# SI-60E

# User Manual

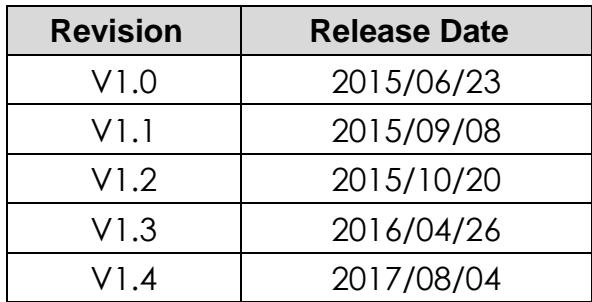

## **Copyright © 2013 IBASE Technology Inc. All Rights Reserved.**

No part of this manual, including the products and software described in it, may be reproduced, transmitted, transcribed, stored in a retrieval system, or translated into any language in any form or by any means, except documentation kept by the purchaser for backup purposes, without the express written permission of IBASE Technology INC. ("IBASE ").

Products and corporate names mentioned in this manual may or may not be registered trademarks or copyrights of their respective companies, and are used for identification purposes only. All trademarks are the property of their respective owners.

Every effort has been made to ensure that the contents of this manual are correct and up to date. However, the manufacturer makes no guarantee regarding the accuracy of its contents, and reserves the right to make changes without prior notice.

## **Table of Contents**

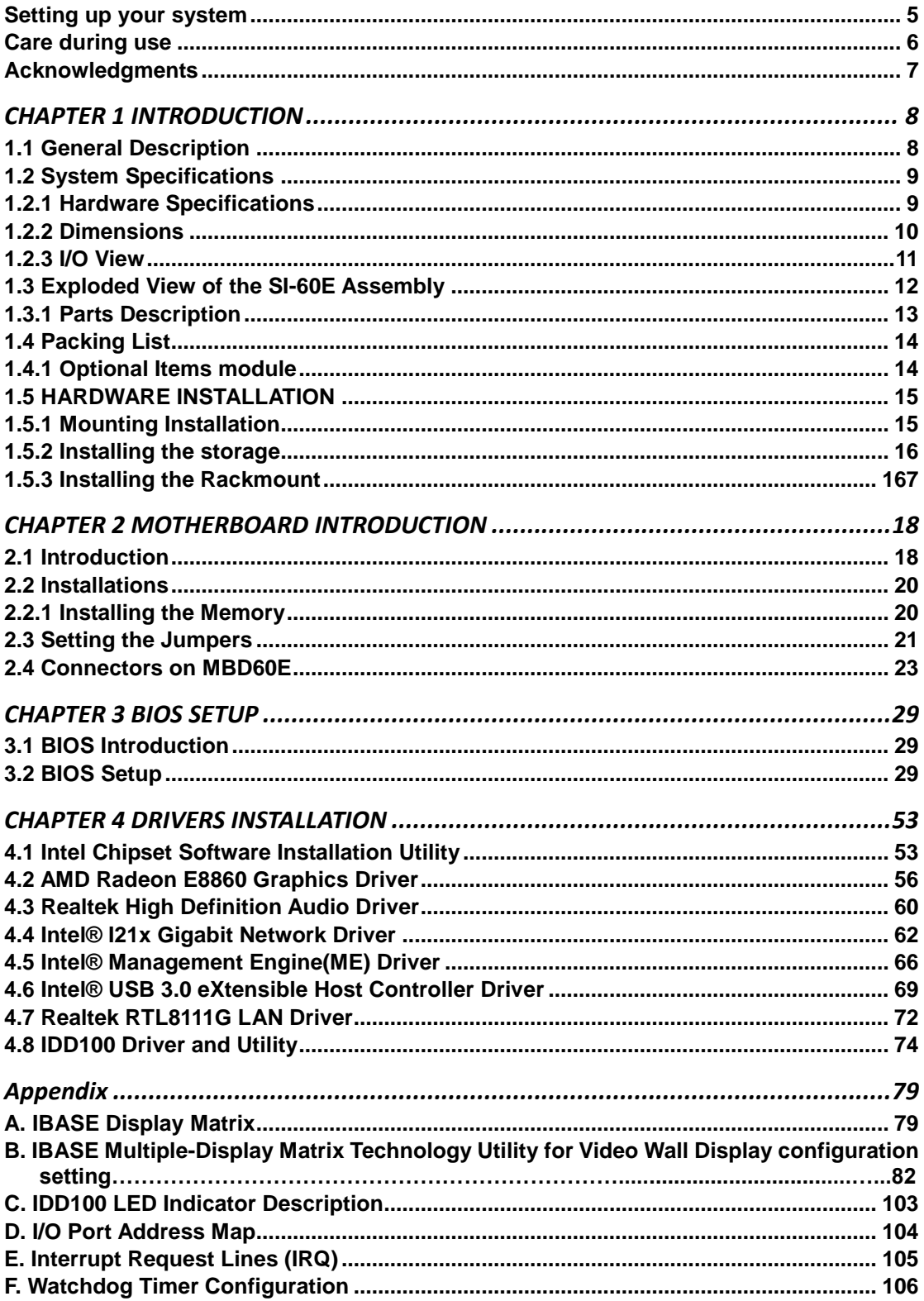

## Safety Information

Your SI-60E is designed and tested to meet the latest standards of safety for information technology equipment. However, to ensure your safety, it is important that you read the following safety instructions

## <span id="page-4-0"></span>**Setting up your system**

- Read and follow all instructions in the documentation before you operate your system.
- Do not use this product near water.
- Set up the system on a stable surface. Do not secure the system on any unstable plane.
- Do not place this product on an unstable cart, stand, or table. The product may fall, causing serious damage to the product.
- Slots and openings on the chassis are for ventilation. Do not block or cover these openings. Make sure you leave plenty of space around the system for ventilation. *Never insert objects of any kind into the ventilation openings*.
- This system should be operated from the type of power indicated on the marking label. If you are not sure of the type of power available, consult your dealer or local power company.
- Use this product in environments with ambient temperatures between 0°C and 45˚C.
- If you use an extension cord, make sure that the total ampere rating of the devices plugged into the extension cord does not exceed its ampere rating.
- DO NOT LEAVE THIS EQUIPMENT IN AN ENVIRONMENT WHERE THE STORAGE TEMPERATURE MAY GO BELOW -20° C (-4° F) OR ABOVE 80° C (176° F). THIS COULD DAMAGE THE EQUIPMENT. THE EQUIPMENT SHOULD BE IN A CONTROLLED ENVIRONMENT.

### <span id="page-5-0"></span>**Care during use**

- Do not walk on the power cord or allow anything to rest on it.
- Do not spill water or any other liquids on your system.
- When the system is turned off, a small amount of electrical current still flows. Always unplug all power, and network cables from the power outlets before cleaning the system.
- If you encounter the following technical problems with the product, unplug the power cord and contact a qualified service technician or your retailer.
	- $\triangleright$  The power cord or plug is damaged.
	- $\triangleright$  Liquid has been spilled into the system.
	- $\triangleright$  The system does not function properly even if you follow the operating instructions.
	- $\triangleright$  The system was dropped or the cabinet is damaged.

## **Lithium-Ion Battery Warning**

**CAUTION**: Danger of explosion if battery is incorrectly replaced. Replace only with the same or equivalent type recommended by the manufacturer. Dispose of used batteries according to the manufacturer's instructions.

## **NO DISASSEMBLY**

The warranty does not apply to the products that have been disassembled by users

## <span id="page-5-1"></span>**WARNING HAZARDOUS MOVING PARTS KEEP FINGERS AND OTHER BODY PARTS AWAY**

## **Acknowledgments**

- AMI is a registered trademark of AMI Software International, Inc.
- AMD and ATI are registered trademarks of AMD Corporation.
- Intel, Pentium, and Intel Core are registered trademarks or trademarks of Intel Corporation.
- Microsoft Windows is a registered trademark of Microsoft Corporation.
- FINTEK is a registered trademark of FINTEK Electronics Corporation.
- REALTEK is a registered trademark of REALTEK Electronics Corporation.
- All other product names or trademarks are properties of their respective owners.

## <span id="page-7-0"></span>**CHAPTER 1 INTRODUCTION**

### <span id="page-7-1"></span>**1.1 General Description**

•

The "Signature Book™" SI-60E is a professional digital signage system powered by 4<sup>th</sup> Gen. Intel<sup>®</sup> Core<sup>™</sup> I Desktop Processors with AMD Radeon<sup>™</sup> E8860 graphics. The SI-60E integrates 12 HDMI ports with EDID emulation function and one DVI-I for console use. Additionally, SI-60E has two quad-channel DDR3L-1600 sockets to provide up to 32GB of memory. It also has dual Gigabit Ethernet, dual extended SSD drive, Intel AMT for remote control and IBASE's iSMART green technology for power on/off scheduling and power resume functions. The ruggedized design player's chassis that provides passive cooling for better system reliability and quiet operation.

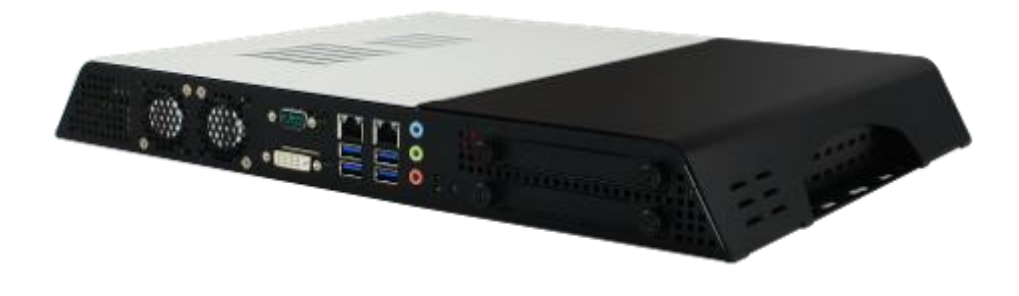

SI-60E overview

## <span id="page-8-0"></span>**1.2 System Specifications**

## <span id="page-8-1"></span>**1.2.1 Hardware Specifications**

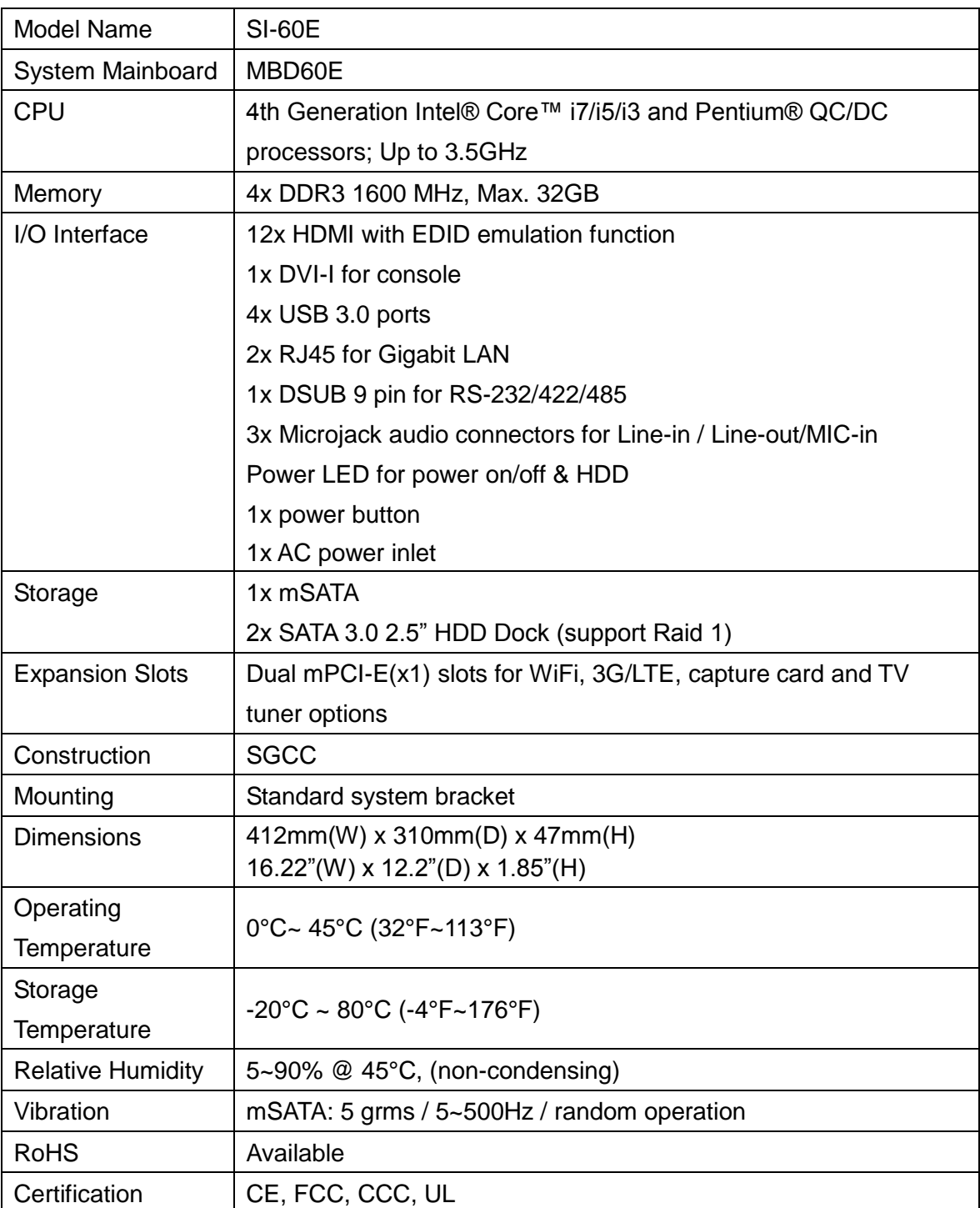

‧*This specification is subject to change without prior notice.*

## <span id="page-9-0"></span>**1.2.2 Dimensions**

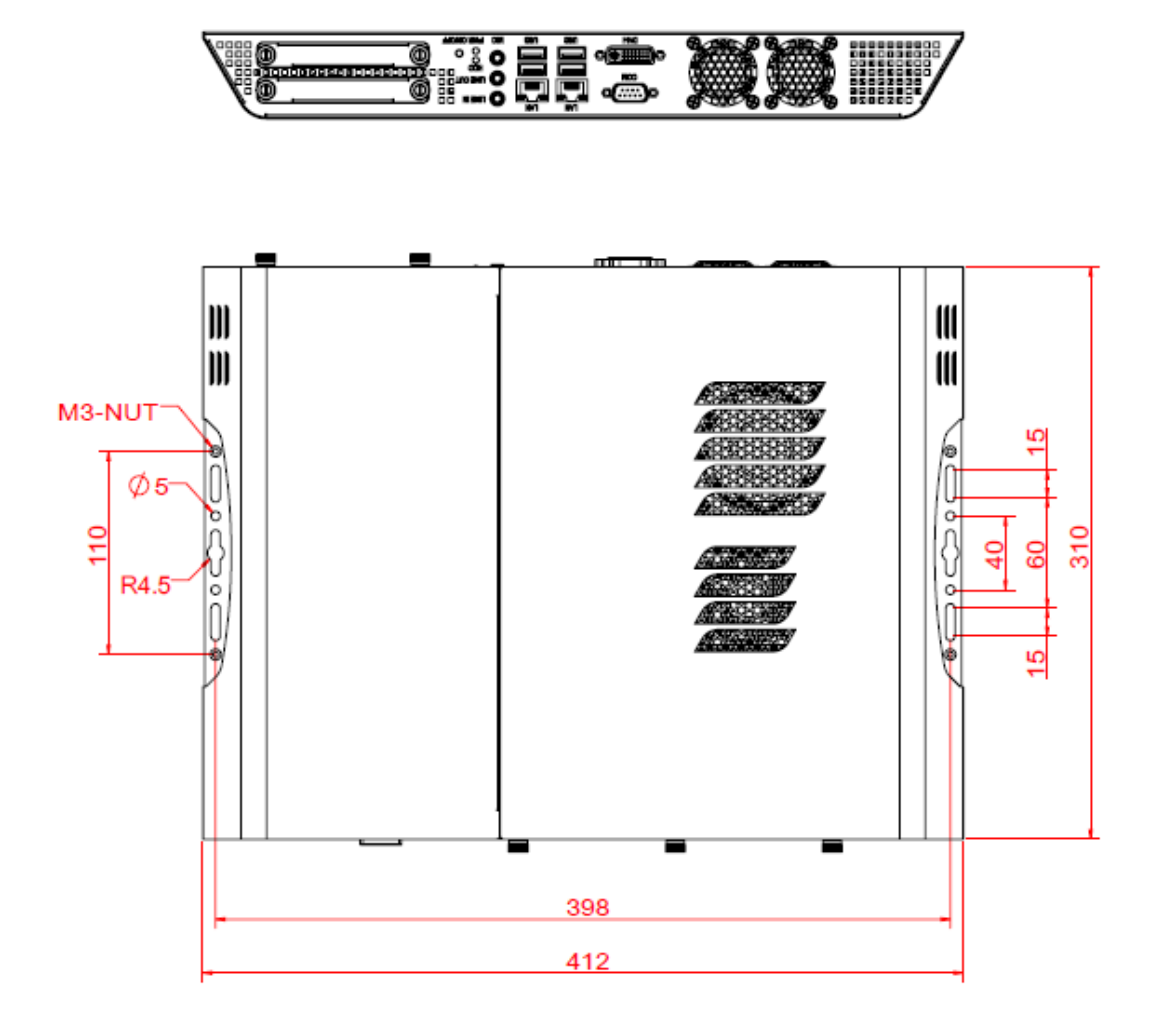

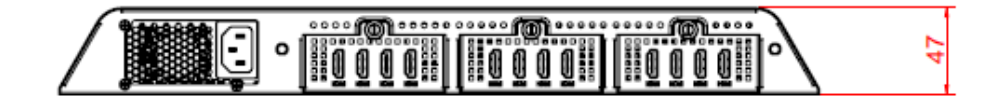

## <span id="page-10-0"></span>**1.2.3 I/O View**

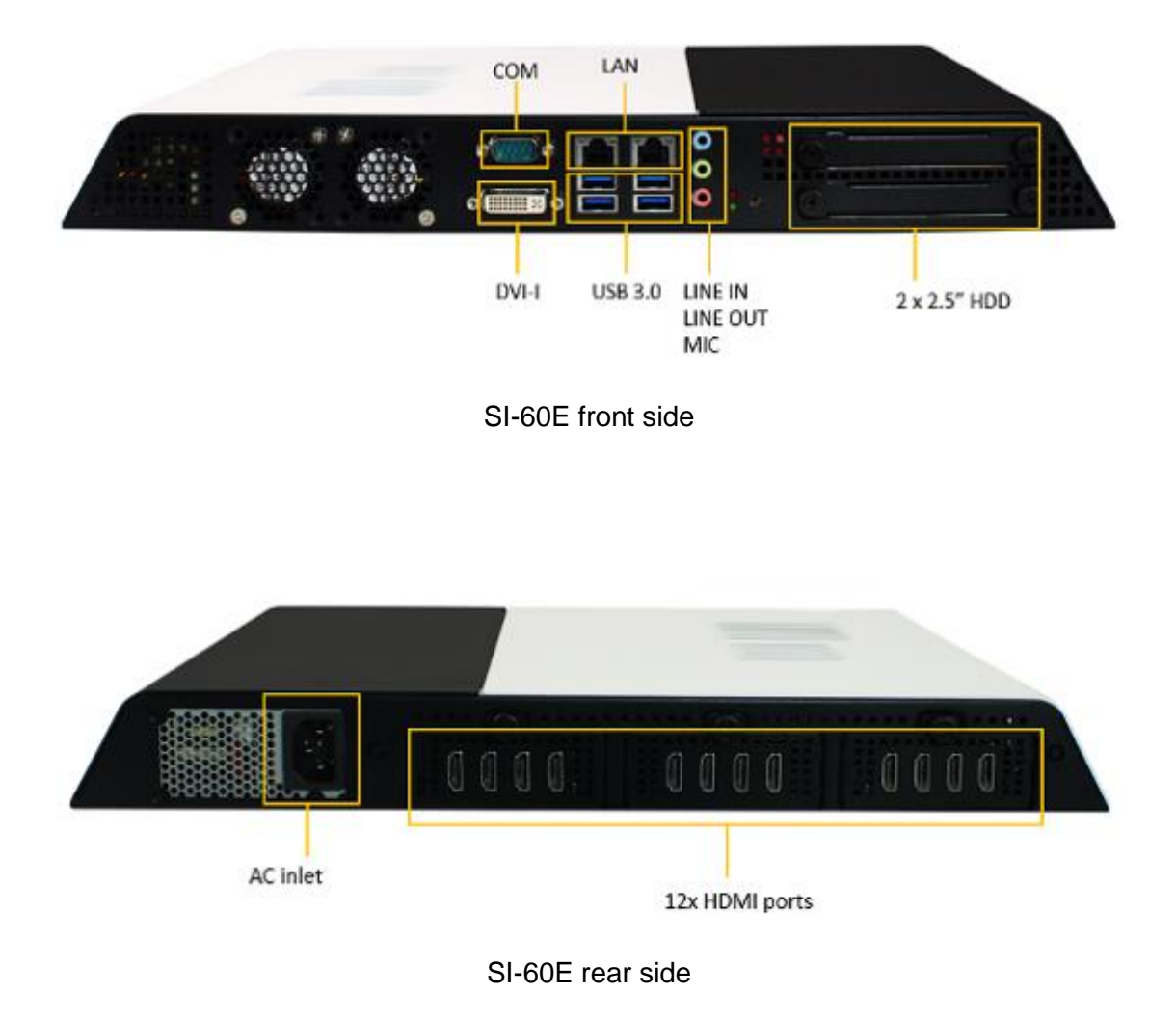

## <span id="page-11-0"></span>**1.3 Exploded View of the SI-60E Assembly**

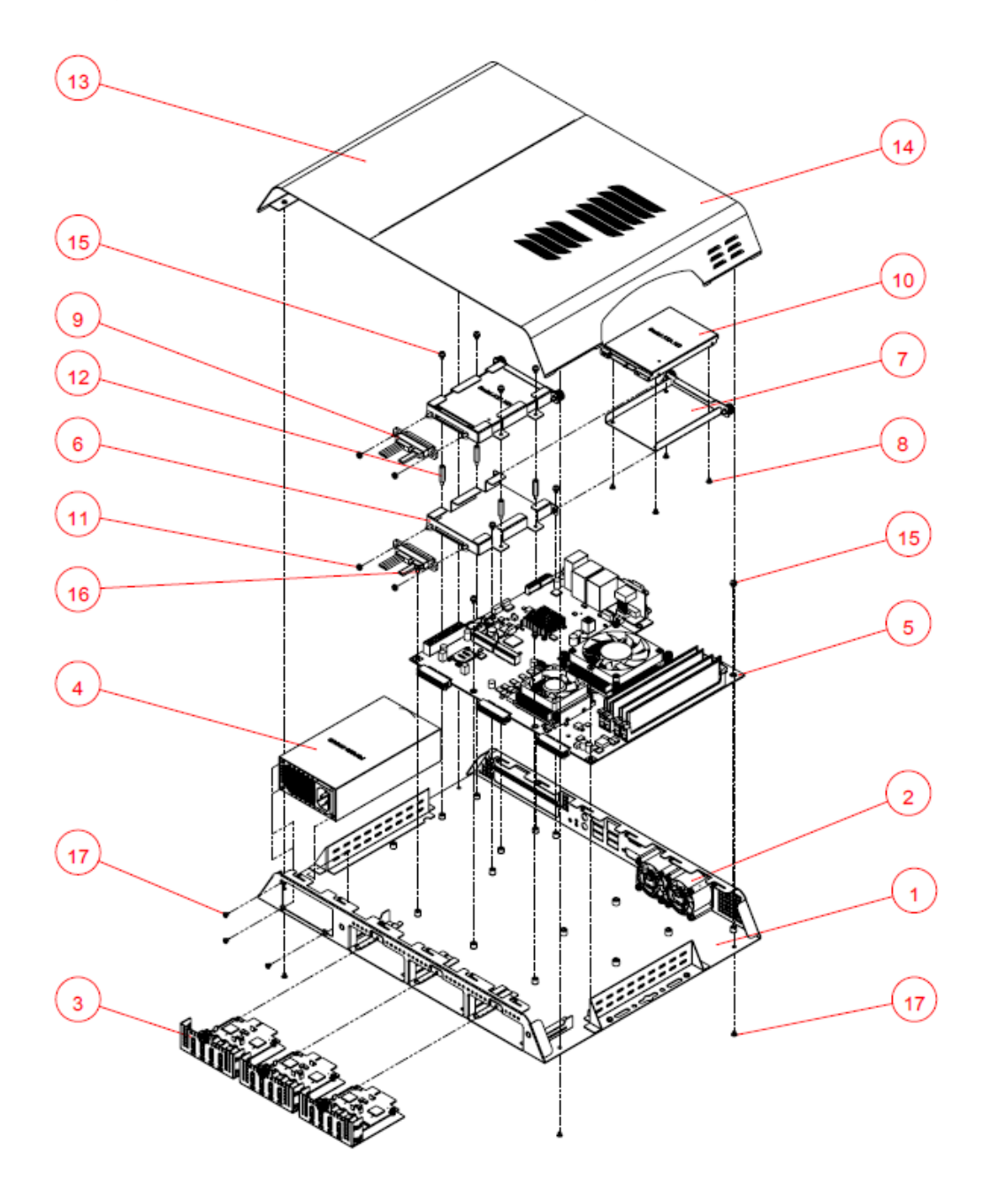

## <span id="page-12-0"></span>**1.3.1 Parts Description**

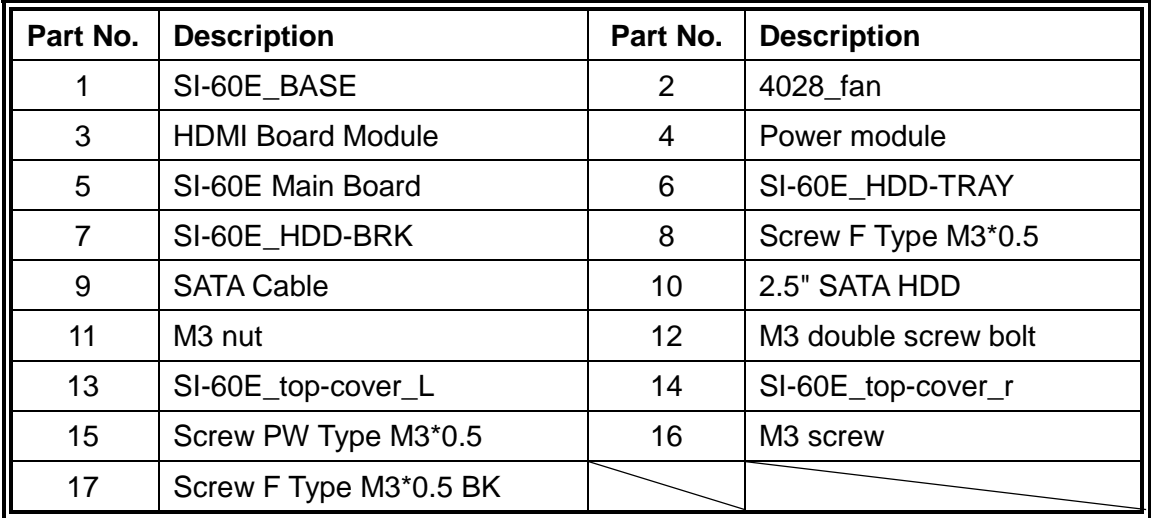

## <span id="page-13-0"></span>**1.4 Packing List**

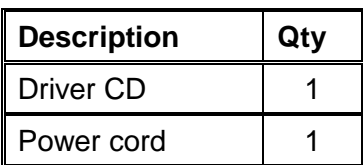

## <span id="page-13-1"></span>**1.4.1 Optional Items module**

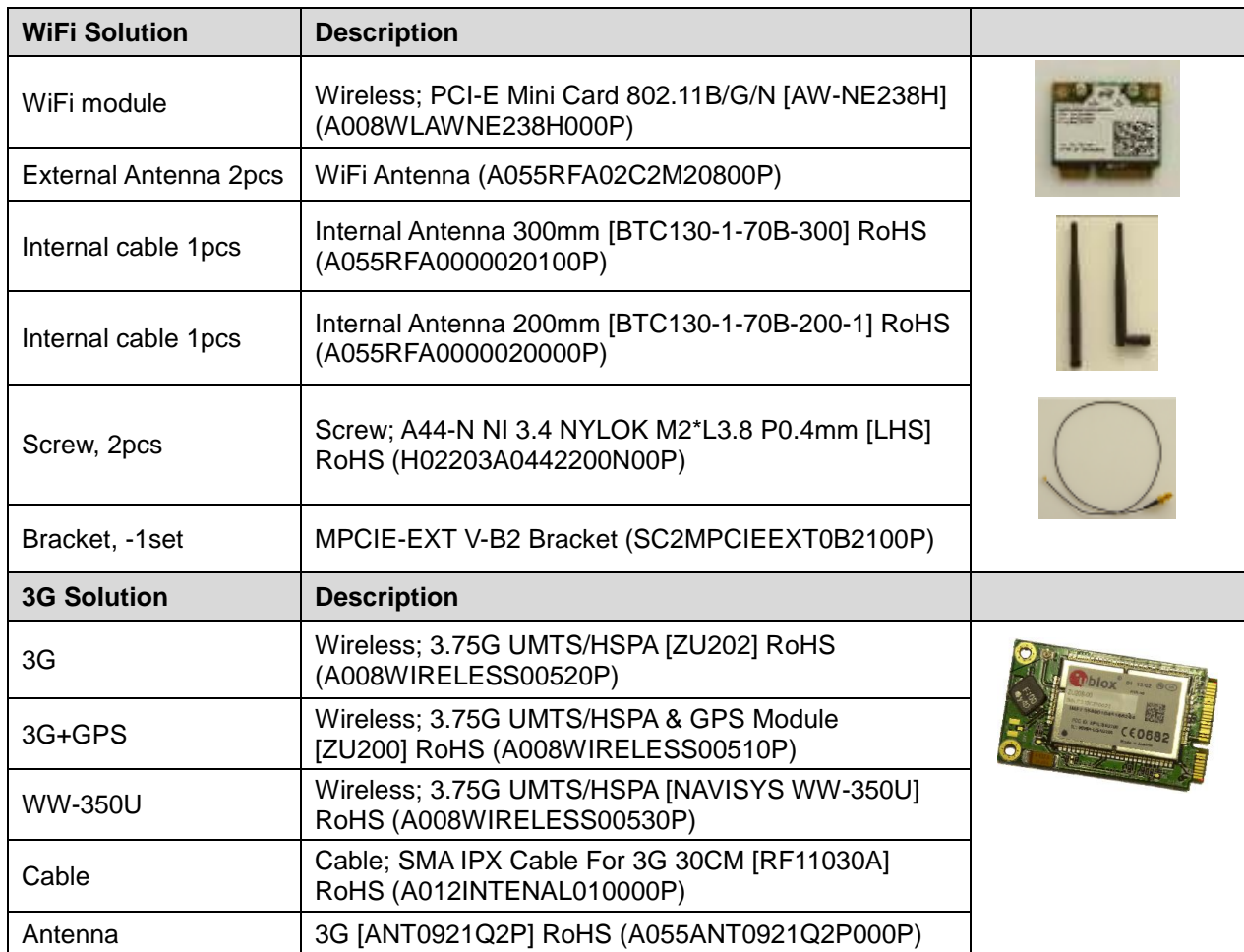

## <span id="page-14-0"></span>**1.5 HARDWARE INSTALLATION**

## <span id="page-14-1"></span>**1.5.1 Mounting Installation**

1. Please install SI-60E to its intended location using 4x M4\*0.7\*6L screws, as shown in the picture.

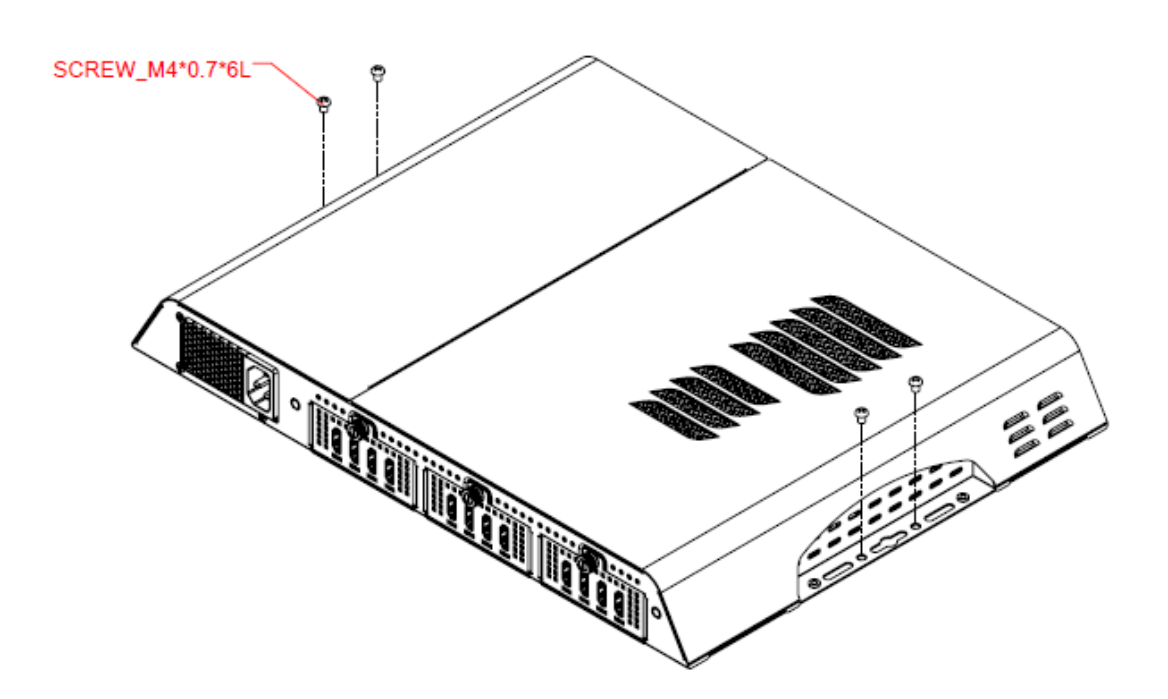

## <span id="page-15-0"></span>**1.5.2 Installing the storage**

1. Remove the two screws on the HDD cover and draw the HDD out.

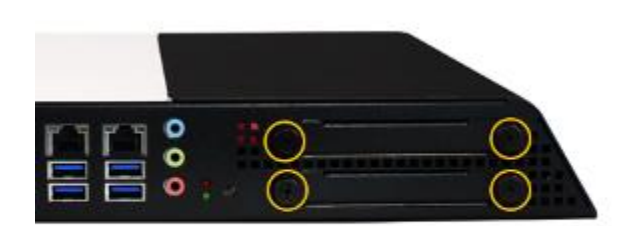

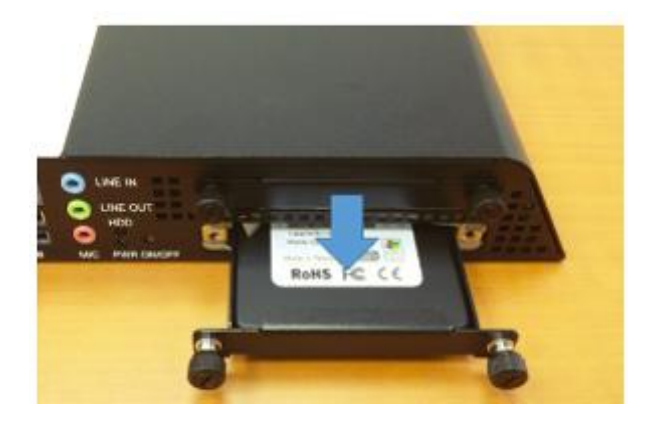

2. Install the HDD/SSD to the HDD bracket with 4 screws.

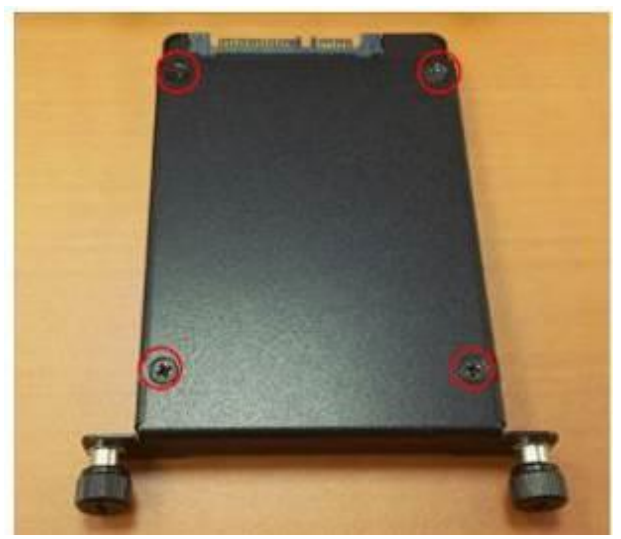

## **1.5.3 Installing the Rackmount**

1. Please install SI-60E to its intended location using 12x M3 screws, as shown in the picture

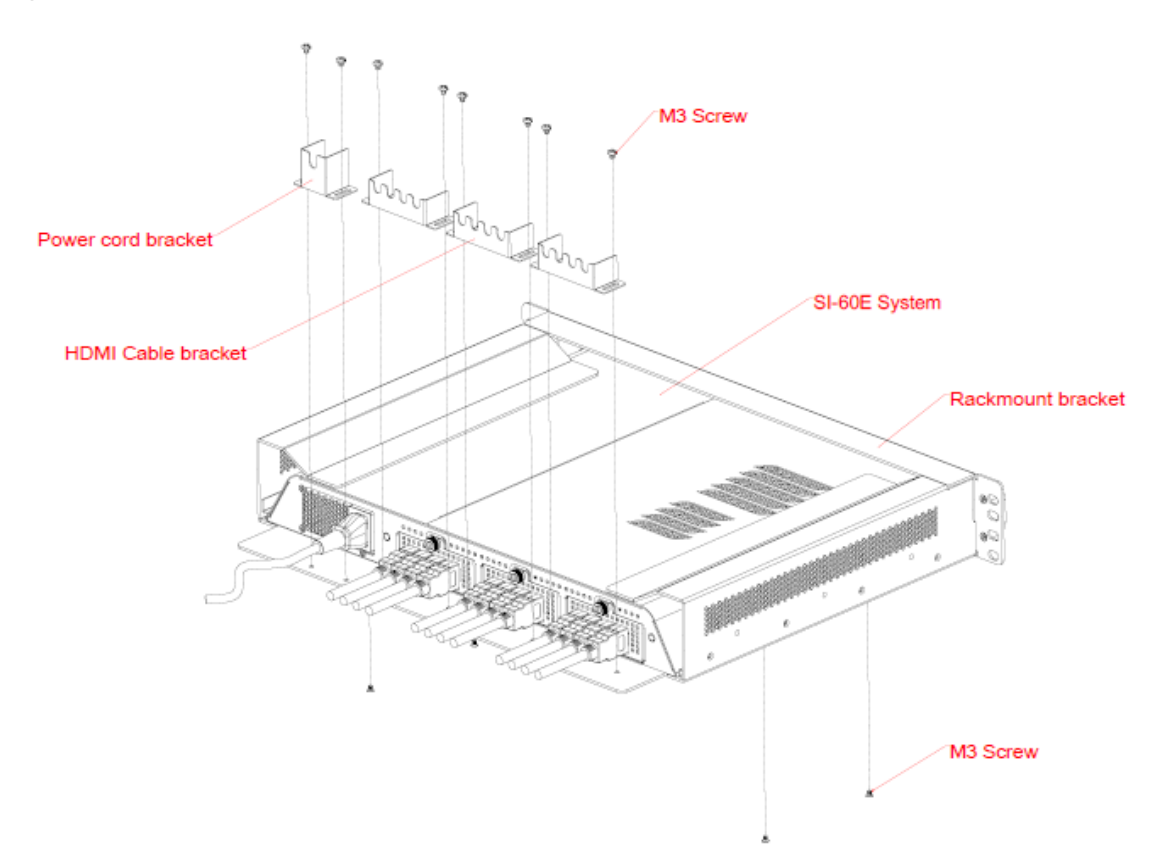

## <span id="page-17-0"></span>**CHAPTER 2 MOTHERBOARD INTRODUCTION**

## <span id="page-17-1"></span>**2.1 Introduction**

### **MBD60E Jumpers and Connectors**

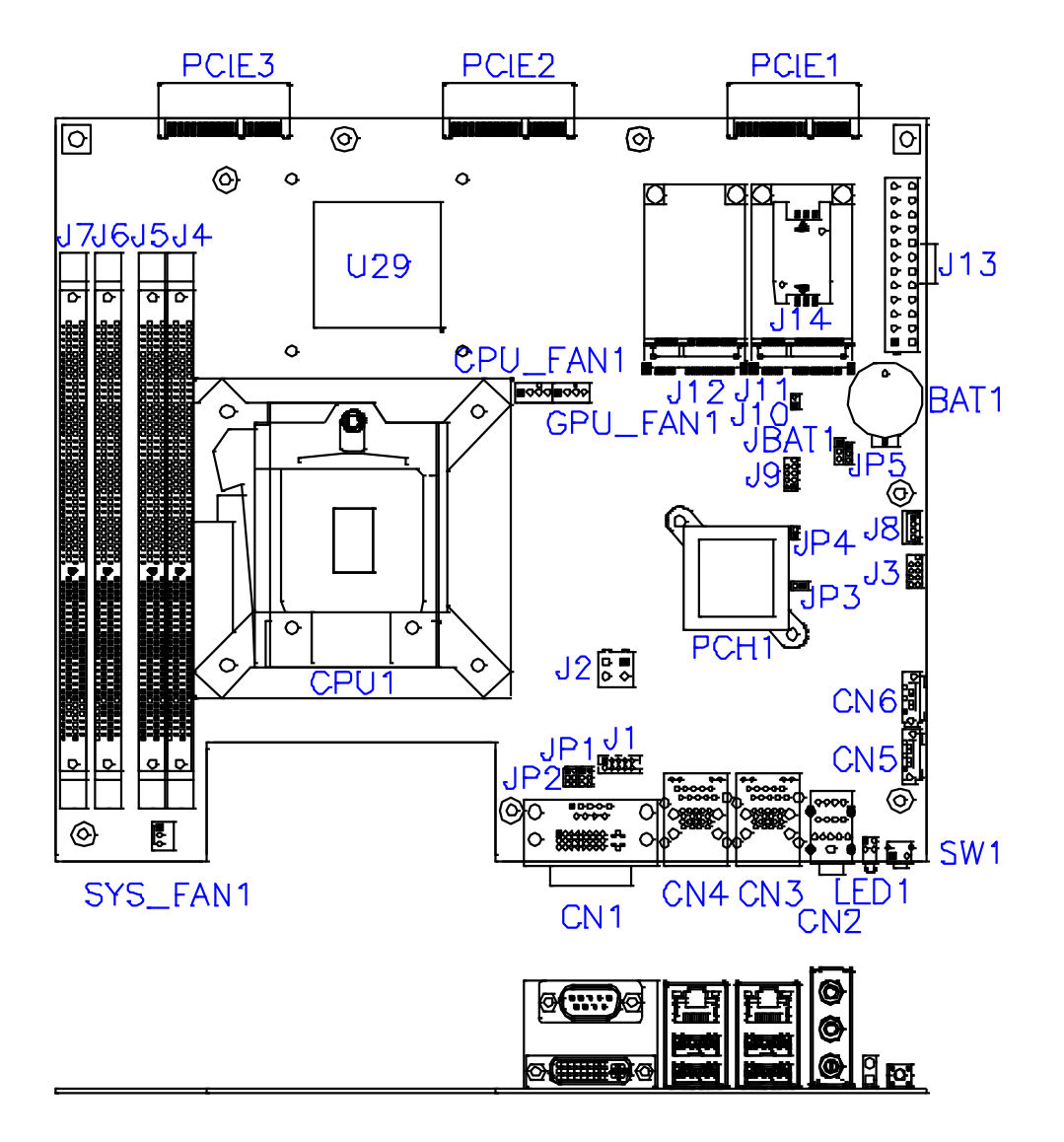

## **MBD60E Board Dimensions**

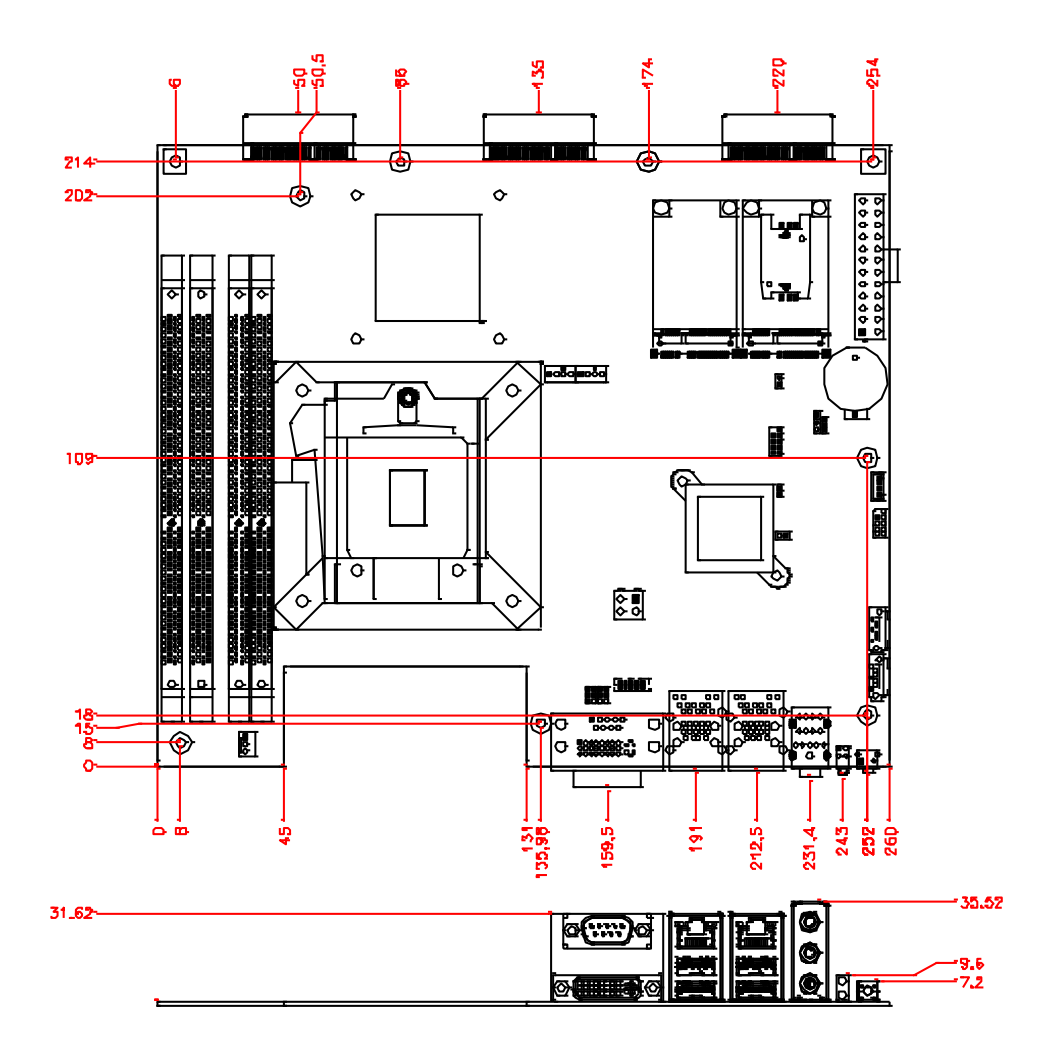

## <span id="page-19-0"></span>**2.2 Installations**

## <span id="page-19-1"></span>**2.2.1 Installing the Memory**

The MBD60E board supports four DDR3 memory modules for a maximum total of 32GB in DDR3 SODIMM memory type.

#### **Installing and Removing Memory Modules**

To install the DDR3 modules, locate the memory slot on the board and perform the following steps:

- 1. Hold the DDR3 module so that the key of the DDR3 module aligned with that on the memory slot.
- 2. Gently push the DDR3 module in an upright position until the clips of the slot close to hold the DDR3 module in place when the DDR3 module touches the bottom of the slot.
- 3. To remove the DDR3 module, press the clips with both hands.

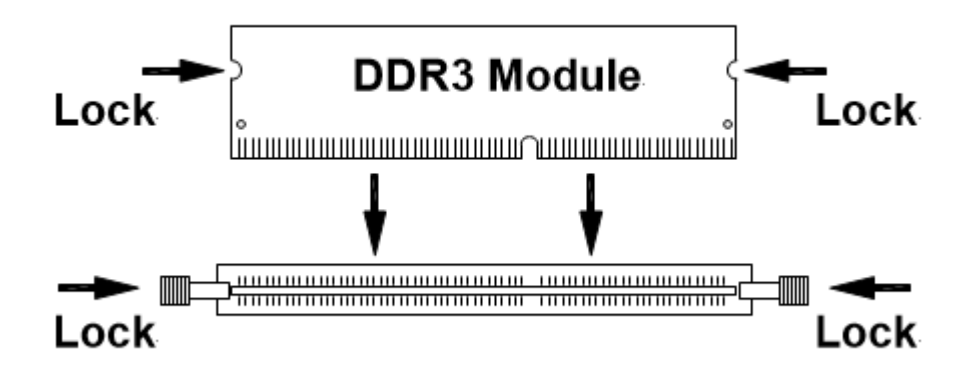

## <span id="page-20-0"></span>**2.3 Setting the Jumpers**

Jumpers are used on MBD60E to select various settings and features according to your needs and applications. Contact your supplier if you have doubts about the best configuration for your needs. The following lists the jumpers and connectors on MBD60E and their respective functions.

**JBAT1: Clear CMOS Contents**

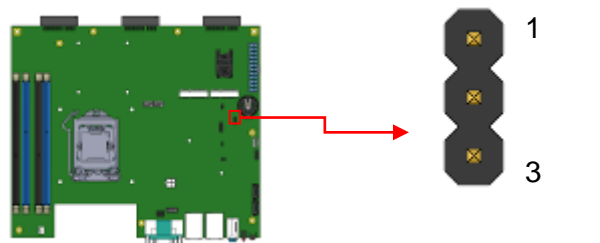

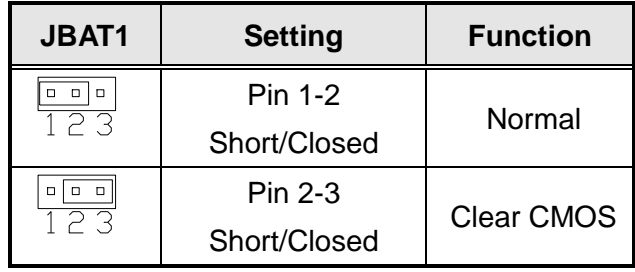

### **JP1: COM2 RS232 RI/+5V/+12V Power Setting**

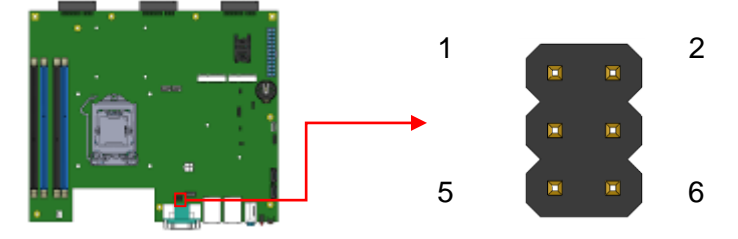

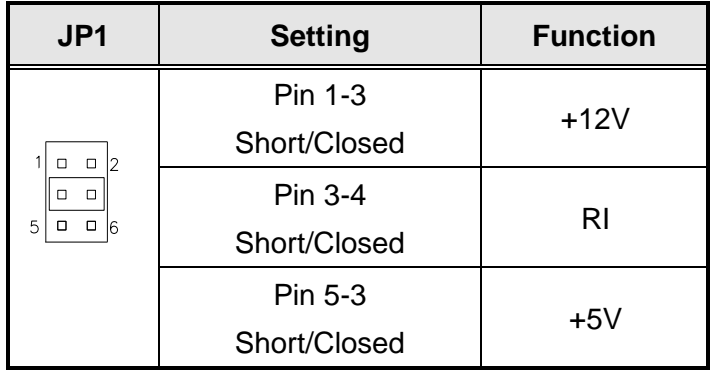

## **JP2: COM1 RS232 RI/+5V/+12V Power Setting**

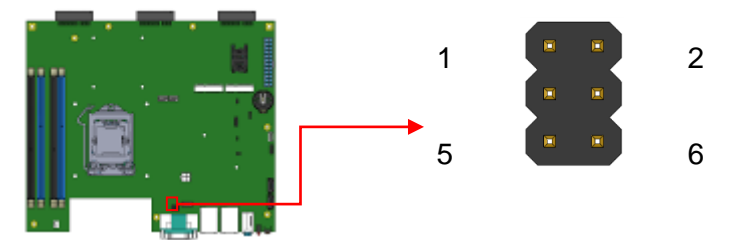

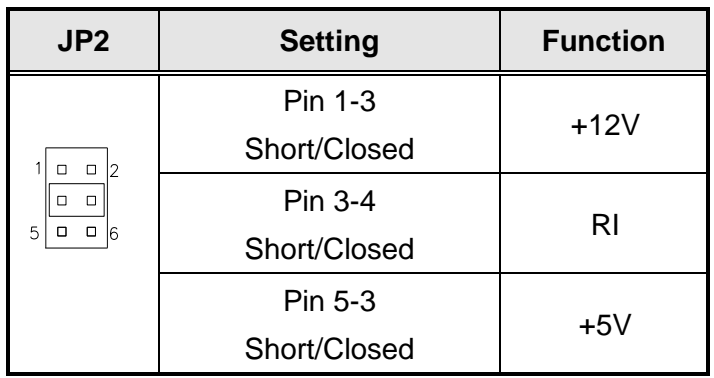

## **JP3: Flash Descriptor Security Override (Factory use only)**

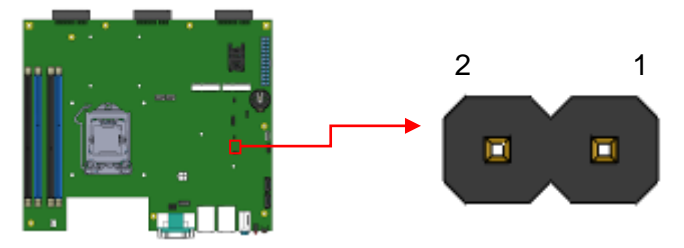

## <span id="page-22-0"></span>**2.4 Connectors on MBD60E**

## **J1: COM2 Connector [HRS DF11-10DP-2DSA(08)]**

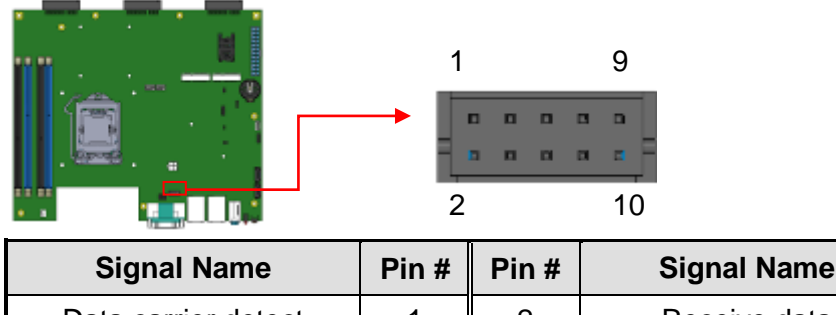

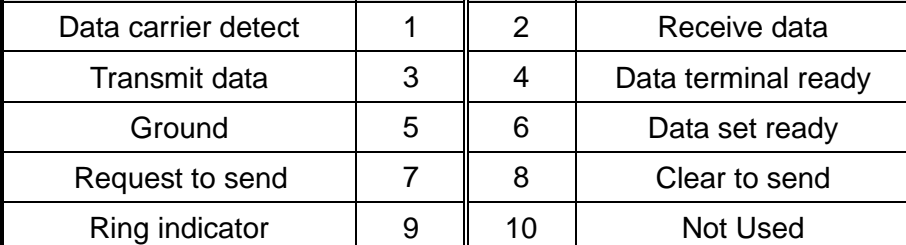

### **J2: ATX +12V Jack [HAOGUO ATX4PT-NY46]**

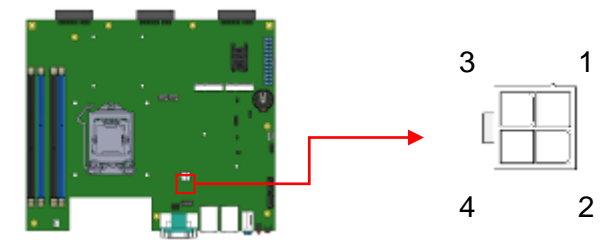

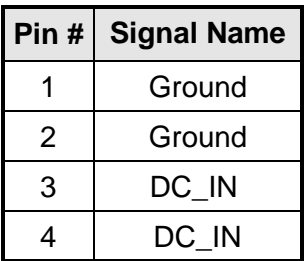

### **J3: For SPI Debug tools Pin Header**

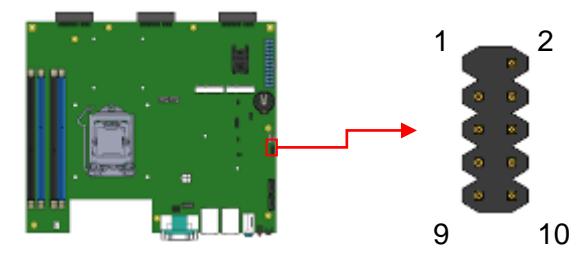

### **J4, J5, J6, J7 DDR III Socket**

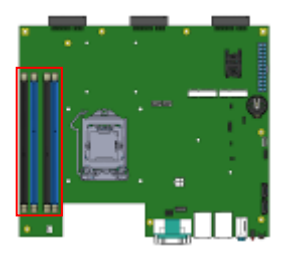

### **J8: MCU Flash Connector (Factory use only)**

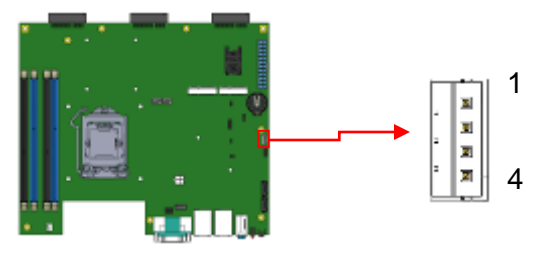

### **J9: Debug Port Connector (Factory use only)**

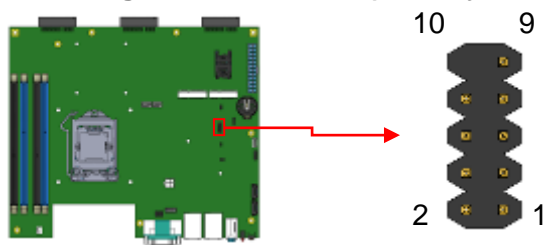

### **J10: Reset Pin Header**

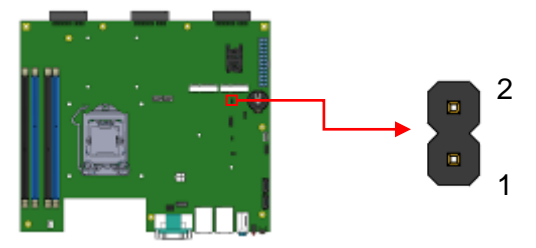

## **J11: Mini PCIe Slot (Full size with SIM Card)**

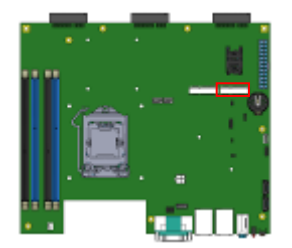

## **J12: Mini PCIe Slot (Full size with mSATA)**

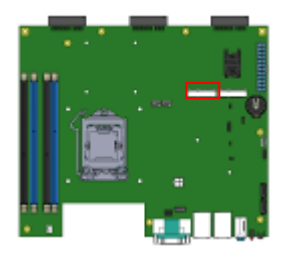

## **J13: ATX Power Supply Connector**

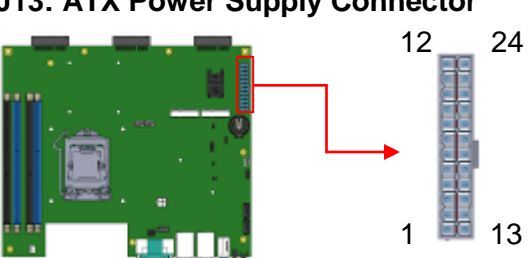

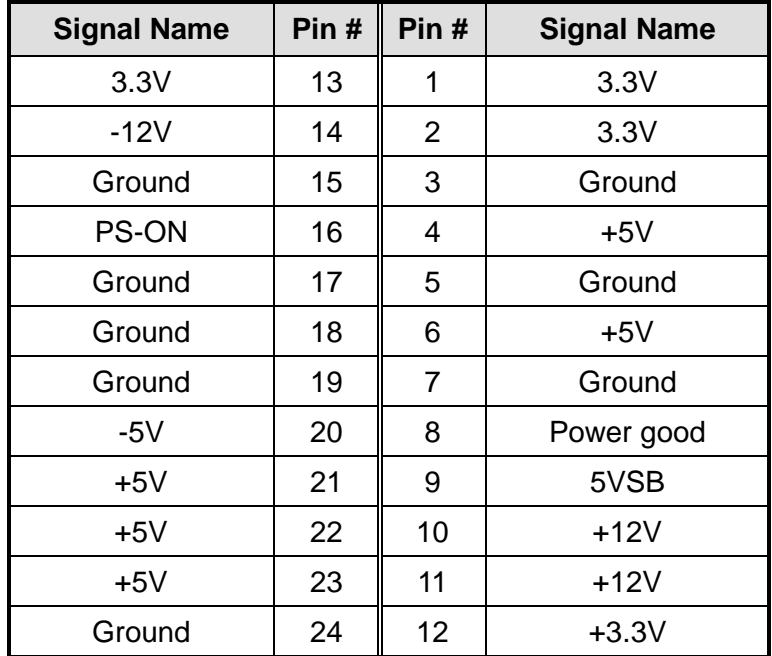

#### **J14: SIM Card Slot**

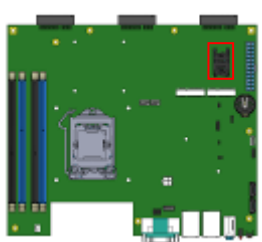

#### **CN1: COM1 / DVI-I Connector**

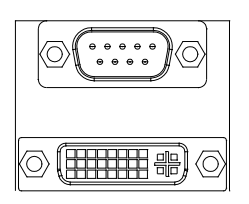

**Signals of COM1 Connector:**

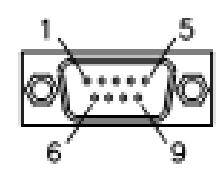

| Pin#           | <b>Signal Name</b> |                     |               |  |  |  |
|----------------|--------------------|---------------------|---------------|--|--|--|
|                | <b>RS-232</b>      | R <sub>2</sub> -422 | <b>RS-485</b> |  |  |  |
| 1              | <b>DCD</b>         | TX-                 | DATA-         |  |  |  |
| 2              | <b>RX</b>          | $TX+$               | DATA+         |  |  |  |
| 3              | <b>TX</b>          | $RX+$               | <b>NC</b>     |  |  |  |
| 4              | <b>DTR</b>         | RX-                 | <b>NC</b>     |  |  |  |
| 5              | Ground             | Ground              | Ground        |  |  |  |
| 6              | <b>DSR</b>         | <b>NC</b>           | <b>NC</b>     |  |  |  |
| $\overline{7}$ | <b>RTS</b>         | <b>NC</b>           | <b>NC</b>     |  |  |  |
| 8              | <b>CTS</b>         | <b>NC</b>           | <b>NC</b>     |  |  |  |
| 9              | R <sub>l</sub>     | <b>NC</b>           | <b>NC</b>     |  |  |  |
| 10             | <b>NC</b>          | <b>NC</b>           | <b>NC</b>     |  |  |  |

**CN2: Audio Jack**

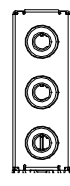

**CN3: RTL8111G-CG /USB3.0 Connector**

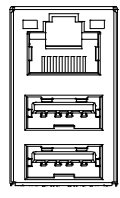

#### **CN4: I218LM / USB3.0 Connector**

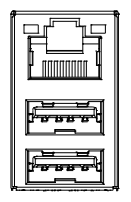

#### **CN5/6:SATA 3 Connector**

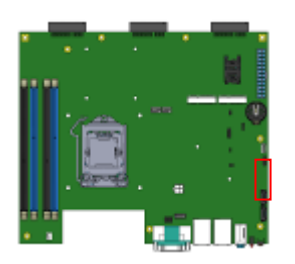

#### **CPU\_FAN1: CPU Fan Power Connector**

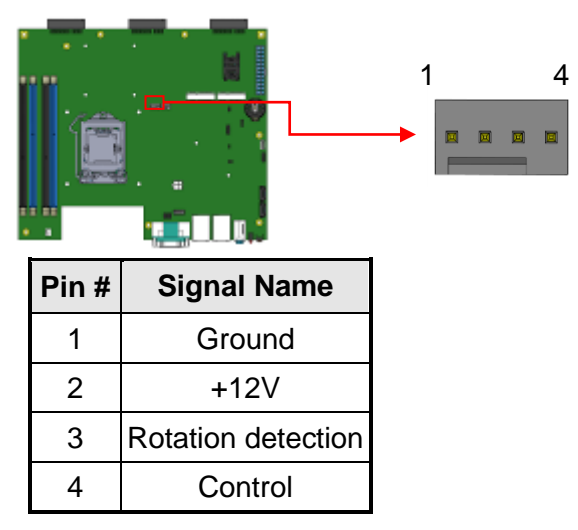

#### **GPU\_FAN1: GPU Fan Power Connector**

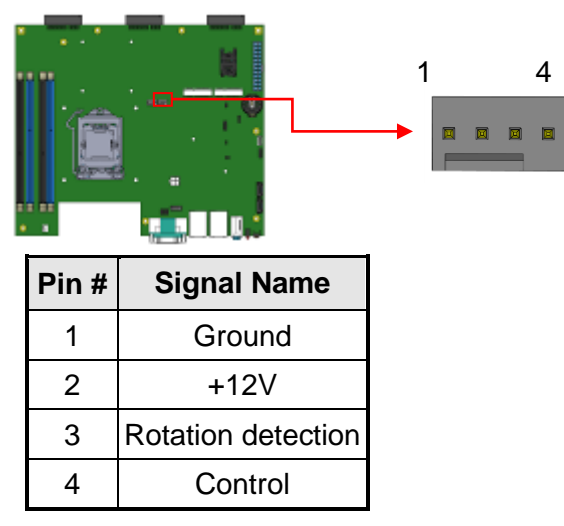

### **SYS\_FAN1: System Fan1 Power Connector**

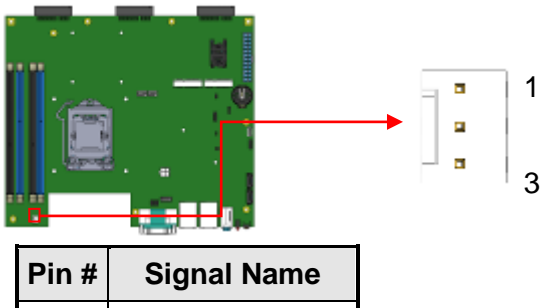

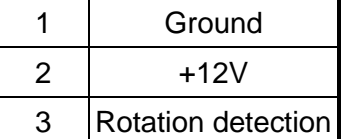

#### **SW1: Power On Button**

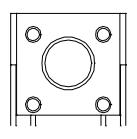

## **LED1: PWR (Green)/ HDD LED (Red)**

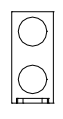

## **PCIE1, PCIE2, PCIE3: DP Signal from AMD E8860 to IDD100**

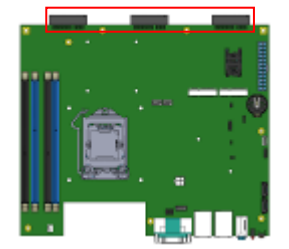

## <span id="page-28-0"></span>**CHAPTER 3 BIOS SETUP**

This chapter describes the different settings available in the AMI BIOS that comes with the board. The topics covered in this chapter are as follows:

### <span id="page-28-1"></span>**3.1 BIOS Introduction**

The BIOS (Basic Input/Output System) installed in your computer system's ROM supports Intel processors. The BIOS provides critical low-level support for a standard device such as disk drives, serial ports and parallel ports. It also password protection as well as special support for detailed fine-tuning of the chipset controlling the entire system.

## <span id="page-28-2"></span>**3.2 BIOS Setup**

The BIOS provides a Setup utility program for specifying the system configurations and settings. The BIOS ROM of the system stores the Setup utility. When you turn on the computer, the BIOS is immediately activated. Pressing the <Del> key immediately allows you to enter the Setup utility. If you are a little bit late pressing the <Del> key, POST (Power On Self Test) will continue with its test routines, thus preventing you from invoking the Setup. If you still wish to enter Setup, restart the system by pressing the "Reset" button or simultaneously pressing the <Ctrl>, <Alt> and <Delete> keys. You can also restart by turning the system Off and back On again. The following message will appear on the screen:

Press <DEL> to Enter Setup

In general, you press the arrow keys to highlight items, <Enter> to select, the <PgUp> and <PgDn> keys to change entries, <F1> for help and <Esc> to quit.

When you enter the Setup utility, the Main Menu screen will appear on the screen. The Main Menu allows you to select from various setup functions and exit choices.

*Warning: It is strongly recommended that you avoid making any changes to the chipset defaults. These defaults have been carefully chosen by both AMI and your system manufacturer to provide the absolute maximum performance and reliability. Changing the defaults could cause the system to become unstable and crash in some cases.*

#### **Main Settings**

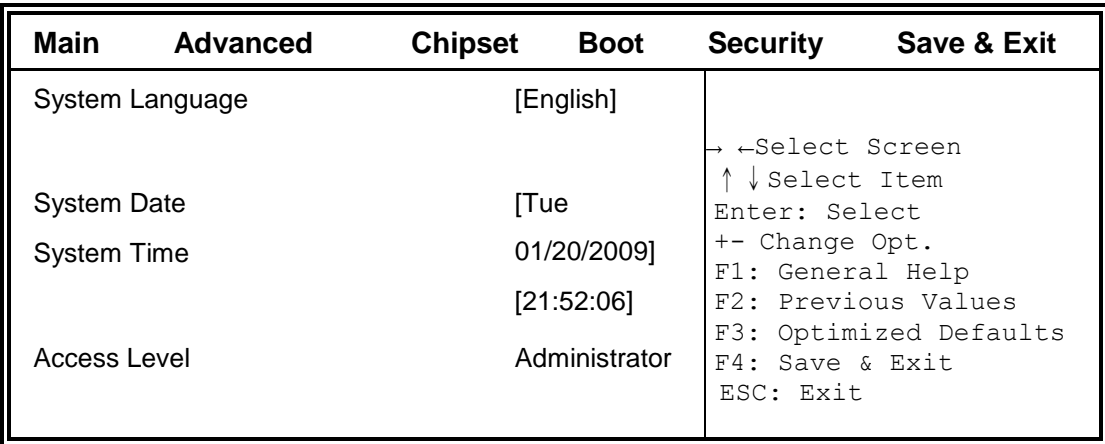

**Aptio Setup Utility – Copyright © 2012 American Megatrends, Inc.**

## **System Language**

Choose the system default language.

### **System Date**

Set the Date. Use Tab to switch between Data elements.

#### **System Time**

Set the Time. Use Tab to switch between Data elements.

### **Advanced Settings**

This section allows you to configure and improve your system and allows you to set up some system features according to your preference.

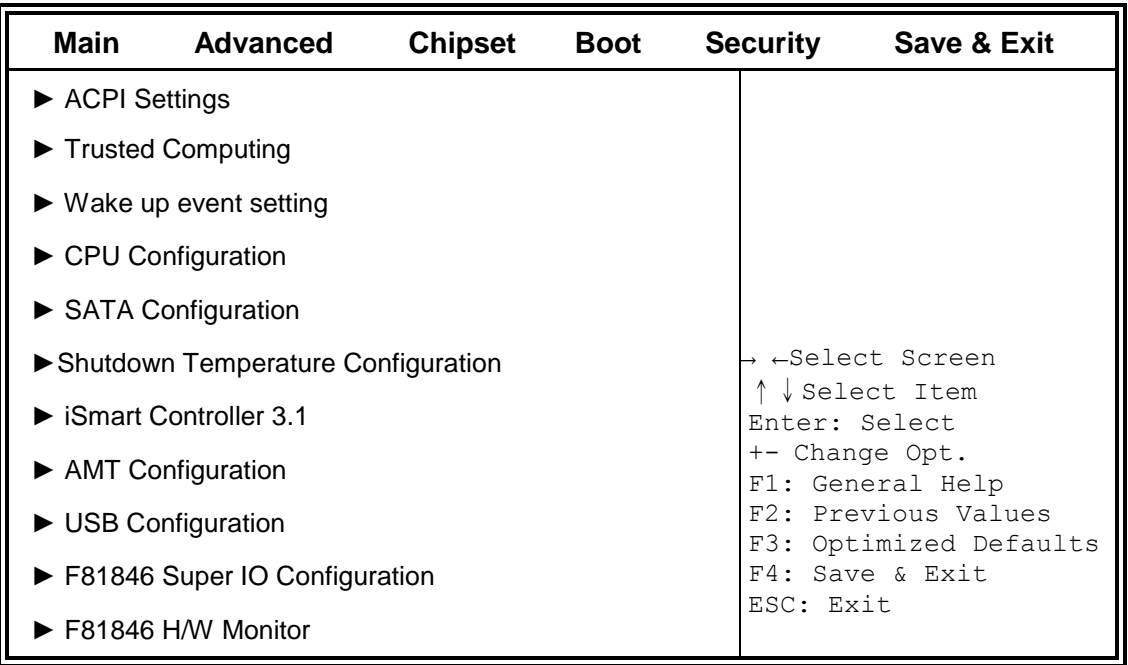

#### **Aptio Setup Utility – Copyright © 2012 American Megatrends, Inc.**

### **ACPI Settings**

|                                                  |                 |                | .                     |                 |                                                                                     |  |
|--------------------------------------------------|-----------------|----------------|-----------------------|-----------------|-------------------------------------------------------------------------------------|--|
| Main                                             | <b>Advanced</b> | <b>Chipset</b> | <b>Boot</b>           | <b>Security</b> | Save & Exit                                                                         |  |
| <b>ACPI Settings</b>                             |                 |                |                       |                 | → ←Select Screen<br>↓ Select Item<br>Enter: Select                                  |  |
| <b>ACPI Sleep State</b><br>Lock Legacy Resources |                 | Disabled       | S3 only (Suspend to ) |                 | +- Change Opt.<br>F1: General Help<br>F2: Previous Values<br>F3: Optimized Defaults |  |
| S <sub>3</sub> Video Repost                      |                 | Disabled       |                       |                 | F4: Save & Exit<br>ESC: Exit                                                        |  |

**Aptio Setup Utility** – **Copyright © 2012 American Megatrends, Inc.**

#### **ACPI Sleep State**

Select ACPI sleep state the system will enter when the SUSPEND button is pressed.

#### **Lock Legacy Resources**

Enables or Disables Lock of Legacy Resources

### **S3 Video Repost**

Enable or Disable S3 Video Repost

#### **Trusted Computing**

| Main                           | Advanced                          | <b>Chipset</b> | <b>Boot</b>     | <b>Security</b> | Save & Exit            |  |
|--------------------------------|-----------------------------------|----------------|-----------------|-----------------|------------------------|--|
| Configuration                  |                                   |                |                 |                 | → ←Select Screen       |  |
| <b>Security Device Support</b> |                                   |                | <b>Disabled</b> | Select Item     |                        |  |
|                                |                                   |                |                 | Enter: Select   |                        |  |
|                                |                                   |                |                 |                 | +- Change Opt.         |  |
|                                | <b>Current Status Information</b> |                |                 |                 | F1: General Help       |  |
|                                |                                   |                |                 |                 | F2: Previous Values    |  |
|                                | SUPPORT TURNED OFF                |                |                 |                 | F3: Optimized Defaults |  |
|                                |                                   |                |                 |                 | F4: Save & Exit        |  |
|                                |                                   |                |                 | ESC: Exit       |                        |  |

**Aptio Setup Utility** – **Copyright © 2012 American Megatrends, Inc.**

#### **Security Device Support**

Enables or disables BIOS support for security device. O.S. will not show Security Device. TCG EFI protocol and INT1A interface will not be available.

#### **TPM State**

Enable/Disable Security Device. NOTE: Your Computer will reboot during restart in order to change State of the Device.

#### **Pending operation**

Schedule an Operation for the Security Device. NOTE: Your Computer will reboot during restart in order to change State of Security Device.

#### **Wake up event settings**

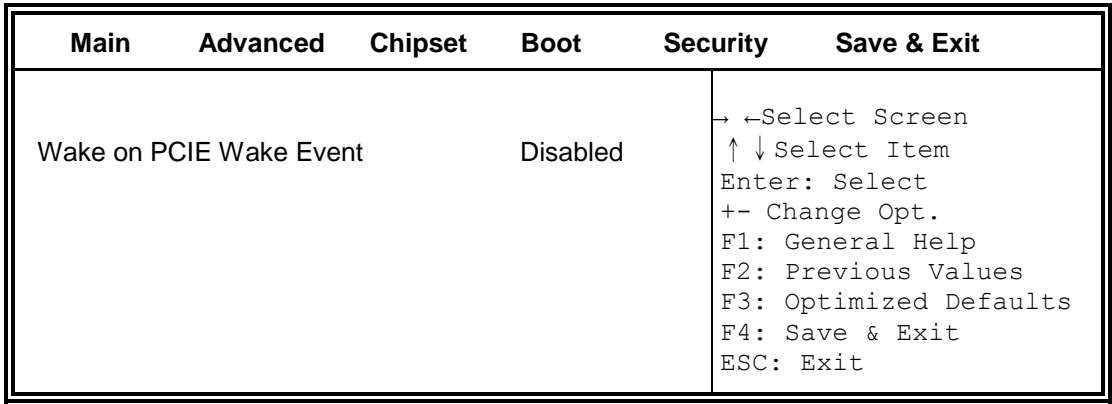

**Aptio Setup Utility** – **Copyright © 2012 American Megatrends, Inc.**

## **Wake on PCIE Wake Event**

The options are Disabled and Enabled.

## **CPU Configuration**

This section shows the CPU configuration parameters.

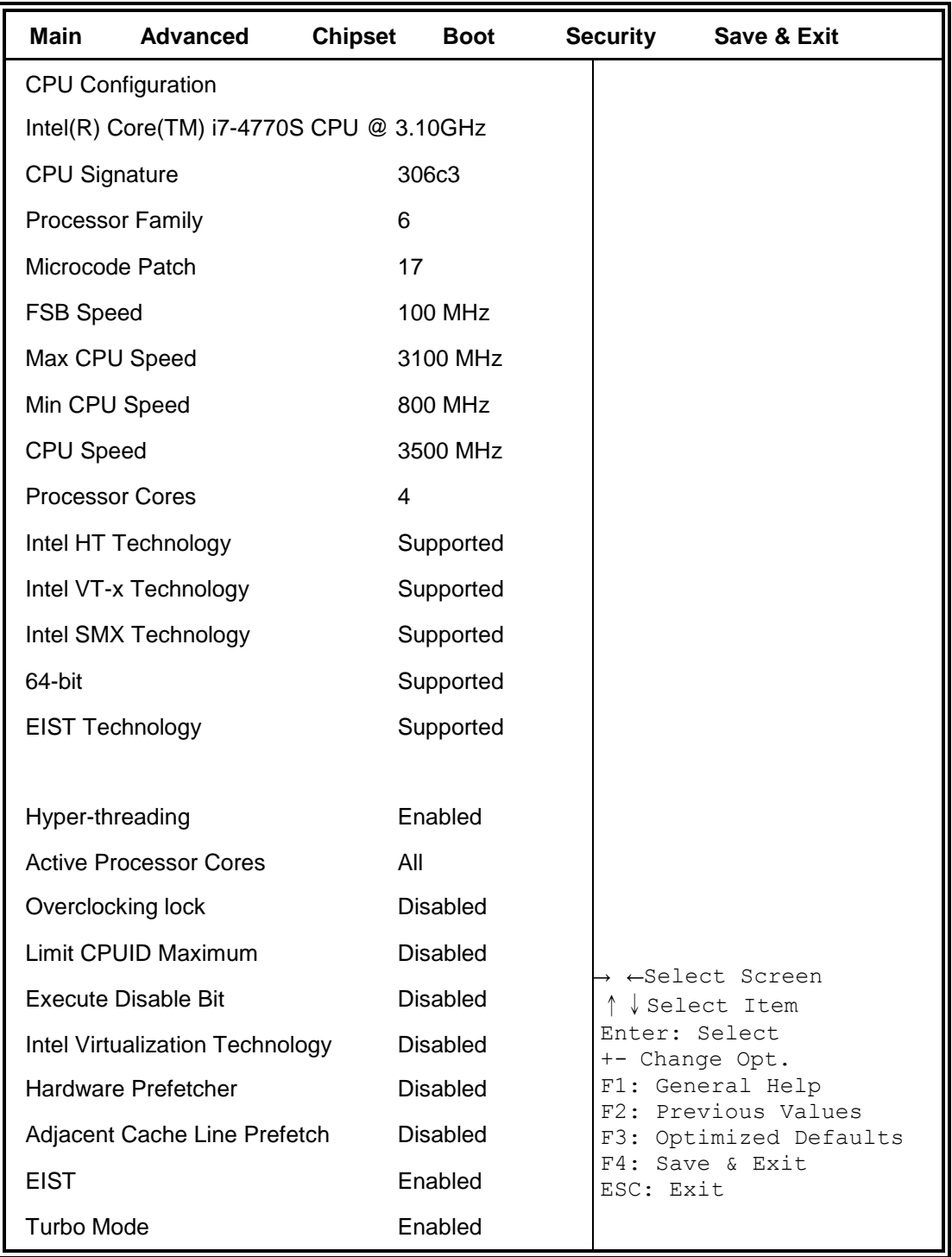

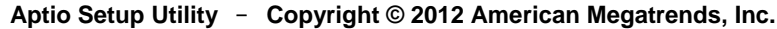

#### **Hyper-threading**

Enabled for Windows XP and Linux (OS optimized for Hyper-Threading Technology) and Disabled for other OS (OS not optimized for Hyper-Threading Technology). When Disabled only one thread per enabled core is enabled.

#### **Active Processor Cores**

Number of cores to enable in each processor package.

#### **Overclocking lock**

FLEX\_RATIO(194) MSR

#### **Limit CPUID Maximum**

Disabled for Windows XP

#### **Execute Disable Bit**

XD can prevent certain classes of malicious buffer overflow attacks when combined with a supporting OS (Windows Server 2003 SP1, Windows XP SP2, SuSE Linux 9.2, RedHat Enterprise 3 Update 3.)

#### **Intel Virtualization Technology**

When enabled, a VMM can utilize the additional hardware capabilities provided by Vanderpool Technology

#### **Hardware Prefetcher**

Enable the Mid Level Cache (L2) streamer prefetcher.

#### **Adjacent Cache Line Prefetch**

Enable the Mid Level Cache (L2) prefetching of adjacent cache lines.

#### **EIST**

Enable/Disable Intel Speedstep

#### **Turbo Mode**

Turbo Mode.
### **SATA Configuration**

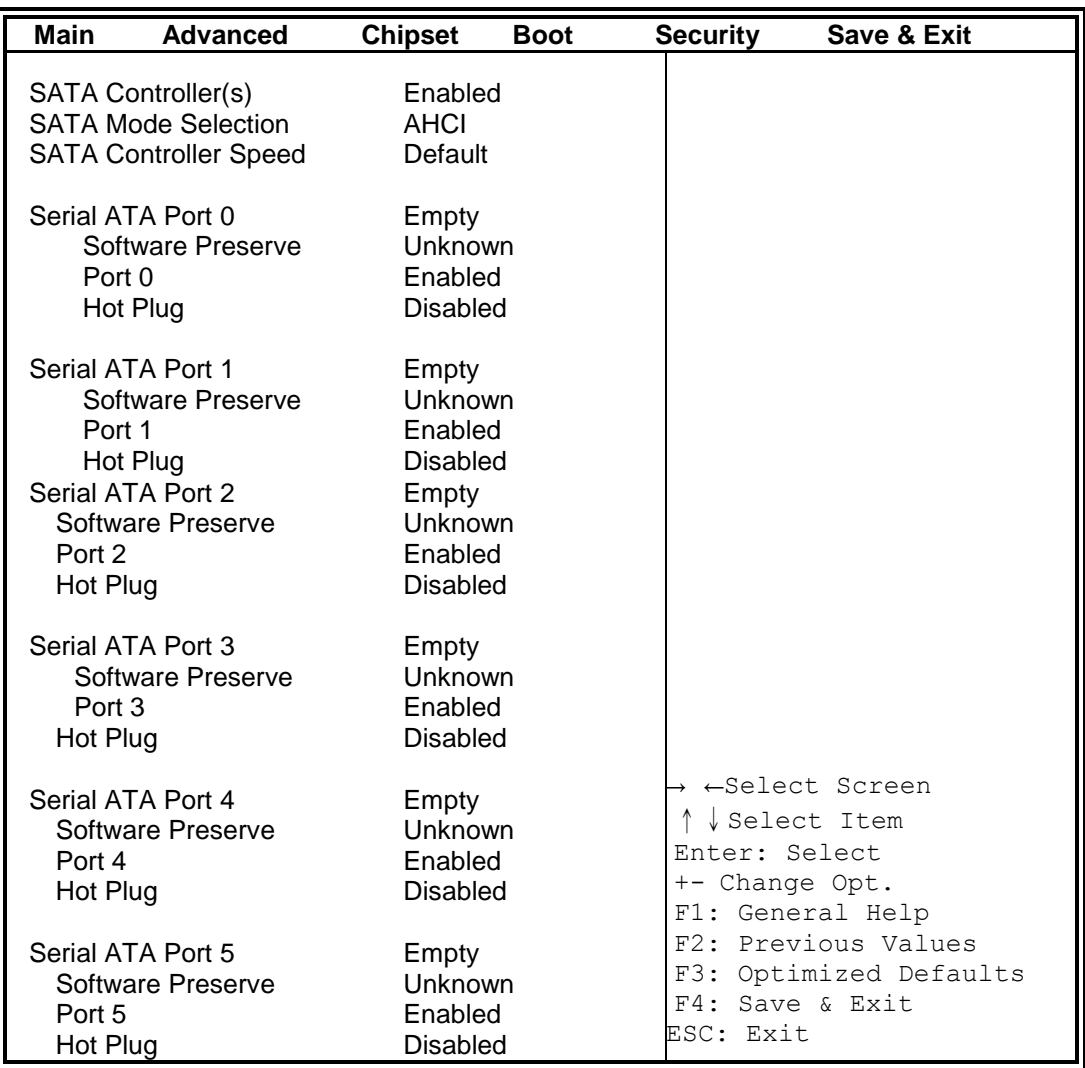

**Aptio Setup Utility** – **Copyright © 2012 American Megatrends, Inc.**

# **SATA Controller(s)**

Enable or disable SATA Device.

### **SATA Mode Selection**

Determines how SATA controller(s) operate.

- (1) IDE Mode.
- (2) AHCI Mode.
- (3) RAID Mode.

### **SATA Controller Speed**

Indicates the maximum speed the SATA controller can support.

### **Port 0**

Enable or Disable SATA Port

#### **Hot Plug**

Designates this port as Hot Pluggable.

### **Shutdown Temperature Configuration**

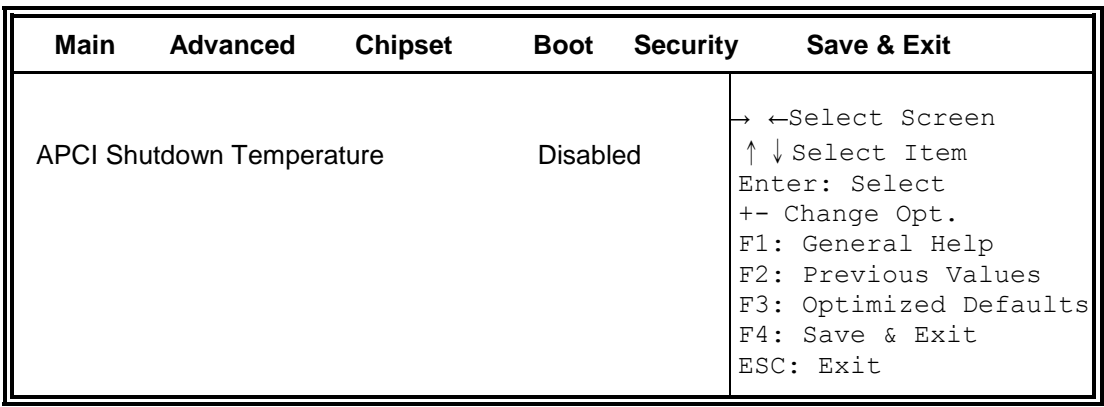

**Aptio Setup Utility** – **Copyright © 2012 American Megatrends, Inc.**

### **ACPI Shutdown Temperature**

The default setting is Disabled.

### **iSmart Controller 3.1**

**Aptio Setup Utility** – **Copyright © 2012 American Megatrends, Inc.**

| Main                              | <b>Advanced</b>              | <b>Chipset</b> | <b>Boot</b>    | <b>Security</b>                         | Save & Exit                                                          |  |  |
|-----------------------------------|------------------------------|----------------|----------------|-----------------------------------------|----------------------------------------------------------------------|--|--|
|                                   | <b>iSmart Controller 3.1</b> |                |                |                                         |                                                                      |  |  |
| Power-On after Power failure      |                              |                | Enable         |                                         |                                                                      |  |  |
| <b>PWR Resume Delay</b>           |                              |                | Enable         |                                         |                                                                      |  |  |
| PWR Resume Delay Value(Seconds) 5 |                              |                |                |                                         | → ←Select Screen<br>↑↓Select Item<br>Enter: Select<br>+- Change Opt. |  |  |
| <b>Temperature Guardian</b>       |                              |                | <b>Disable</b> |                                         |                                                                      |  |  |
| Schedule Slot 1                   |                              | None           |                | F1: General Help<br>F2: Previous Values |                                                                      |  |  |
| Schedule Slot 2                   |                              |                | <b>None</b>    |                                         | F3: Optimized Defaults<br>F4: Save & Exit<br>ESC: Exit               |  |  |

### **Power-On after Power failure**

This field sets the system power status whether Disable or Enable when power returns to the system from a power failure situation.

### **Temperature Guardian**

Generate the reset signal when system hangs up on POST.

### **Schedule Slot 1 / 2**

Setup the hour/minute for system power on.

### **AMT Configuration**

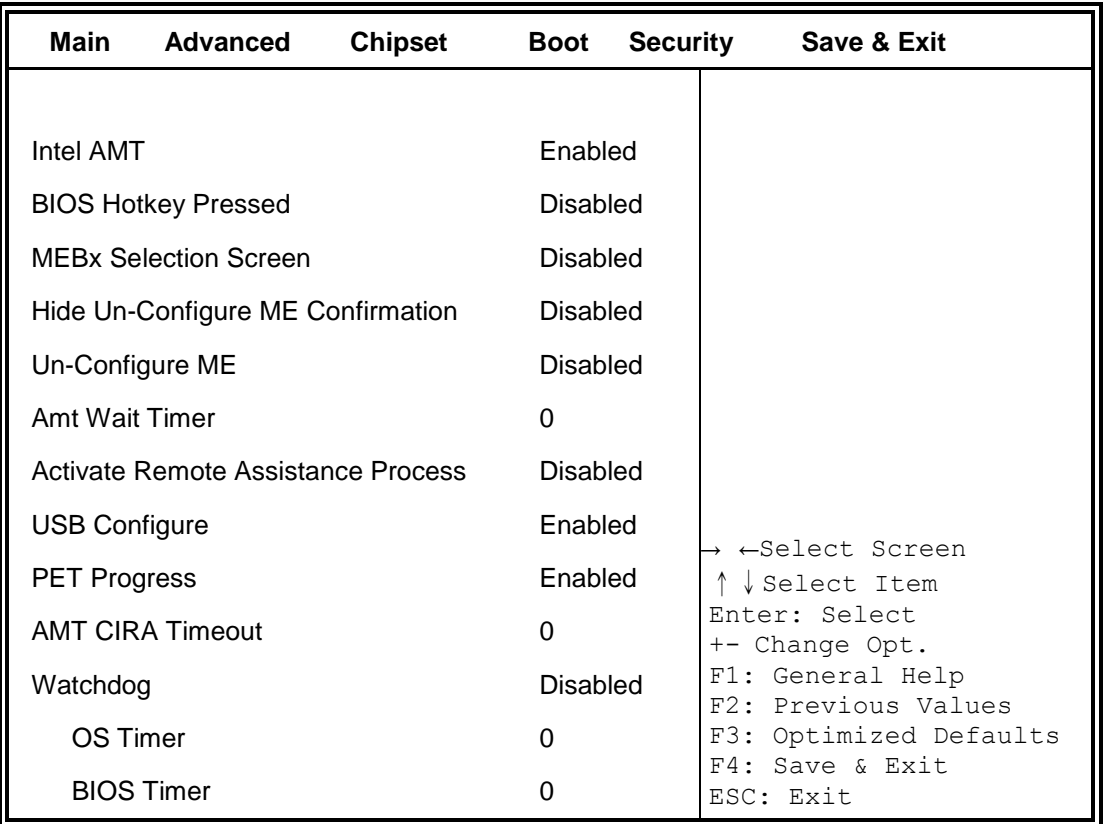

**Aptio Setup Utility** – **Copyright © 2012 American Megatrends, Inc.**

### **Intel AMT**

Enable/Disable Intel (R) Active Management Technology BIOS Extension. Note: iAMT H/W is always enabled. This option just controls the BIOS extension execution. If enabled, this requires additional firmware in the SPI device.

### **BIOS Hotkey Pressed**

OEMFLag Bit 1: Enable/Disable BIOS hotkey press.

### **AMT Configuration**

OEMFLag Bit 2: Enable/Disable MEBx selection screen.

### **Hide Un-Configure ME Configuration**

OEMFlag Bit 6: Hide Un-Configure ME without password Confirmation Prompt

### **Un-Configure ME**

OEMFlag Bit 15: Un-Configure ME without password.

### **Amt Wait Timer**

Set timer to wait before sending ASF\_GET\_BOOT\_OPTIONS.

#### **Activate Remote Assistance Process**

Trigger CIRA boot.

#### **USB Configure**

Enable/Disable USB Configure function.

### **PET Progress**

User can Enable/Disable PET Events progress to receive PET events or not.

#### **Watchdog Timer**

Enable/Disable Watchdog Timer.

# **USB Configuration**

**Aptio Setup Utility** – **Copyright © 2012 American Megatrends, Inc.**

| <b>Main</b>                            | <b>Advanced</b> | <b>Chipset</b> | <b>Boot</b>                     | <b>Security</b> |           | Save & Exit                               |
|----------------------------------------|-----------------|----------------|---------------------------------|-----------------|-----------|-------------------------------------------|
| <b>USB Configuration</b>               |                 |                |                                 |                 |           |                                           |
| <b>USB Module Version</b>              |                 |                | 8.10.28                         |                 |           |                                           |
| <b>USB Devices:</b>                    |                 |                |                                 |                 |           |                                           |
|                                        |                 |                |                                 |                 |           |                                           |
| Legacy USB Support                     |                 |                | Enabled                         |                 |           |                                           |
| USB3.0 Support                         |                 |                | Enabled                         |                 |           |                                           |
| <b>XHCI Hand-off</b>                   |                 |                | Enabled                         |                 |           |                                           |
| <b>EHCI Hand-off</b>                   |                 |                | Enabled                         |                 |           |                                           |
| <b>USB Mass Storage Driver Support</b> |                 |                | Enabled                         |                 |           | ←Select Screen                            |
|                                        |                 |                |                                 |                 |           | Select Item                               |
| USB hardware delays and time-outs:     |                 |                | Enter: Select<br>+- Change Opt. |                 |           |                                           |
| <b>USB Transfer time-out</b>           |                 |                | 20 <sub>sec</sub>               |                 |           | F1: General Help<br>F2: Previous Values   |
| Device reset tine-out                  |                 |                | 20 <sub>sec</sub>               |                 |           | F3: Optimized Defaults<br>F4: Save & Exit |
| Device power-up delay                  |                 |                | Auto                            |                 | ESC: Exit |                                           |

### **Legacy USB Support**

Enables Legacy USB support. AUTO option disables legacy support if no USB devices are connected. DISABLE option will keep USB devices available only for EFI applications.

### **USB3.0 Support**

Enable/Disable USB3.0 (XHCI) Controller support.

### **XHCI Hand-off**

This is a workaround for OSes without XHCI hand-off support. The XHCI ownership change should be claimed by XHCI driver.

### **EHCI Hand-off**

This is a workaround for OSes without EHCI hand-off support. The XHCI ownership change should be claimed by EHCI driver.

### **USB Mass Storage Driver Support**

Enable/Disable USB Mass Storage Driver Support.

### **USB Transfer time-out**

The time-out value for Control, Bulk, and Interrupt transfers.

### **Device reset tine-out**

USB mass Storage device start Unit command time-out.

### **Device power-up delay**

Maximum time the device will take before it properly reports itself to the Host Controller. 'Auto' uses default value: for a Root port it is 100ms, for a Hub port the delay is taken from Hub descriptor.

### **F81846 Super IO Configuration**

| <b>Main</b>                                  | Advanced | <b>Chipset</b> | <b>Boot</b> | <b>Security</b> | Save & Exit                                                                                                    |
|----------------------------------------------|----------|----------------|-------------|-----------------|----------------------------------------------------------------------------------------------------|
| F81846 Super IO Configuration                |          |                |             |                 |                                                                                                    |
| F81846 Super IO Chip                         |          |                | F81846      |                 | → ←Select Screen<br>↑↓Select Item                                                                                   |
| $\triangleright$ Serial Port 0 Configuration |          |                |             |                 | Enter: Select                                                                                                    |
| Serial Port 1 Configuration                  |          |                |             |                 | +- Change Opt.<br>F1: General Help<br>F2: Previous Values<br>F3: Optimized Defaults<br>F4: Save & Exit<br>ESC: Exit |

**Aptio Setup Utility** – **Copyright © 2012 American Megatrends, Inc.**

### **Serial Port Configuration**

Set Parameters of Serial Ports. User can Enable/Disable the serial port and Select an optimal settings for the Super IO Device.

### **F81846 H/W Monitor**

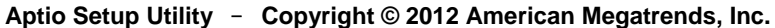

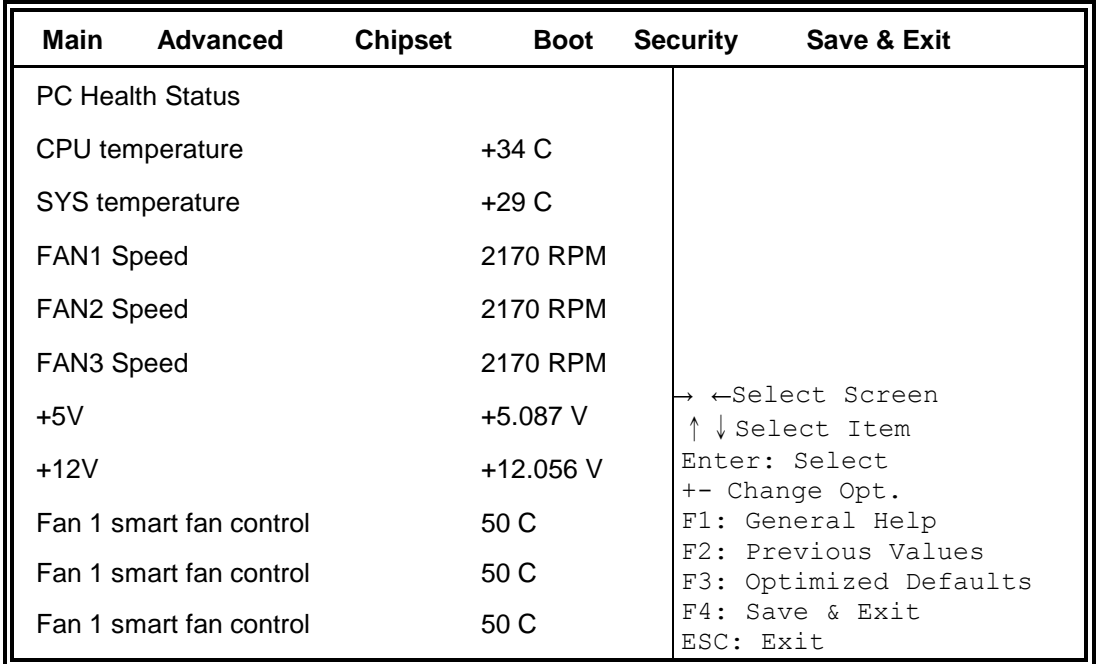

#### **Temperatures/Voltages**

These fields are the parameters of the hardware monitoring function feature of the motherboard. The values are read-only values as monitored by the system and show the PC health status.

#### **Smart SYS\_FAN1/CPU\_FAN1 Function**

This field enables or disables the smart fan feature.

Disabled (default)

- 50 ℃
- 60 ℃
- 70 ℃
- **80** ℃

# **Chipset Settings**

This section allows you to configure and improve your system and allows you to set up some system features according to your preference.

| Main | Advanced                                                  | <b>Chipset</b> | <b>Boot</b> | <b>Security</b> | Save & Exit |  |
|------|-----------------------------------------------------------|----------------|-------------|-----------------|-------------|--|
|      | ▶ PCH-IO Configuration<br>System Agent (SA) Configuration |                |             |                 |             |  |

**Aptio Setup Utility** – **Copyright © 2012 American Megatrends, Inc.**

### **PCH-IO Configuration**

This section allows you to configure the North Bridge Chipset.

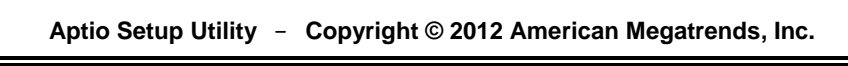

 $\overline{\phantom{0}}$ 

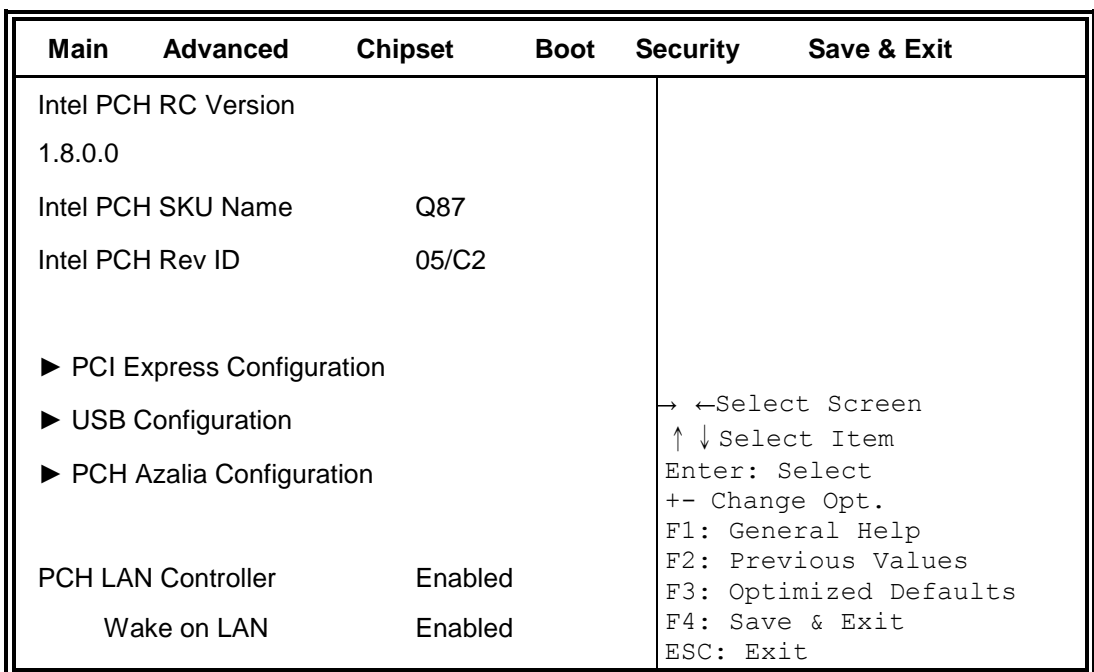

### **PCH LAN Controller**

Enable or disable onboard NIC.

### **Wake on LAN**

Enable or disable integrated LAN to wake the system. (The Wake On LAN cannot be disabled if ME is on at Sx state.)

# **PCI Express Configuration**

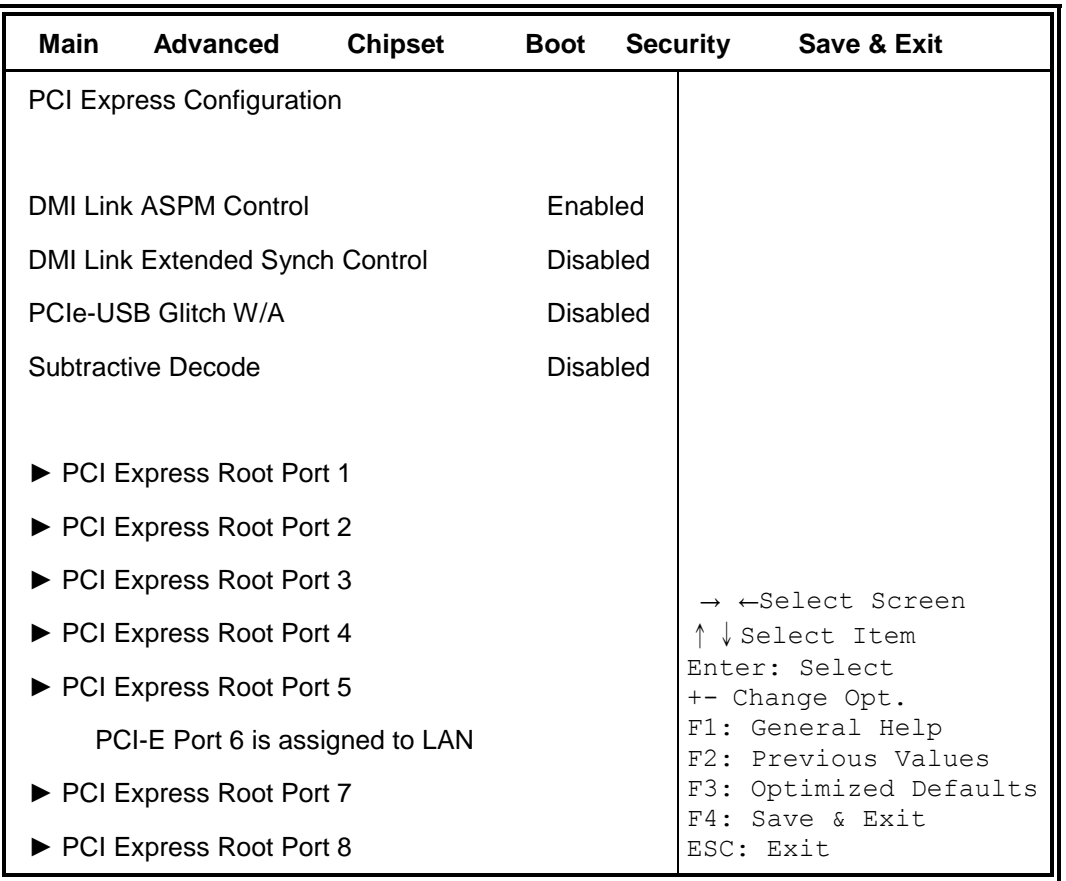

**Aptio Setup Utility** – **Copyright © 2012 American Megatrends, Inc.**

### **DMI Link ASPM Control**

The control of Active State Power Management on both NB side and SB side of the DMI Link.

#### **DMI Link Extended Synch Control**

The control of Extended Synch on SB side of the DMI Link.

#### **PCIe-USB Glitch W/A**

PCIe-USB Glitch W/A for bad USB device(s) connected behind PCIE/PEG port.

#### **Subtractive Decode**

Enable or disable PCI Express Subtractive Decode.

### **USB Configuration**

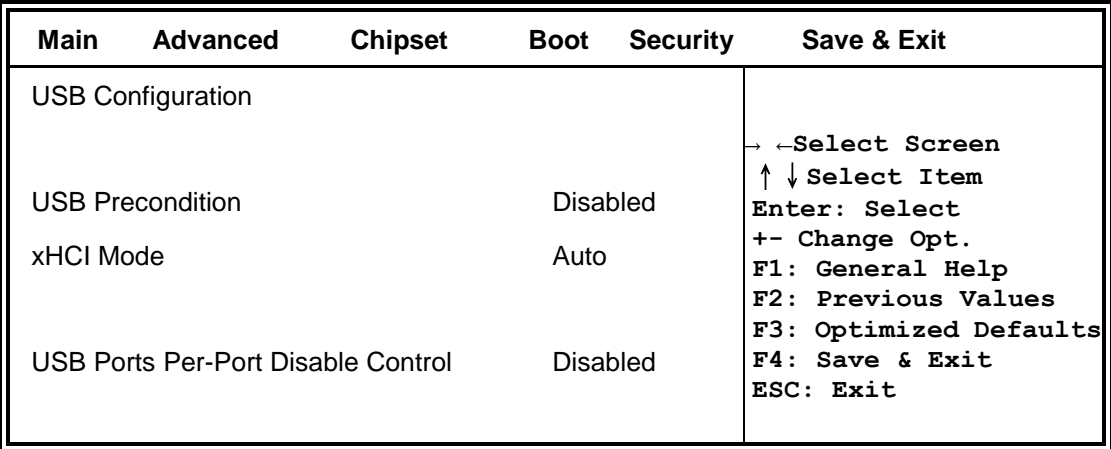

### **USB Precondition**

Precondition work on USB host controller and root ports for faster enumeration.

### **xHCI Mode**

Mode of operation of xHCI controller.

### **USB Ports Per-Port Disable Control**

Control each of the USB ports (0~13) disabling.

### **PCH Azalia Configuration**

#### **Aptio Setup Utility** – **Copyright © 2012 American Megatrends, Inc.**

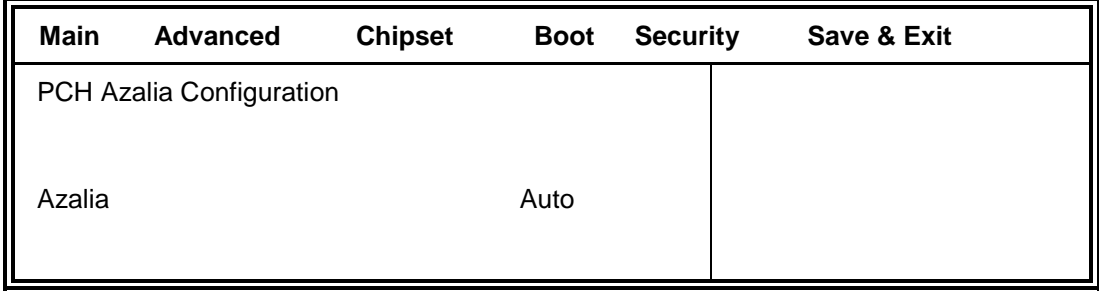

### **Azalia**

Control Detection of the Azalia device.

Disabled = Azalia will be unconditionally disabled.

Enabled Azalia will be unconditionally Enabled.

Auto = Azalia will be enabled if present, disabled otherwise.

### **System Agent (SA) Configuration**

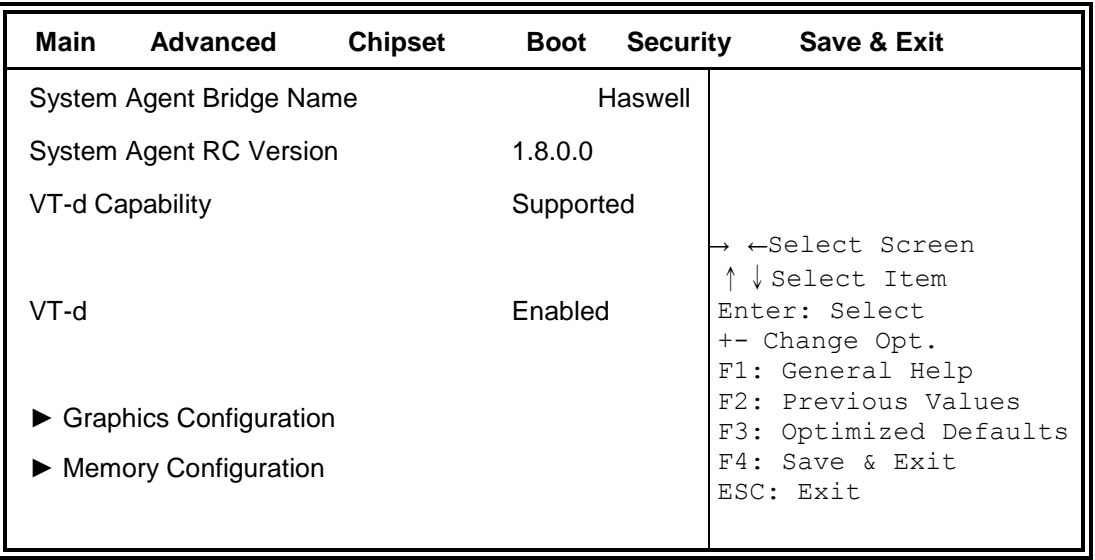

**Aptio Setup Utility** – **Copyright © 2012 American Megatrends, Inc.**

### **VT-d**

Check to enable VT-d function on MCH.

### **Graphics Configuration**

**Aptio Setup Utility** – **Copyright © 2012 American Megatrends, Inc.**

| Main                          | Advanced | <b>Chipset</b> | <b>Boot</b> | <b>Security</b> |                                         | Save & Exit            |  |  |  |
|-------------------------------|----------|----------------|-------------|-----------------|-----------------------------------------|------------------------|--|--|--|
| <b>Graphics Configuration</b> |          |                |             |                 | ←Select Screen<br>Select Item           |                        |  |  |  |
| <b>Primary Display</b>        |          | <b>PEG</b>     |             |                 | Enter: Select<br>+- Change Opt.         |                        |  |  |  |
| <b>Primary PEG</b>            |          | Auto           |             |                 | F1: General Help<br>F2: Previous Values |                        |  |  |  |
| <b>Primary PCIE</b>           |          | Auto           |             |                 |                                         | F3: Optimized Defaults |  |  |  |
| <b>Internal Graphics</b>      |          | Disabled       |             |                 | ESC: Exit                               | F4: Save & Exit        |  |  |  |

### **Primary Display**

Select which of IGFX/PEG/PCI graphics device should be Primary Display or select SG for switchable Gfx.

### **Primary PEG**

Select PEG0/PEG1/PEG2/PEG3 Graphics device should be Primary PEG.

### **Primary PCIE**

Select PCIE0/PCIE1/PCIE2/PCIE3/PCIE4/PCIE5/PCIE6PCIE7 Graphics device should be Primary PCIE.

### **Internal Graphics**

Keep IGD enabled based on the setup options.

### **Memory Configuration**

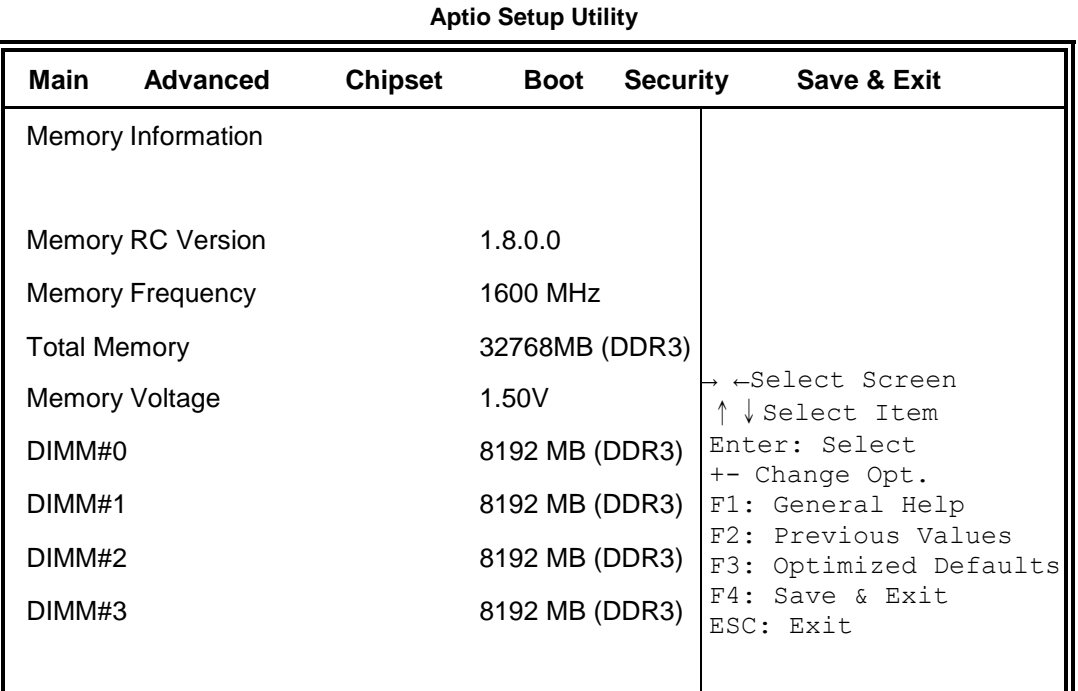

### **Boot Settings**

This section allows you to configure the boot settings.

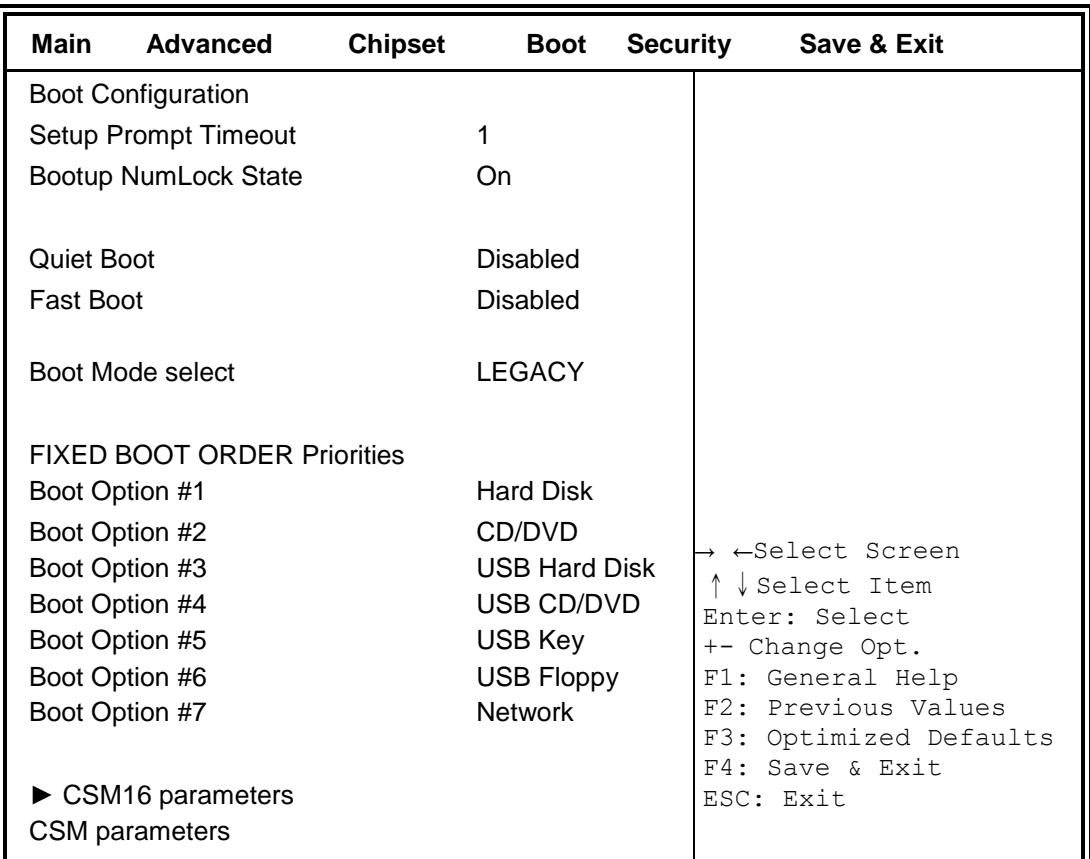

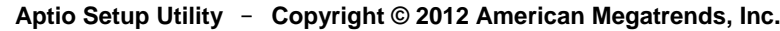

#### **Setup Prompt Timeout**

Number of seconds to wait for setup activation key.

65535(0xFFFF) means indefinite waiting.

#### **Bootup NumLock State**

Select the keyboard NumLock state

#### **Quiet Boot**

Enables or disables Quiet Boot option

#### **Fast Boot**

Enables or disables boot with initialization of a minimal set of devices required to launch active boot option. Has no effect for BBS boot options.

### **Boot Mode select**

Select boot mode LEGACY/UEFI

#### **FIXED BOOT ORDER Priorities**

Sets the system boot order

### **CSM parameters**

This section allows you to configure the boot settings.

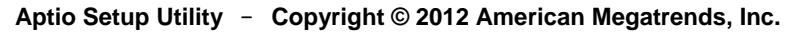

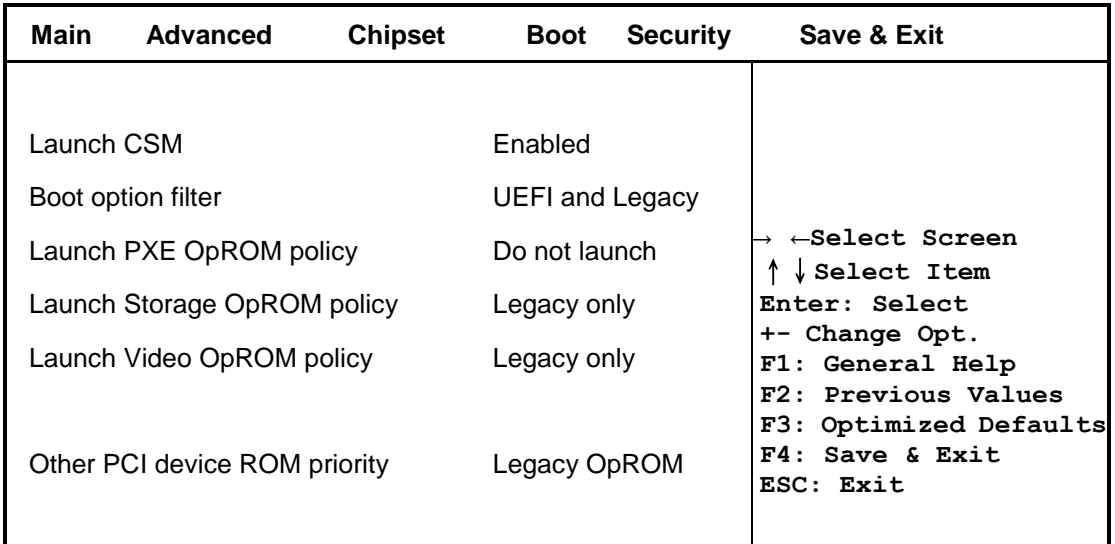

#### **Launch CSM**

This option controls if CSM will be launched

### **Boot option filter**

This option controls what devices system can boot to

### **Launch PXE OpROM policy**

Controls the execution of UEFI and Legacy PXE OpROM

### **Launch Storatge OpROM policy**

Controls the execution of UEFI and Legacy Storage OpROM

### **Launch Video OpROM policy**

Controls the execution of UEFI and Legacy Video OpROM

### **Other PCI device ROM priority**

For PCI devices other than Network, Mass storage or Video defines which OpROM to launch

### **Security Settings**

This section allows you to configure and improve your system and allows you to set up some system features according to your preference.

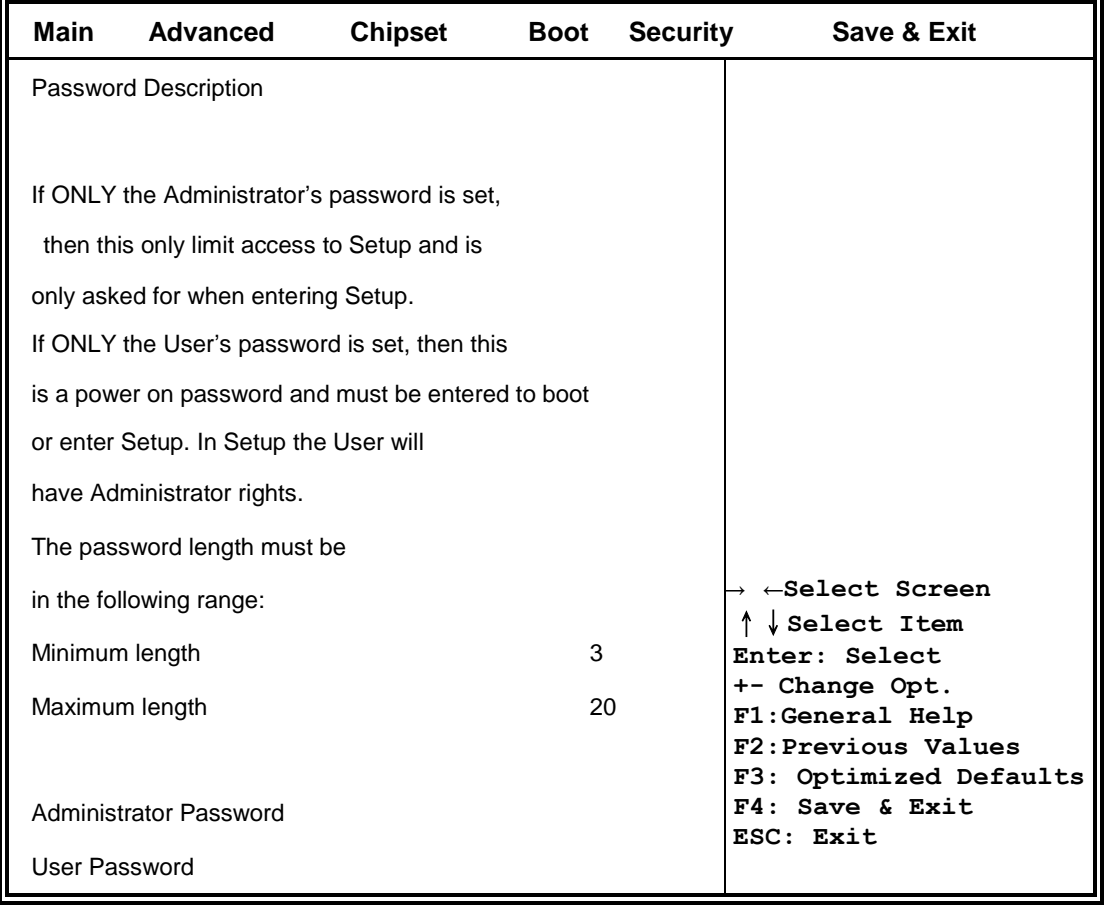

#### **Aptio Setup Utility** – **Copyright © 2012 American Megatrends, Inc.**

### **Administrator Password**

Set Administrator Password

### **User Password**

Set User Password

#### **Save & Exit Settings**

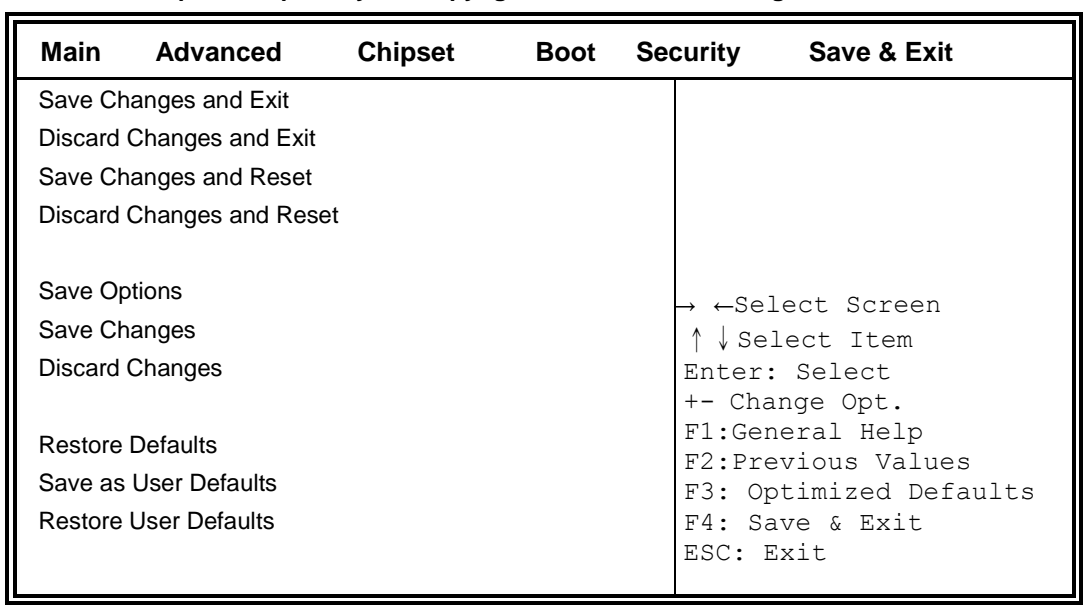

#### **Aptio Setup Utility** – **Copyright © 2012 American Megatrends, Inc.**

#### **Save Changes and Exit**

Exit system setup after saving the changes.

### **Discard Changes and Exit**

Exit system setup without saving any changes.

#### **Save Changes and Reset**

Reset the system after saving the changes.

#### **Discard Changes and Reset**

Reset system setup without saving any changes.

#### **Save Changes**

Save Changes done so far to any of the setup options.

### **Discard Changes**

Discard Changes done so far to any of the setup options.

#### **Restore Defaults**

Restore/Load Defaults values for all the setup options.

#### **Save as User Defaults**

Save the changes done so far as User Defaults.

### **Restore User Defaults**

Restore the User Defaults to all the setup options.

# **CHAPTER 4 DRIVERS INSTALLATION**

The Intel Chipset Drivers should be installed first before the software drivers to enable Plug & Play INF support for Intel chipset components. Follow the instructions below to complete the installation.

### **IMPORTANT NOTE:**

After installing your Windows operating system, you must install first the Intel Chipset Software Installation Utility before proceeding with the drivers installation.

### **4.1 Intel Chipset Software Installation Utility**

1. Insert the DVD that comes with the board. Click *System* and then *SI-60E Series Products*.

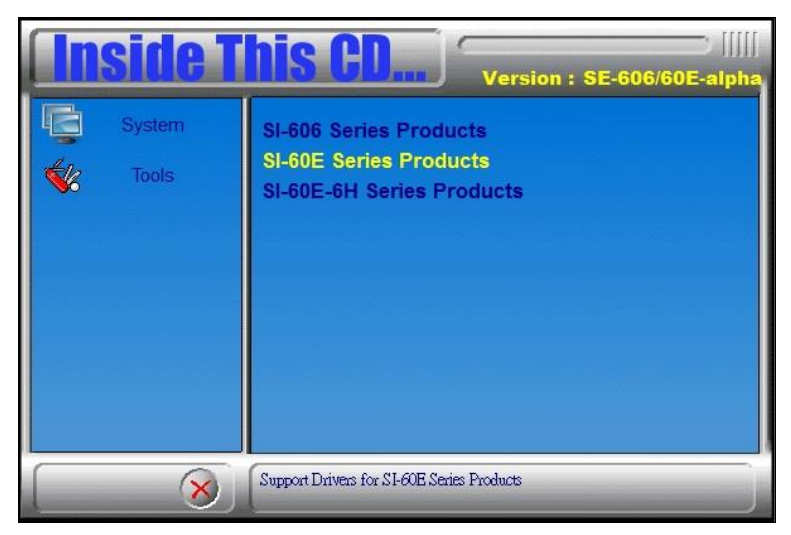

. Click *Intel(R) Chipset Software Installation Utility.*

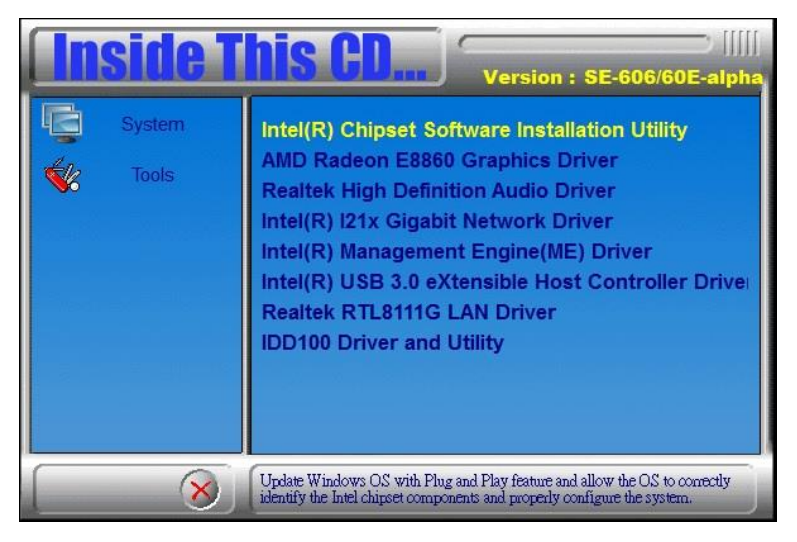

3. When the Welcome screen to the Intel® Chipset Device Software appears, click *Next* to continue.

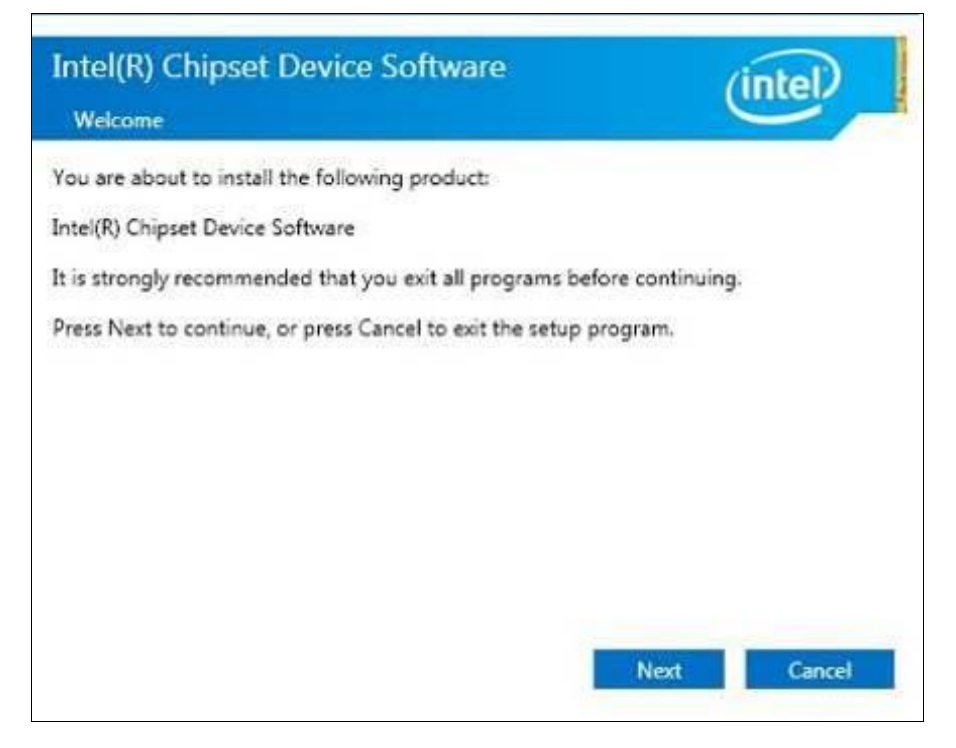

4. Click *Accept* to accept the software license agreement and proceed with the installation process.

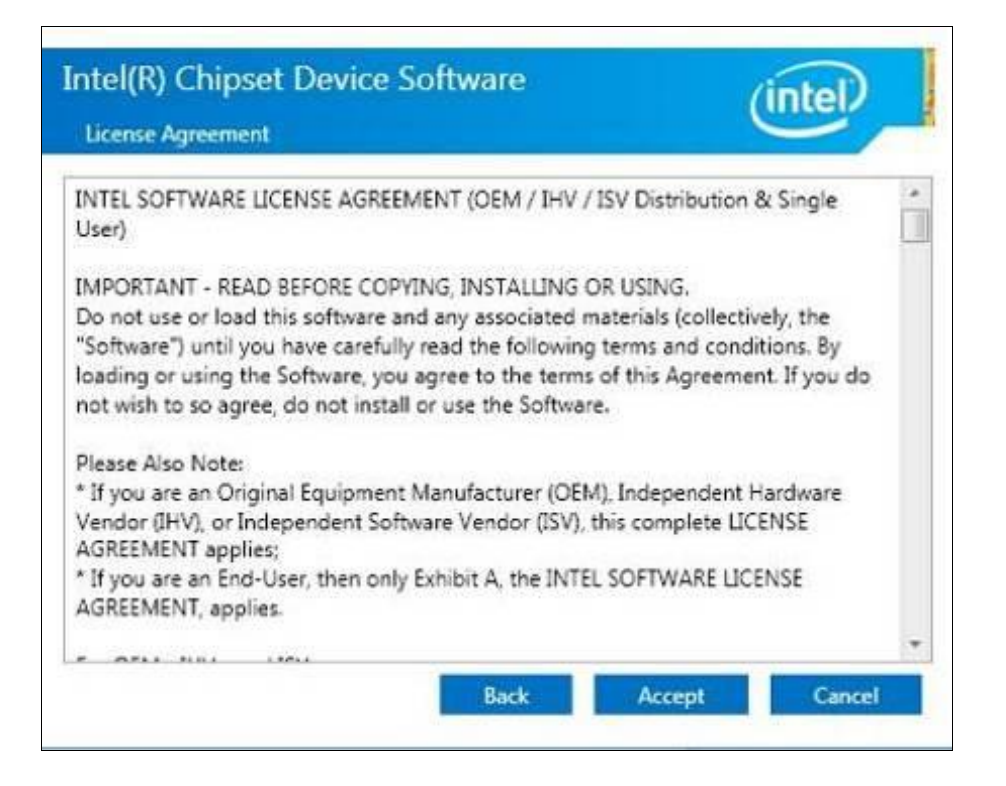

5. On the Readme File Information screen, click *Install* to continue the installation.

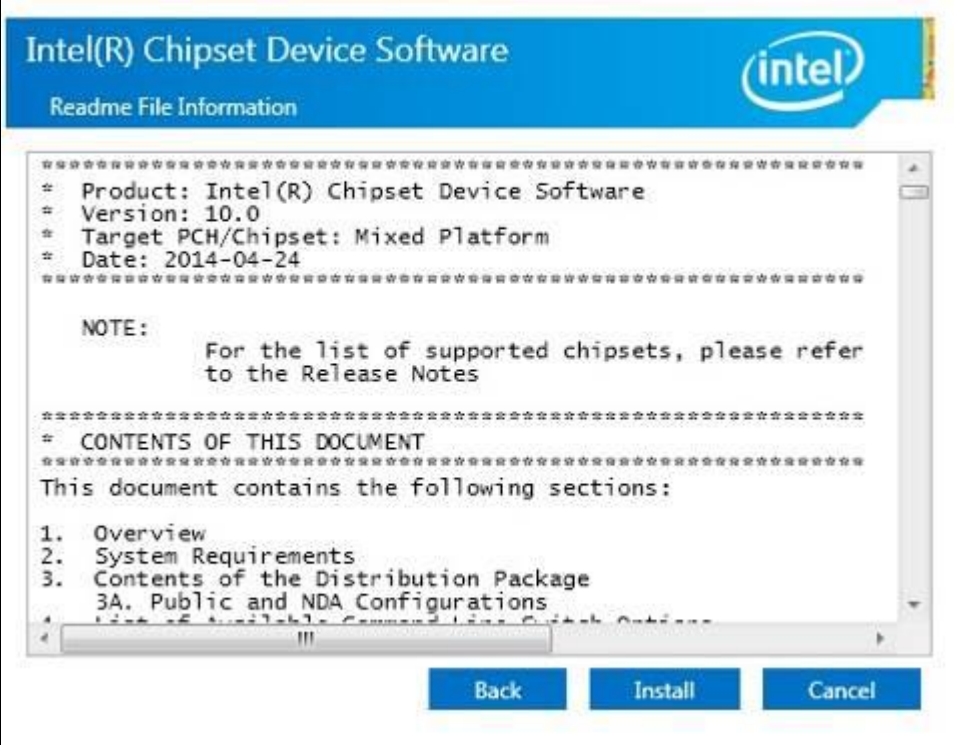

6. The Setup process is now complete. Click *Finish* to restart the computer and for changes to take effect.

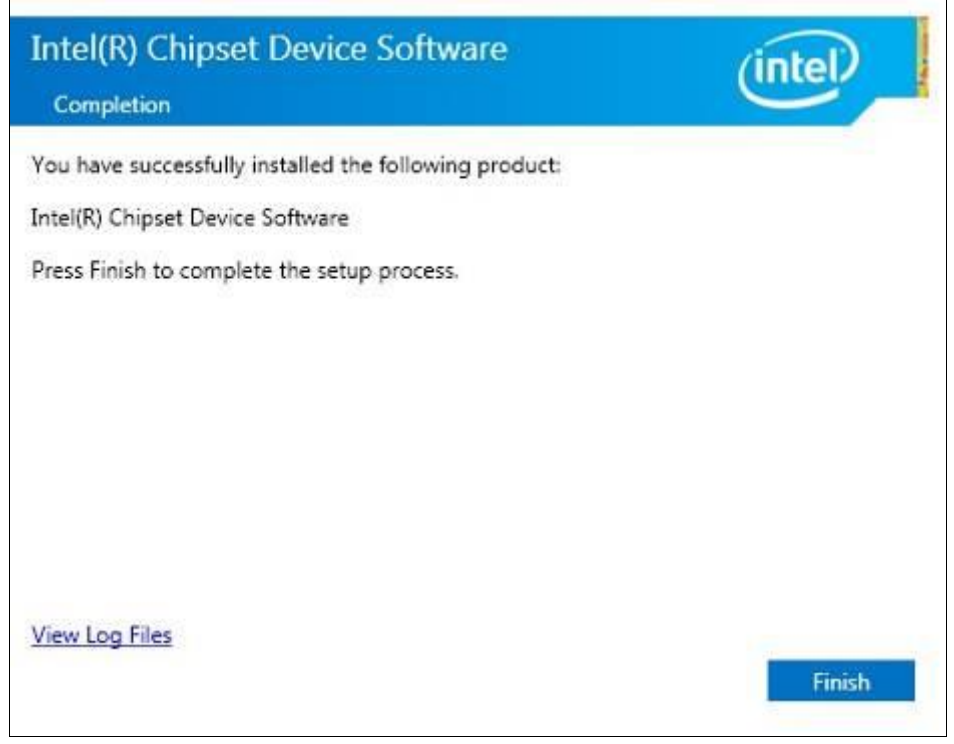

# **4.2 AMD Radeon E8860 Graphics Driver**

1. Insert the DVD that comes with the board. Click *System* and then *SI-60E Series Products*. Click *AMD Radeon E8860 Graphics Driver*.

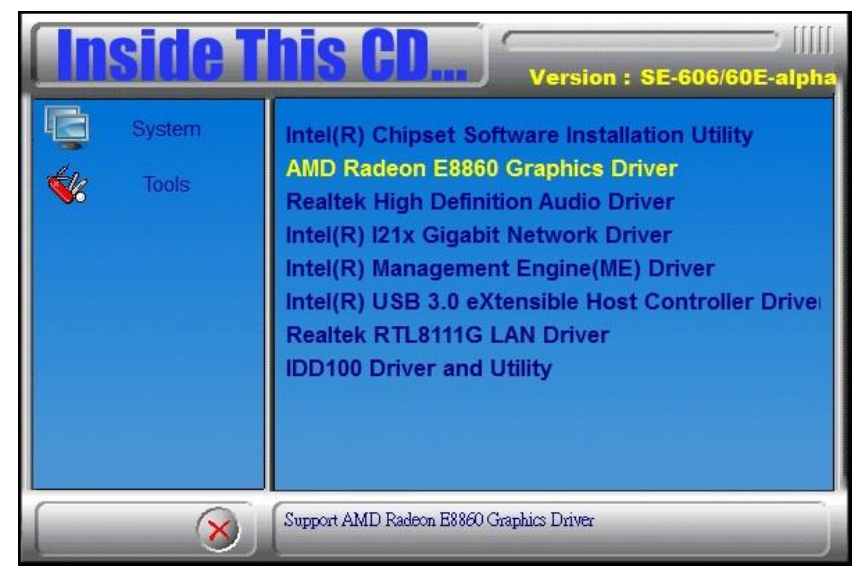

- 2. When the Welcome screen appears, click *Next* to continue.
- 3. Select the language you would like to be displayed and click *Next*.

**Lysu** 

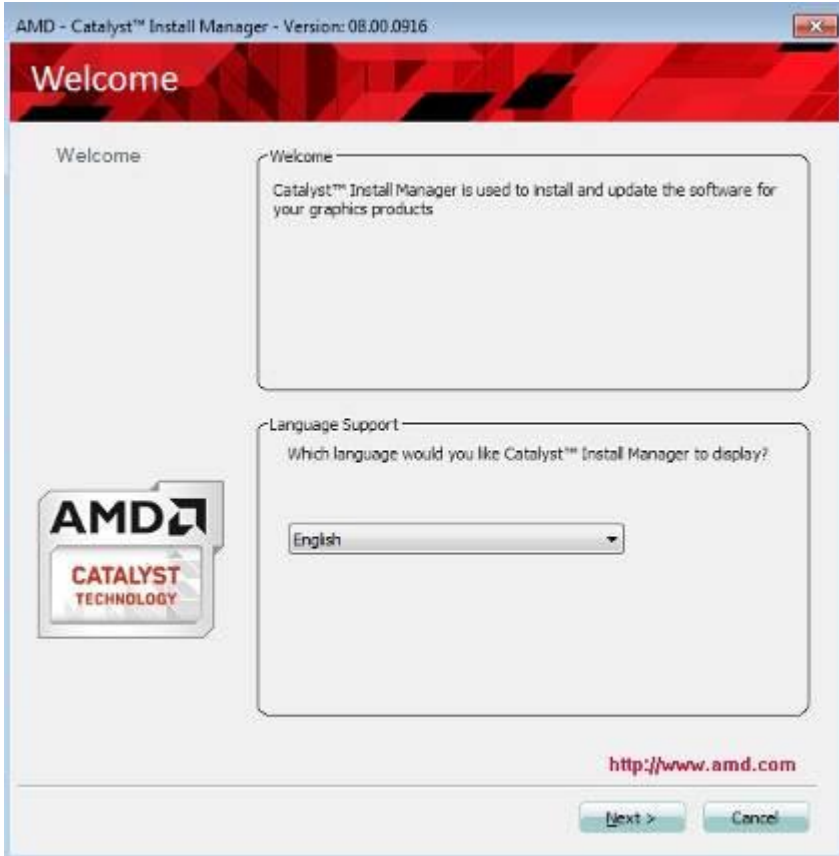

4. Click *Install* to continue the installation process.

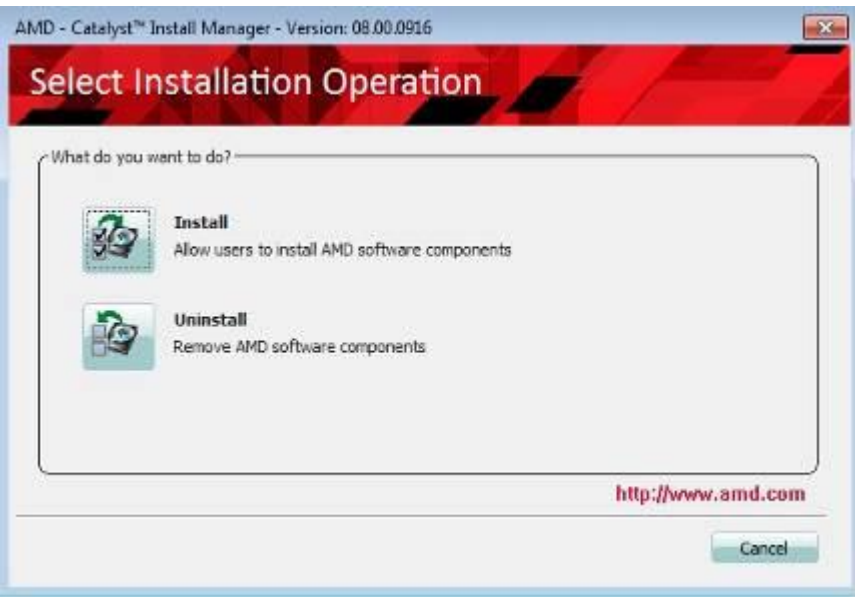

5. Select Express and the installation location and click Next.

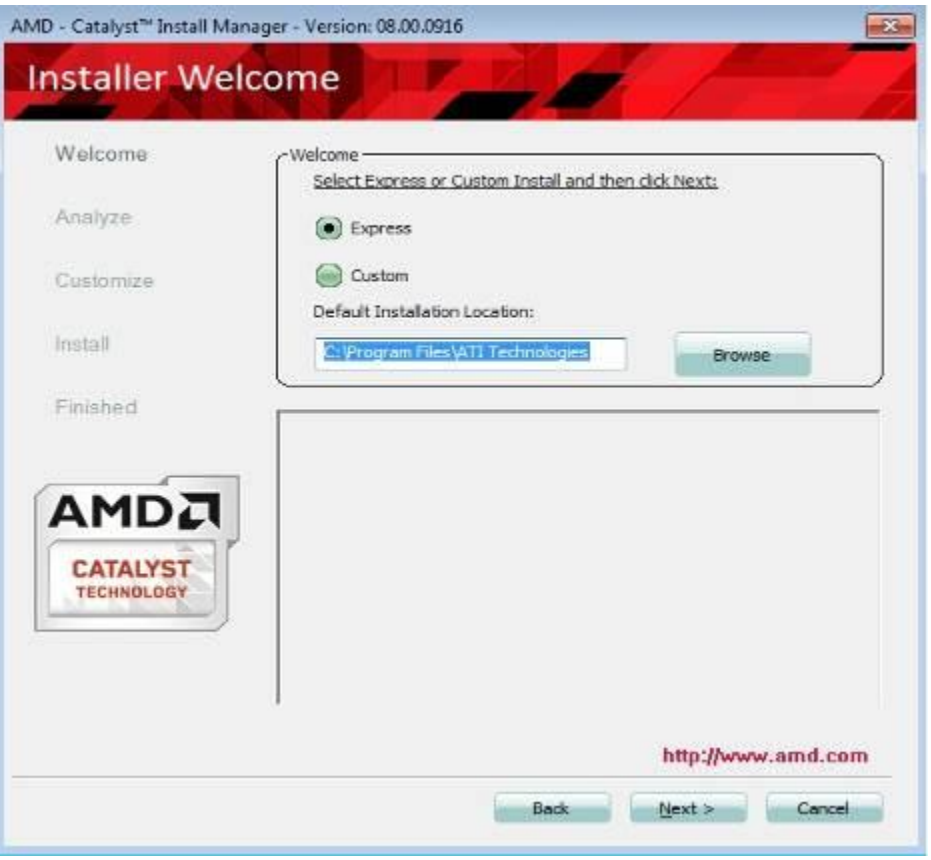

### 6. Click *Accept* to accept the End User License Agreement.

 $\sqrt{23}$ 

### End User License Agreement End User License Agreement ù. PLEASE READ THIS LICENSE CAREFULLY BEFORE USING THE SOFTWARE. BY USING THE SOFTWARE, YOU ARE AGREEING TO BE BOUND BY THE TERMS OF THIS LICENSE. Ė WARNING: The Materials may disable or alter: (1) software including features and functions in<br>the operating system, drivers and applications, and other system settings; and (2) system<br>services. WHEN THE MATERIALS ARE USED FUNCTIONS DO NOT FUNCTION THEREBY EXPOSING YOUR COMPUTER SYSTEM TO POTENTIAL SECURITY THREATS INCLUDING, WITHOUT LIMITATION, HARM FROM VIRUSES, WORMS AND OTHER HARMFUL SOFTWARE; (B) PERFORMANCE AND INTERCOPERABILITY<br>ISSUES THAT MAY ADVERSELY AFFECT YOUR EXPERIENCE AND INTERCOPERABILITY<br>IS INCLUDING, BUT NOT LIMITED, TO DATA CORRUPTION OR LOSS. 1. License. The software accompanying this License (hereinafter "Software"), regardless of the media on which it is distributed, are Icensed to you by Advanced Micro Devices, Inc.<br>("AMD") for use solely in conjunction with AMD hardware products purchased with the Software ("AND Hardware"). You own the medium on which the Software is recorded, but<br>AND and AND's Licensors (referred to colectively as "AMD") retain title to the Software and related documentation. You may: a) use the Software solely in conjunction with the AMD Hardware on a single computer;<br>b) make one copy of the Software in machine-readable form for backup purposes only. You must reproduce on such copy AMD's copyright notice and any other proprietary legends that were on the original copy of the Software; c) transfer all your license rights in the Software provided you must also transfer a copy of this License, the backup copy of the Software, the AMD Hardware and the related ×  $\triangle^{\text{ccept}}$ Decine

7. Setup complete. Click *Finish* to restart the computer and for changes to take effect.

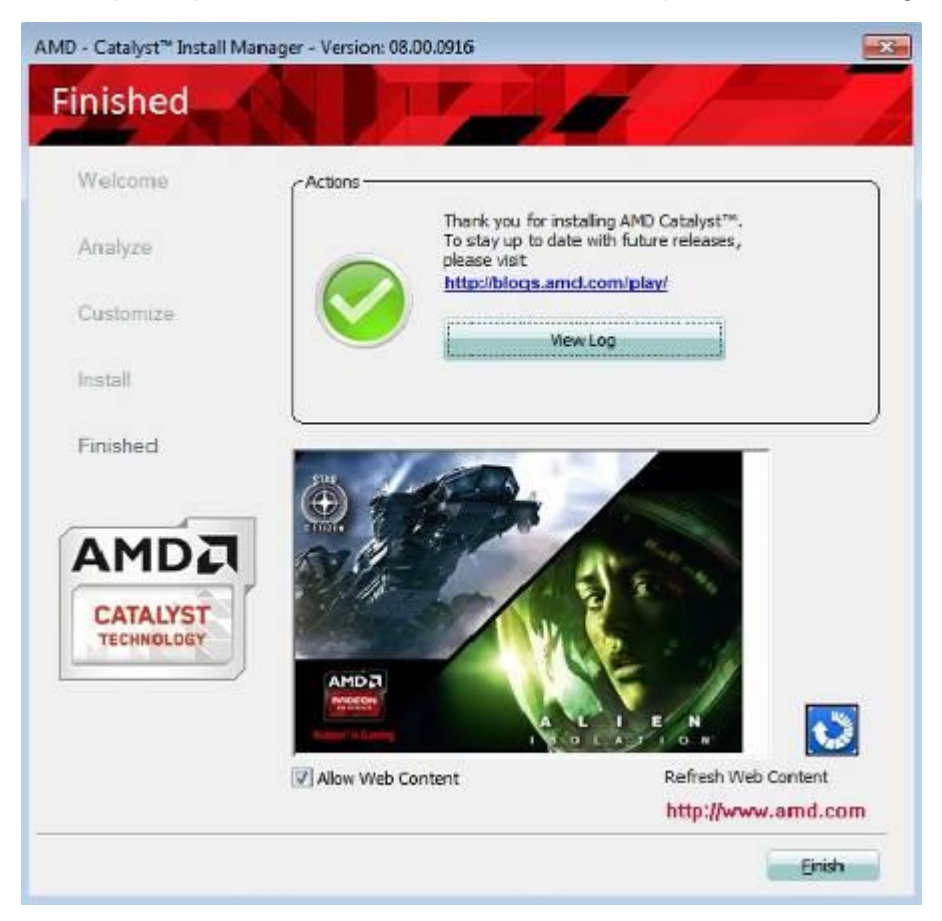

8. To reboot the system, click *Yes*.

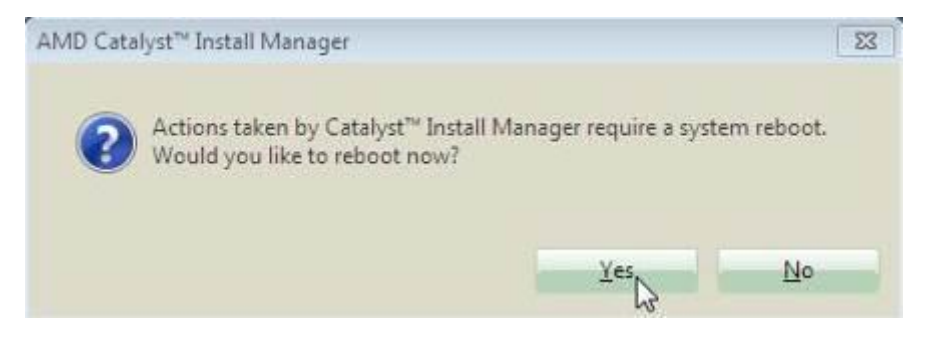

# **4.3 Realtek High Definition Audio Driver**

1. Insert the DVD that comes with the board. Click *System* and then *SI-60E Series Products*.

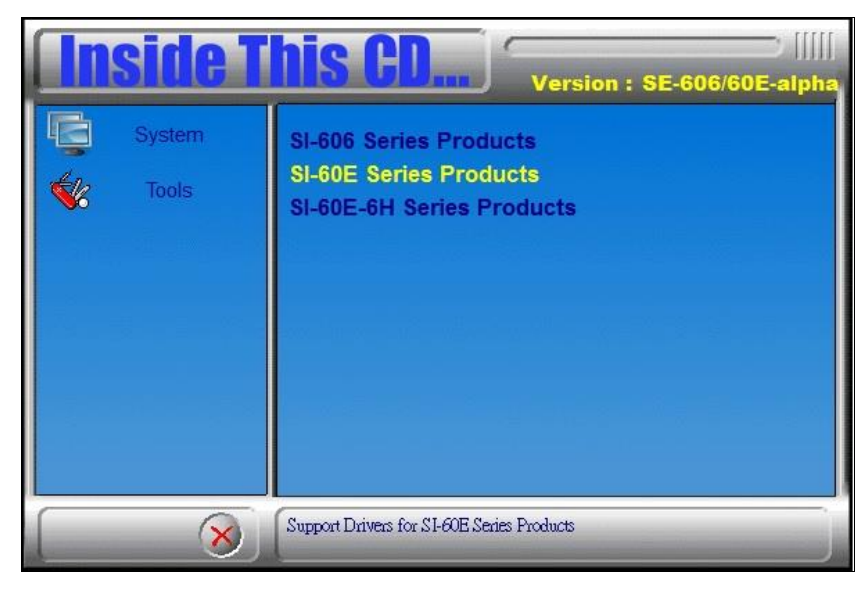

2. Click *Realtek High Definition Audio Driver.*

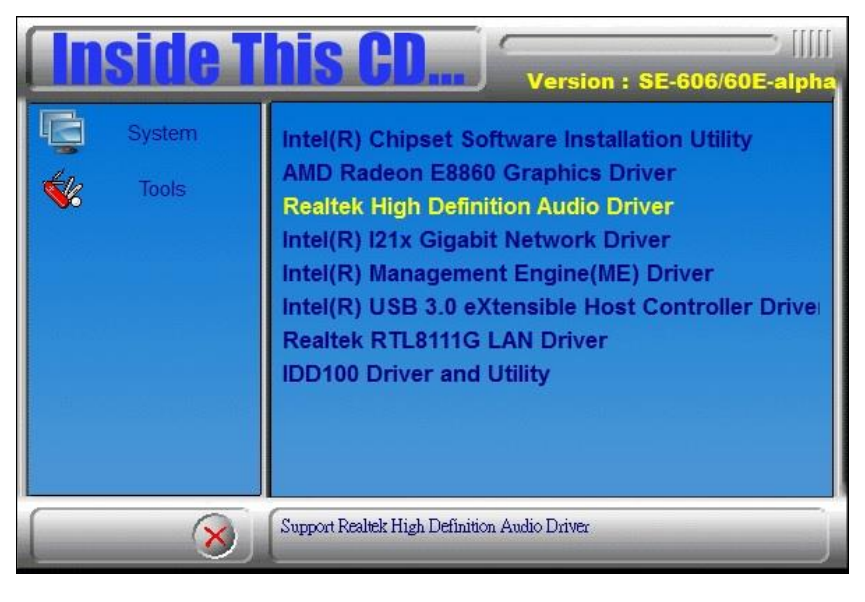

3. On the Welcome to the InstallShield Wizard screen, click *Yes* to proceed with and complete the installation process.

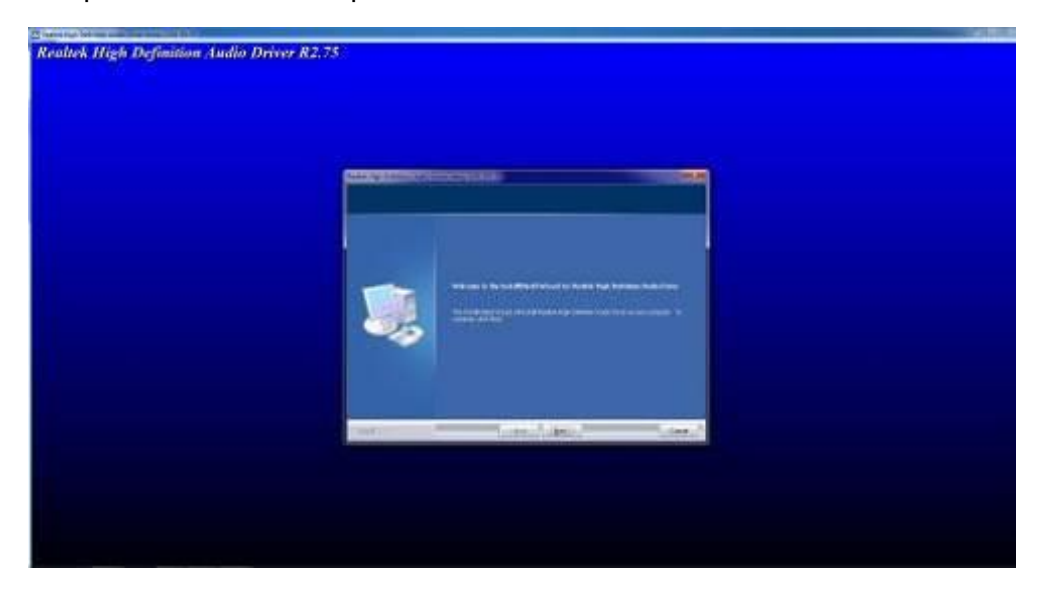

4. The InstallShield Wizard Complete. Click *Finish* to restart the computer and for changes to take effect.

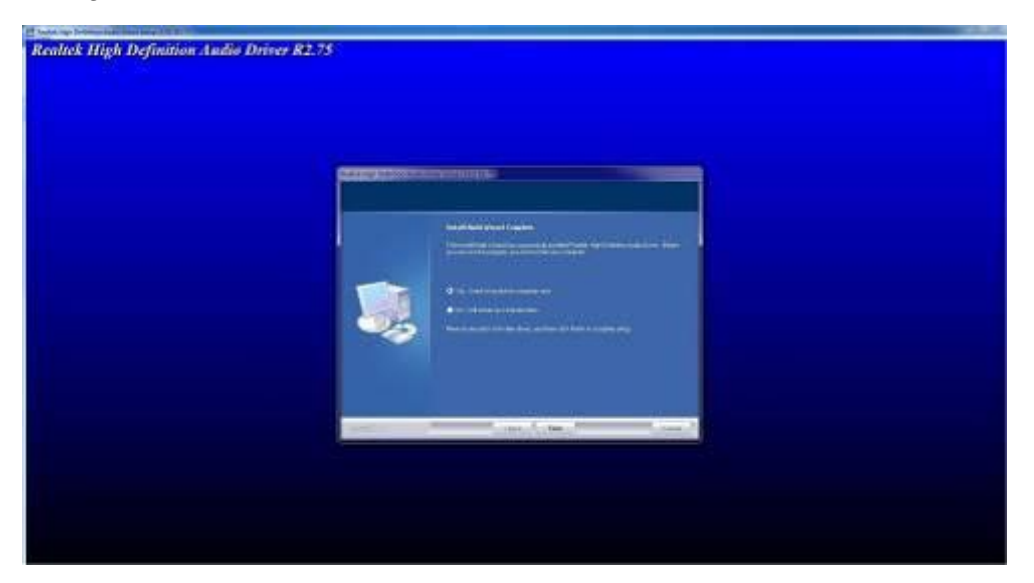

# **4.4 Intel® I21x Gigabit Network Driver**

1. Insert the DVD that comes with the board. Click *System* and then *SI-60E Series Products*.

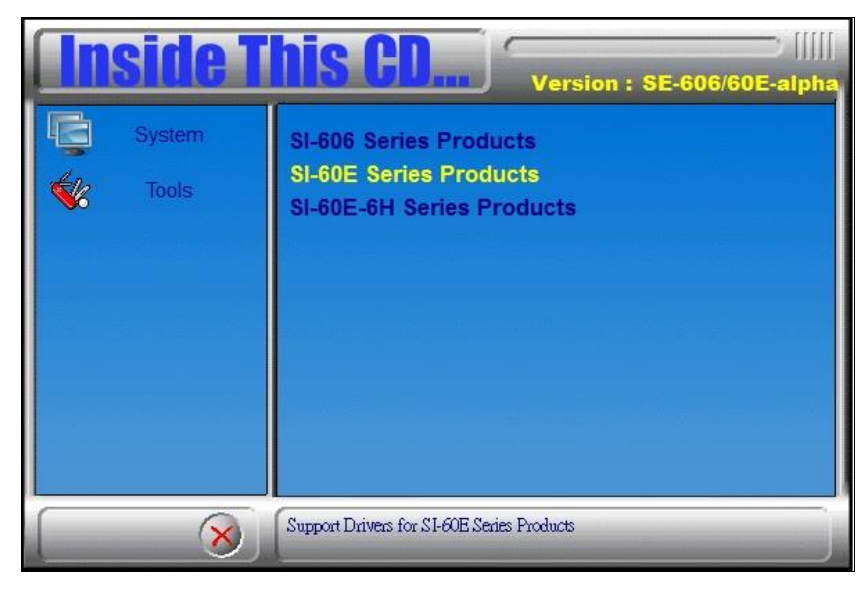

2. Click *Intel® I21x Gigabit Network Driver.*

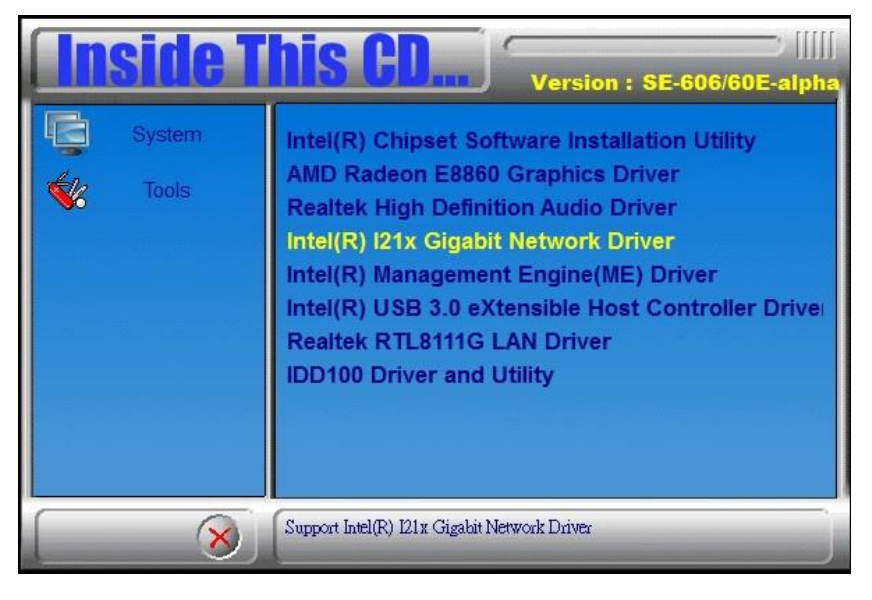

### 3. When the Welcome screen appears, click *Next*.

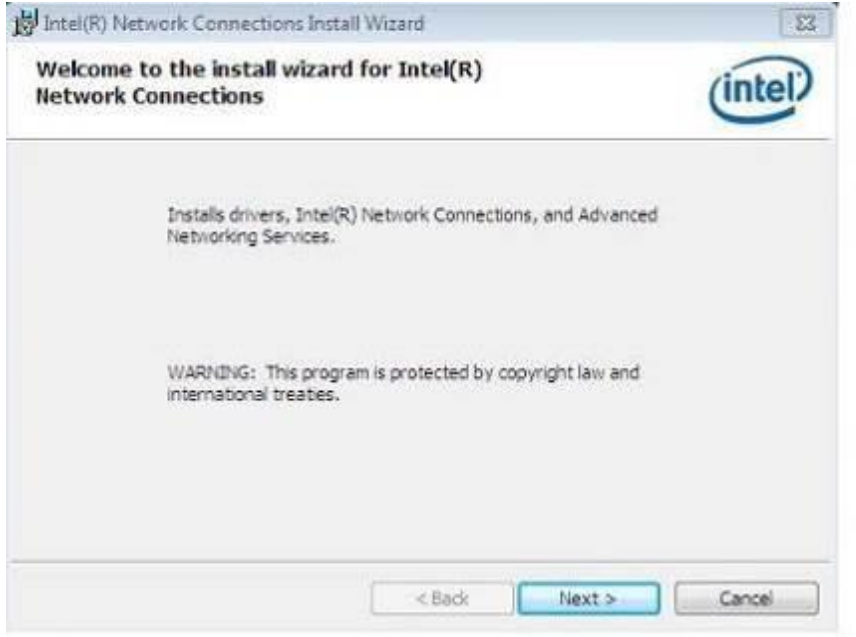

### 4. Click *Next* to to agree with the license agreement.

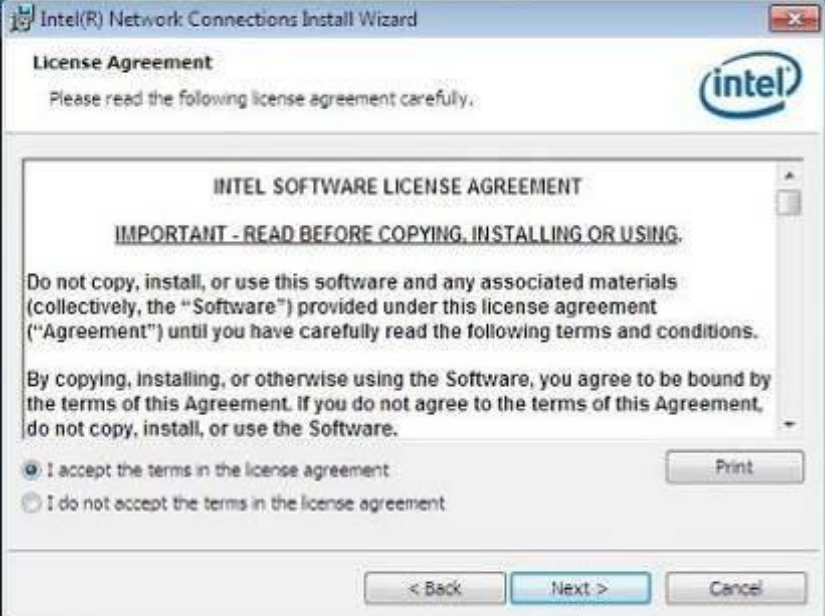

5. Click the checkbox for **Drivers** in the Setup Options screen to select it and click **Next** to continue.

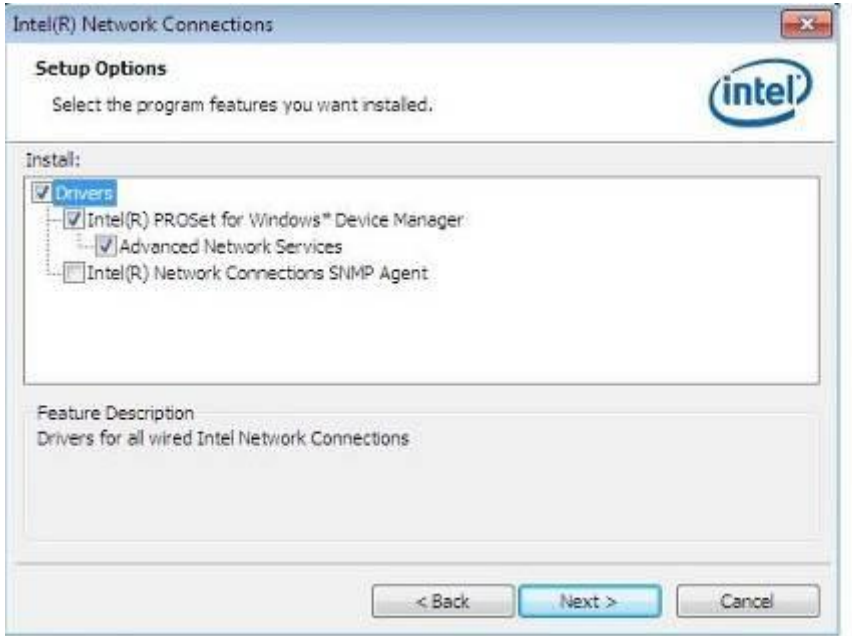

6. The wizard is ready to begin installation. Click *Install* to begin the installation.

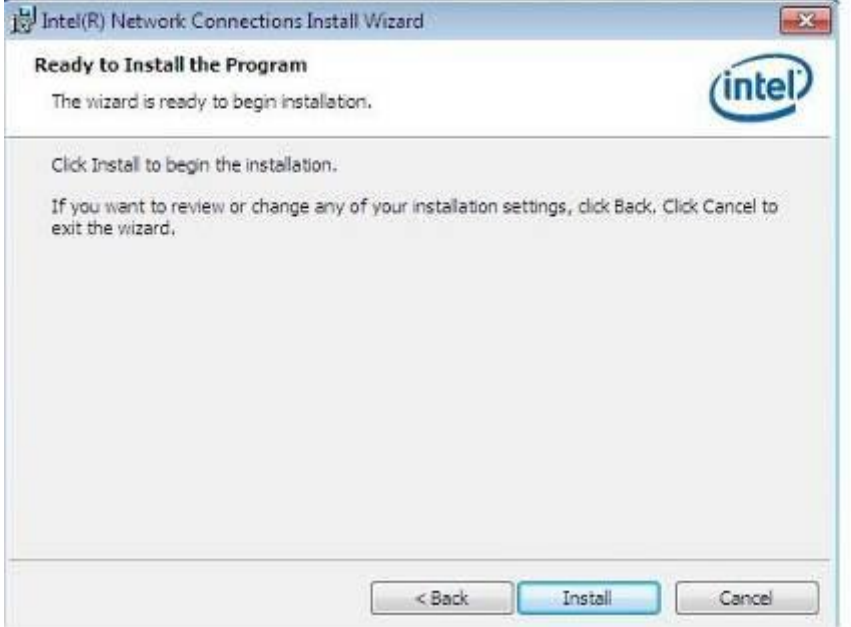

7. When InstallShield Wizard is complete, click *Finish*.

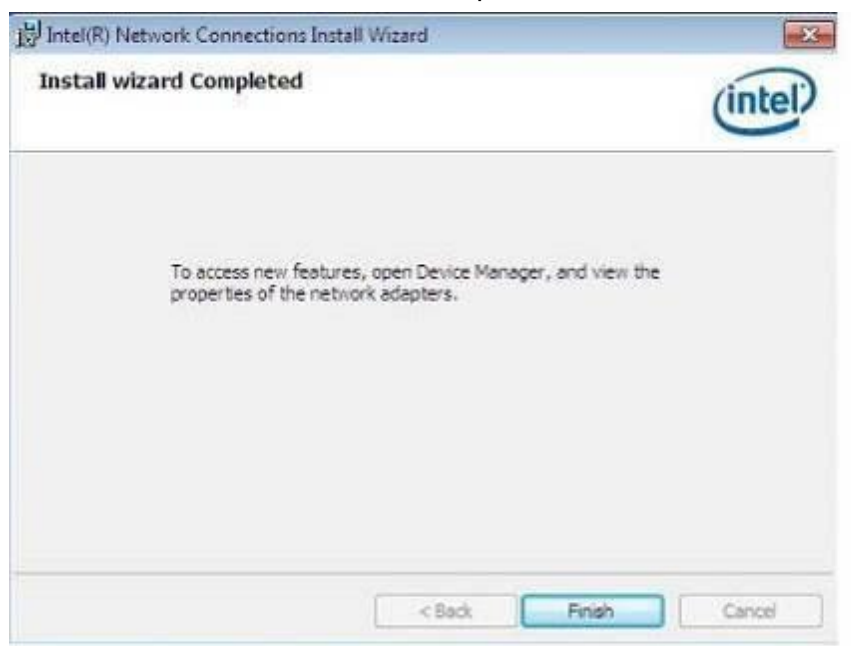

# **4.5 Intel® Management Engine(ME) Driver**

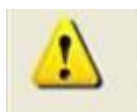

The following application requires Microsoft .NET Framework 3.5 or later: Intel® Management Engine Components. Please install the latest version of Microsoft .NET Framework from Microsoft Download Center to run this application correctly.

**Follow the steps below to install the Intel Management Engine.**

1. Insert the DVD that comes with the board. Click *System* and then *SI-60E Series Products*.and then *Intel® Management Engine(ME) Driver*.

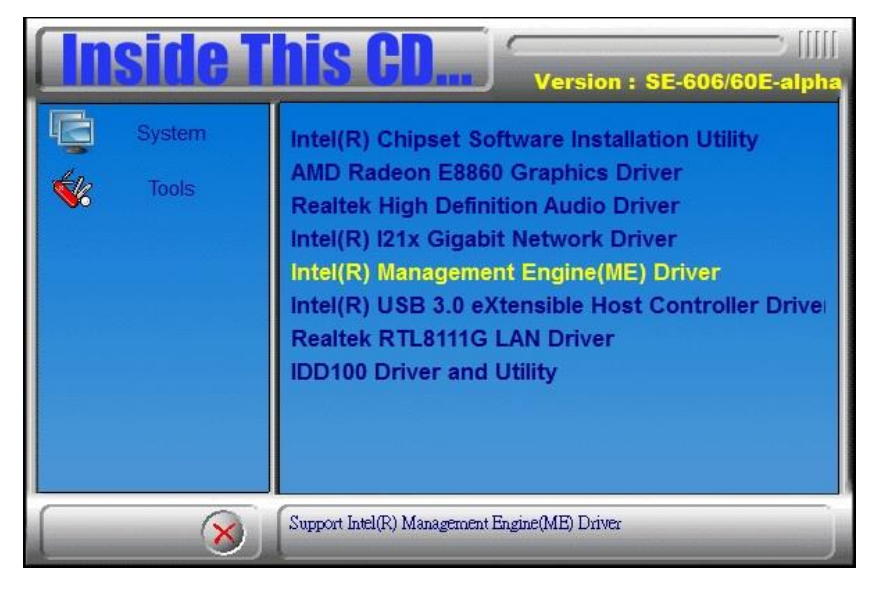

2. When the Welcome screen for Intel® Management Engine Components, click the checkbox for **Install Intel® Control Center** & click *Next*.

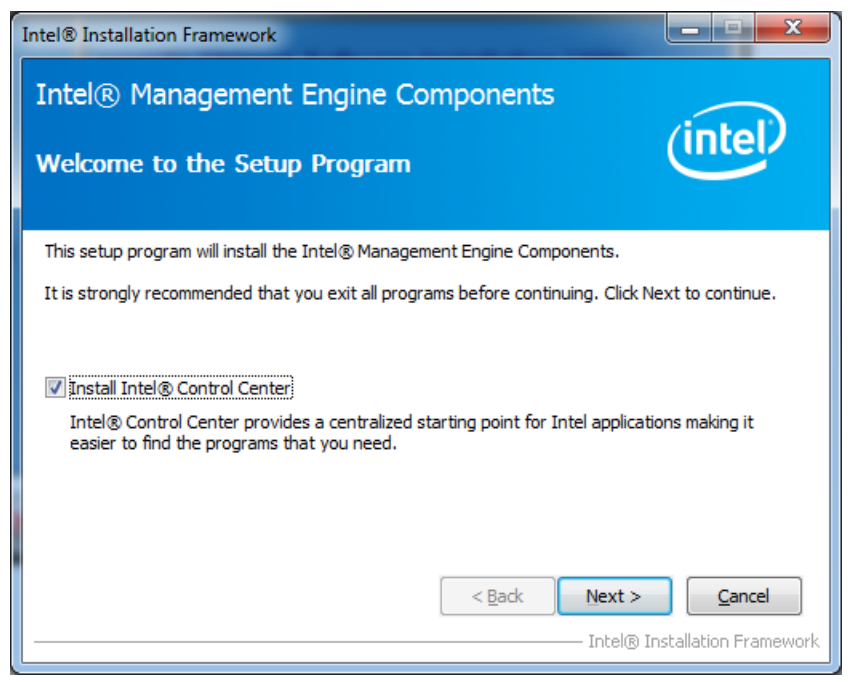

3. Click *Yes* to to agree with the license agreement.

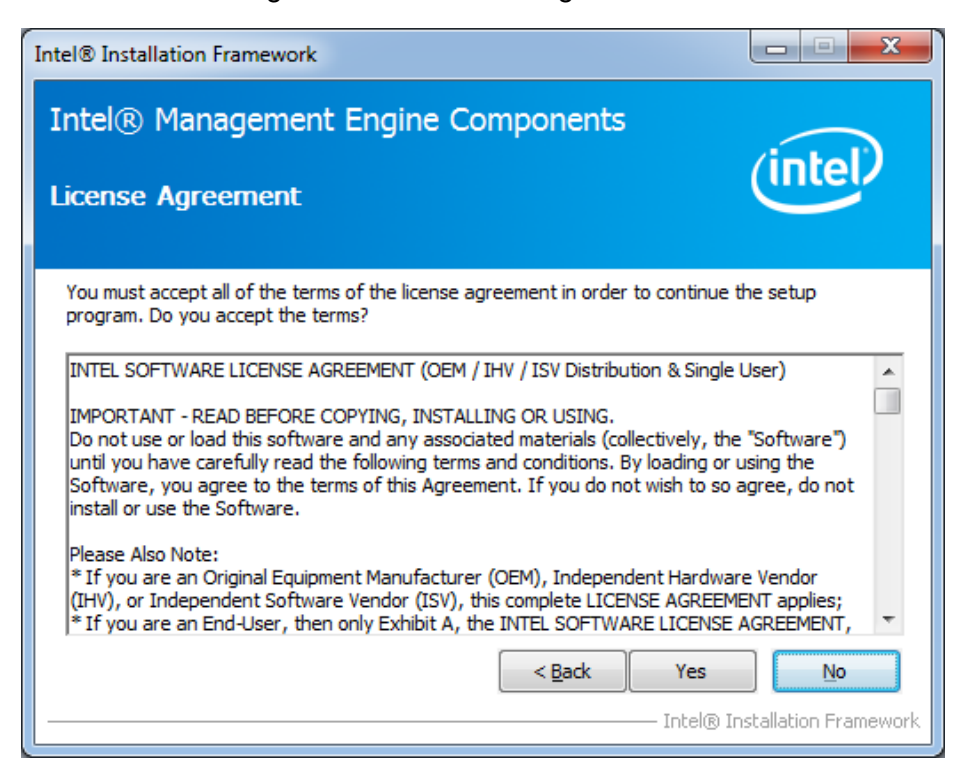

4. When the Setup Progress screen appears, click *Next*. Then, click *Finish* when the setup progress has been successfully installed.

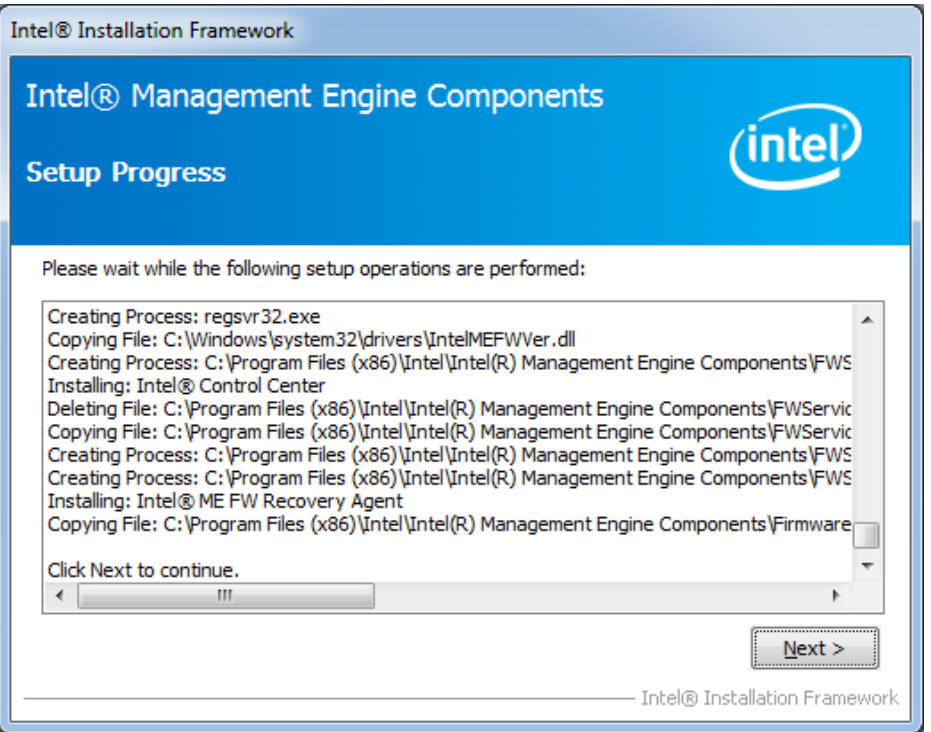

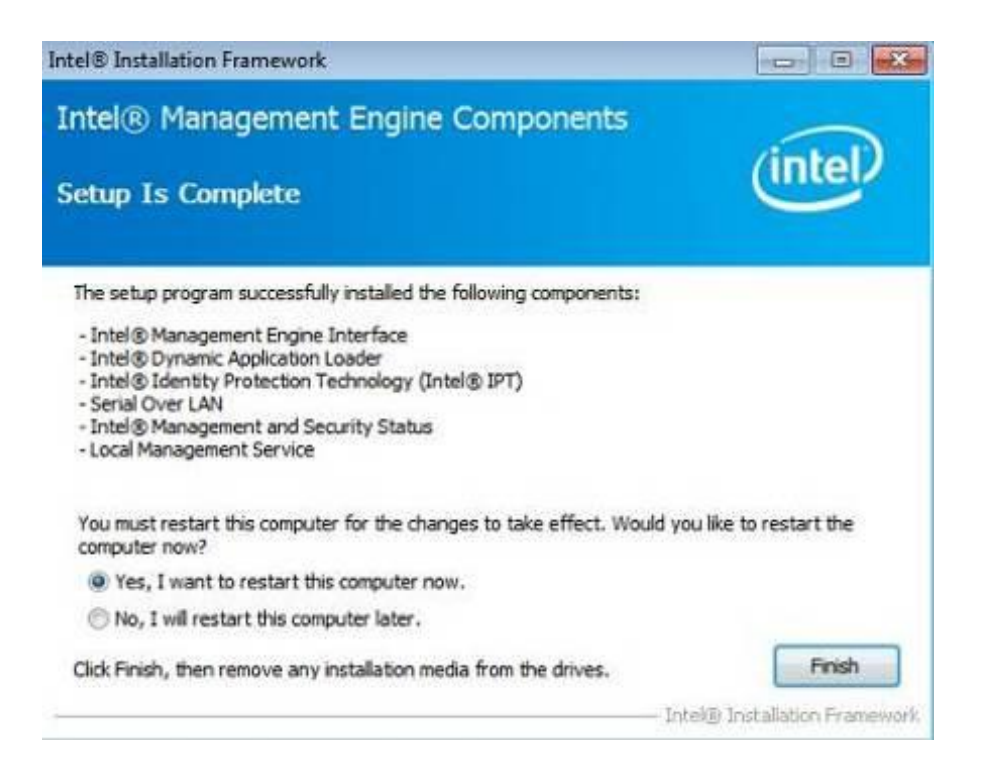

# **4.6 Intel® USB 3.0 eXtensible Host Controller Driver**

1. Insert the DVD that comes with the board. Click *System* and then *SI-60E Series Products*. Click *Intel® USB 3.0 eXtensible Host Controller Driver.*

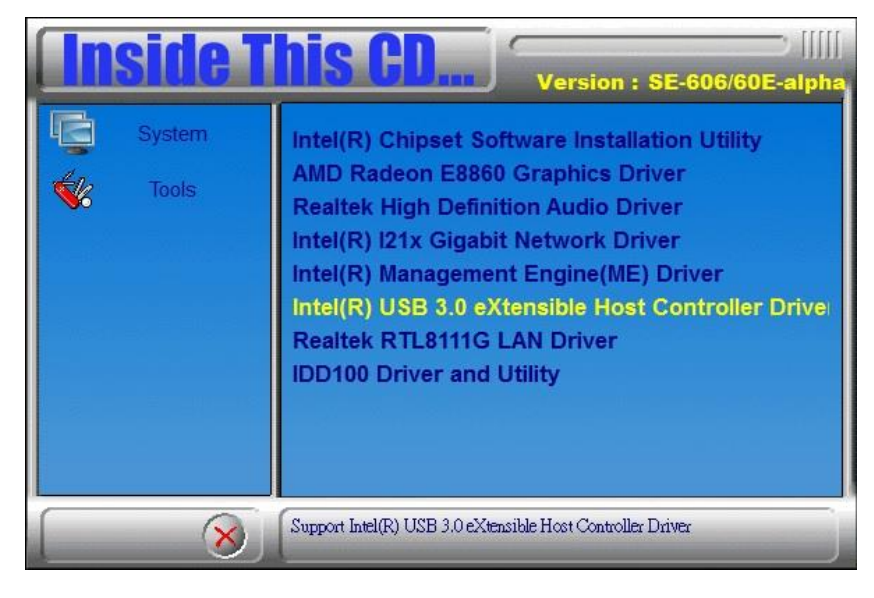

2. When the Welcome screen to the InstallShield Wizard for Intel® USB 3.0 eXtensible Host Controller Driver, click *Next*.

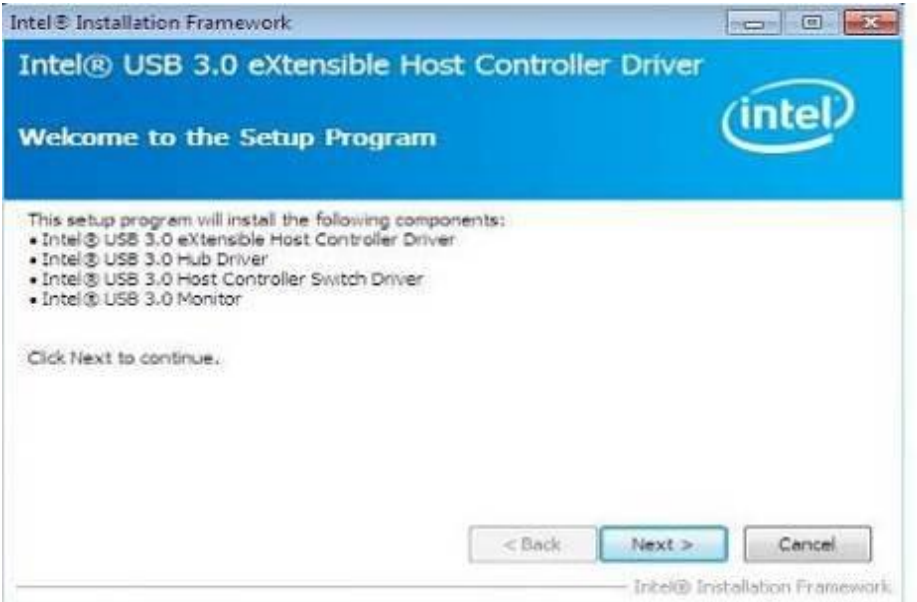

3. Click *Yes* to to agree with the license agreement and continue the installation.

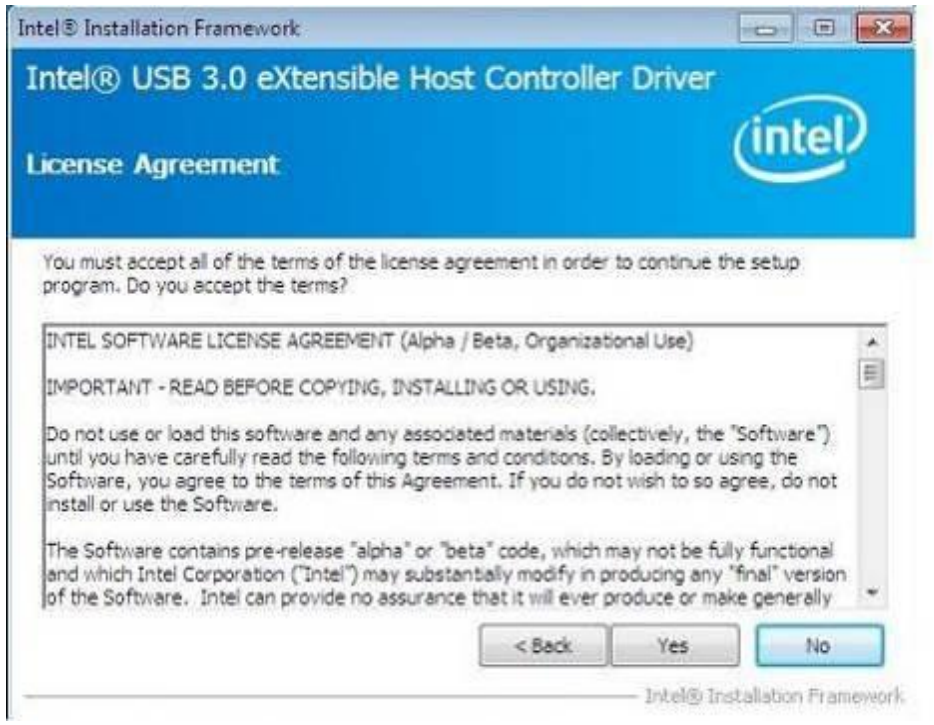

4. On the Readme File Information screen, click *Next* to continue the installation of the Intel® USB 3.0 eXtensible Host Controller Driver.

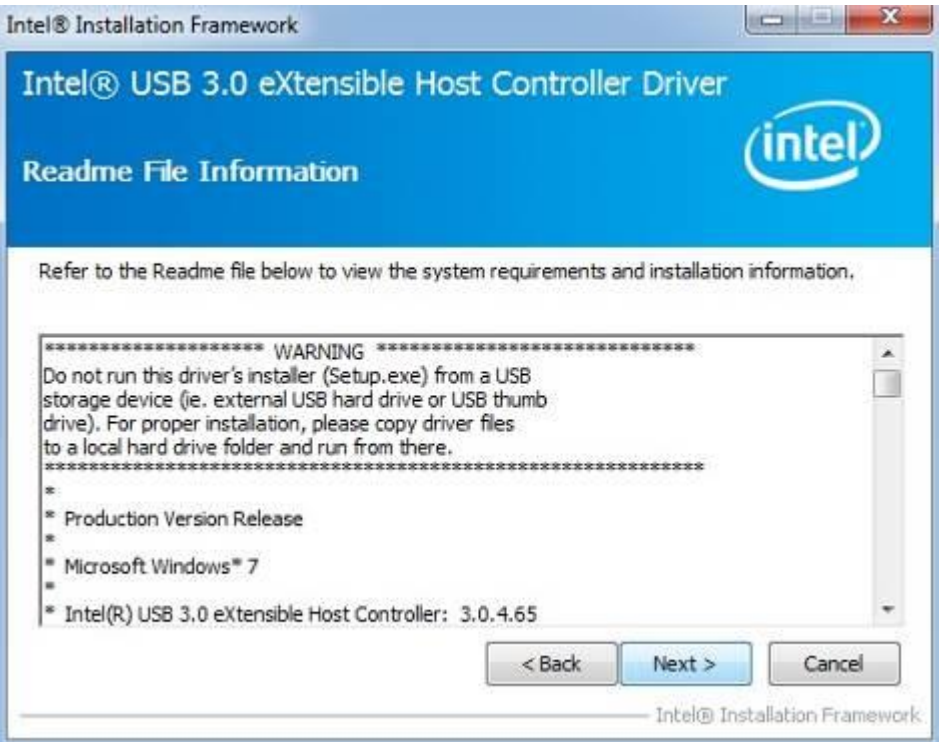

5. Setup complete. Click *Finish* to restart the computer and for changes to take effect.

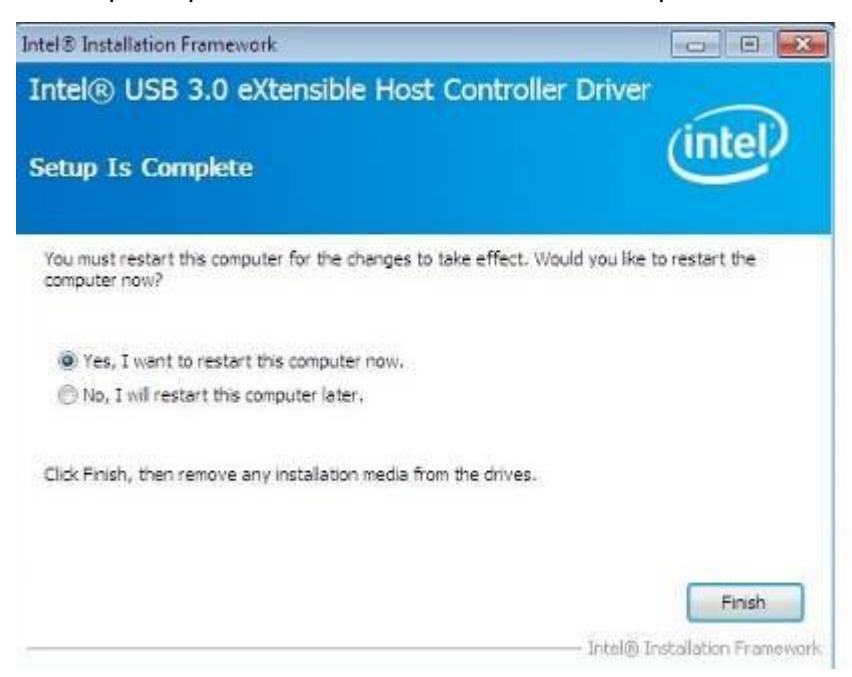

# **4.7 Realtek RTL8111G LAN Driver**

1. Insert the DVD that comes with the board. Click *System* and then *SI-60E Series Products*. Click *Realtek RTL8111G LAN Driver.*

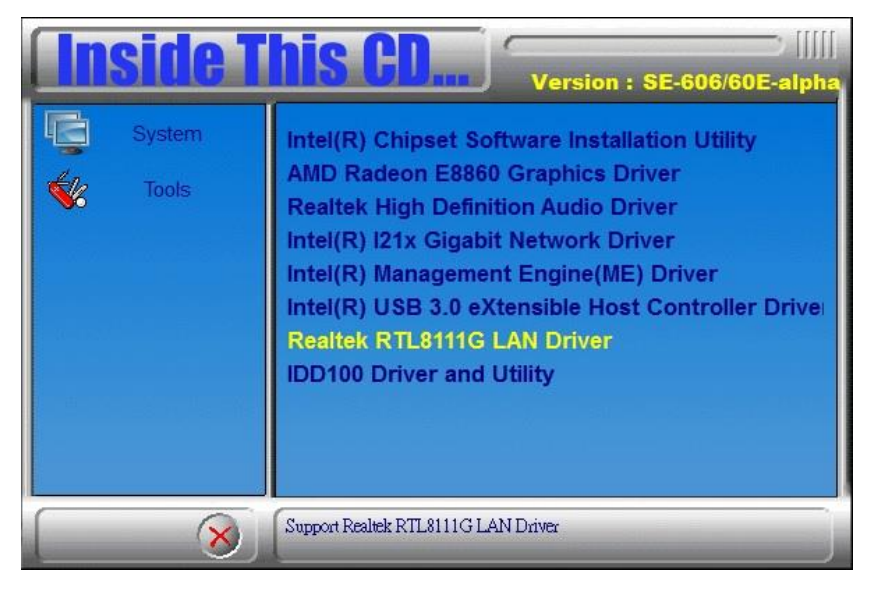

### 2. In the Welcome screen, click *Next*.

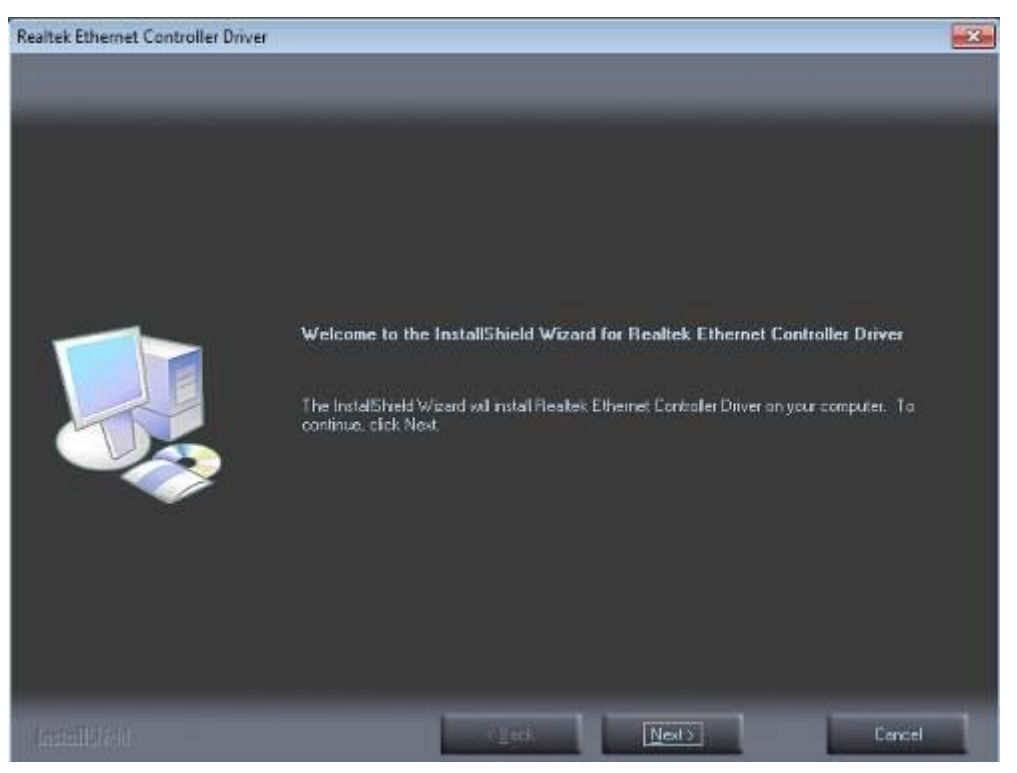
3. When the Ready to Install the Program screen appears, click *Install* to continue.

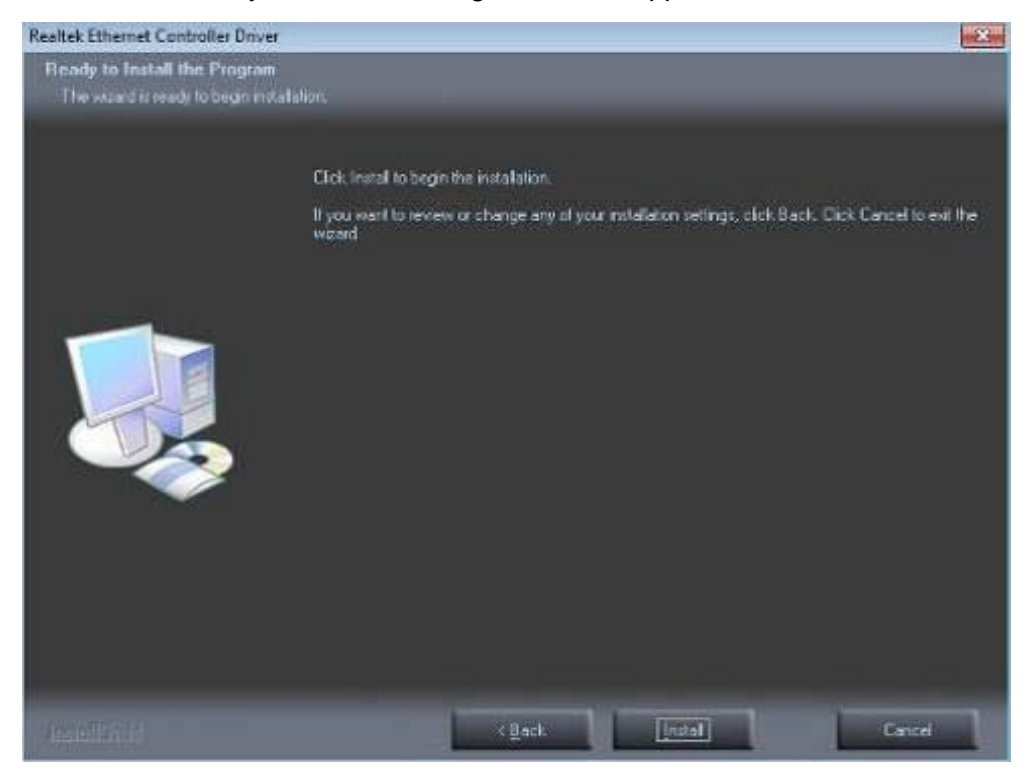

4. When InstallShield Wizard is complete, click *Finish*.

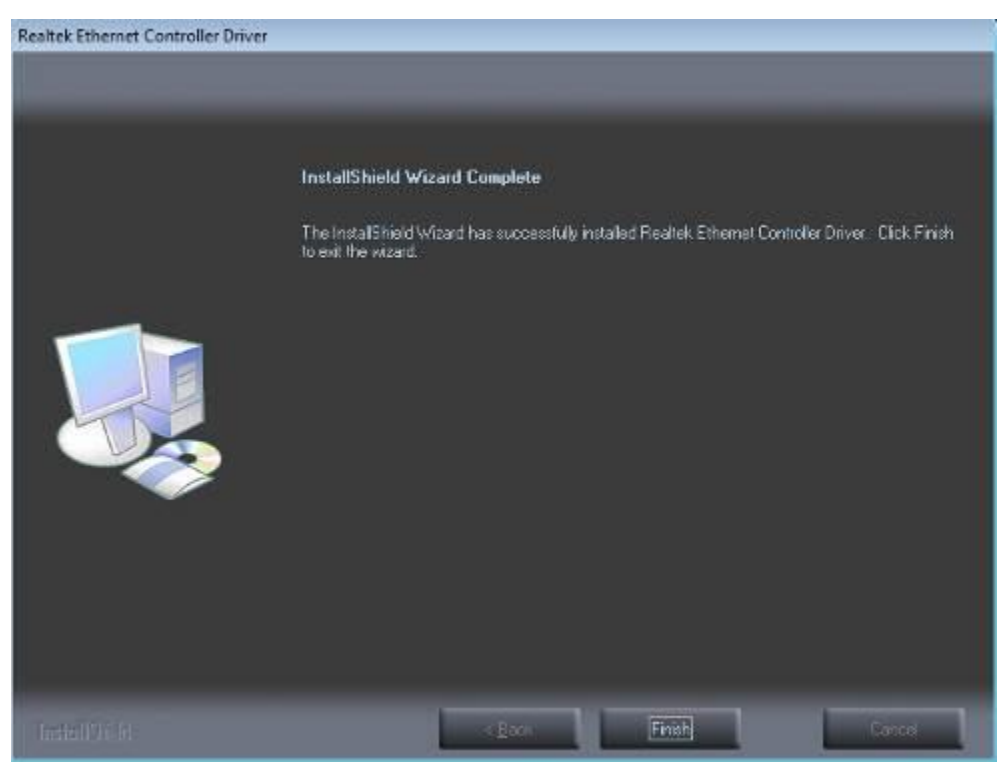

### **4.8 IDD100 Driver and Utility**

1.Insert the DVD that comes with the board. Click *System* and then *SI-60E Series Products*. Click *IDD100 Driver and Utility.*

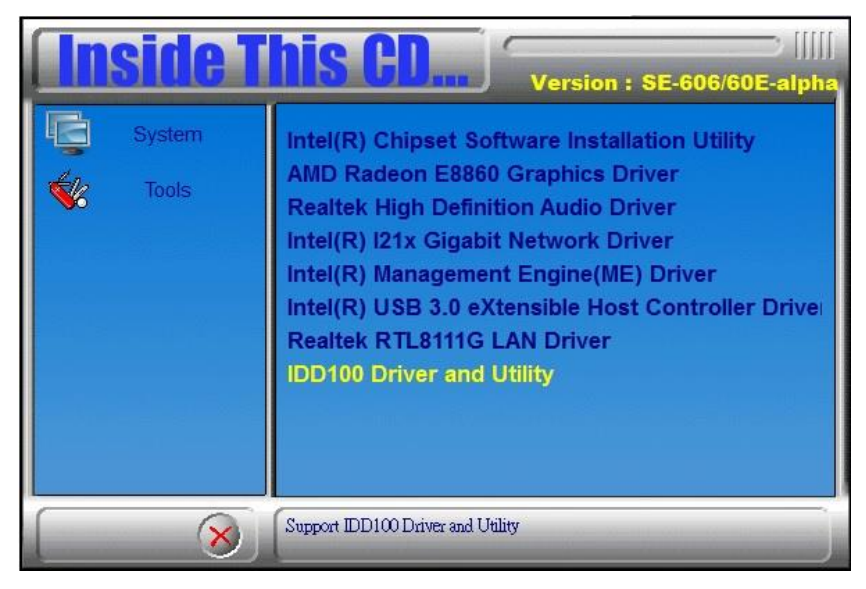

#### 2. Click *CP210x Installer*

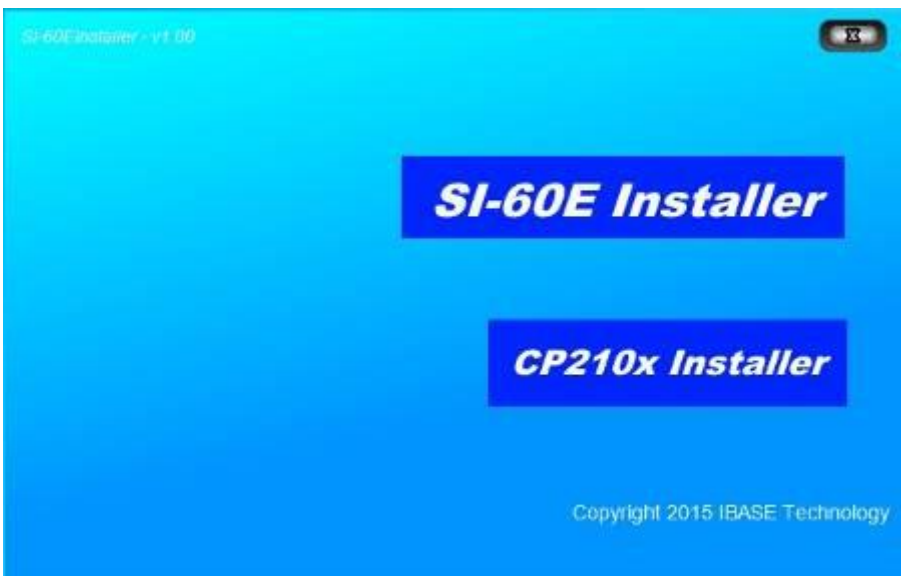

#### 3. In the Welcome screen, click *Next*.

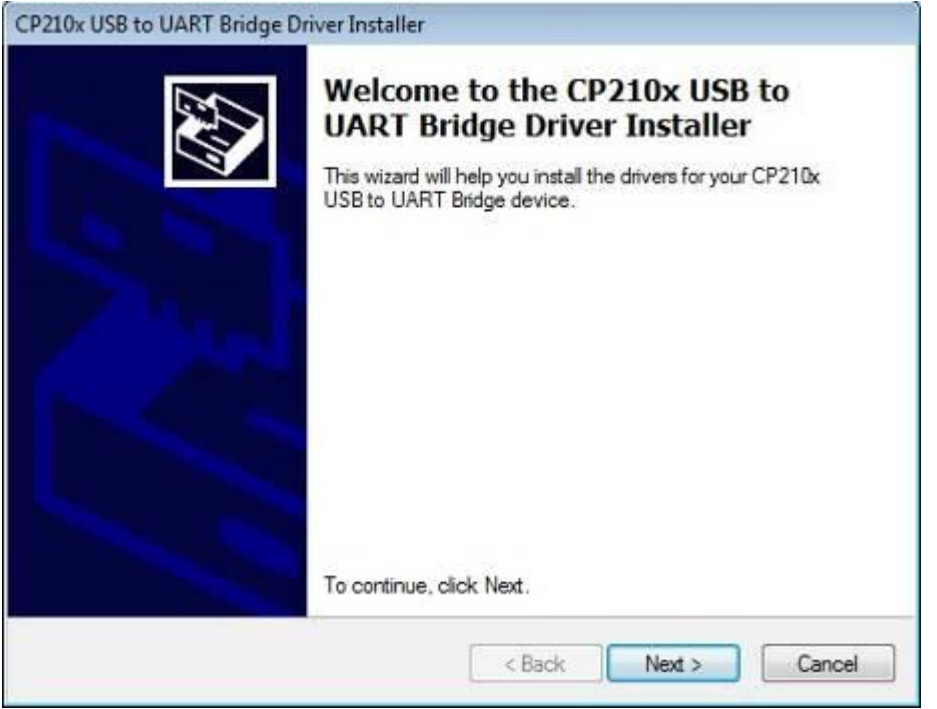

4. When the License Agreement the Program screen appears, click *I accept this agreement and Next.*

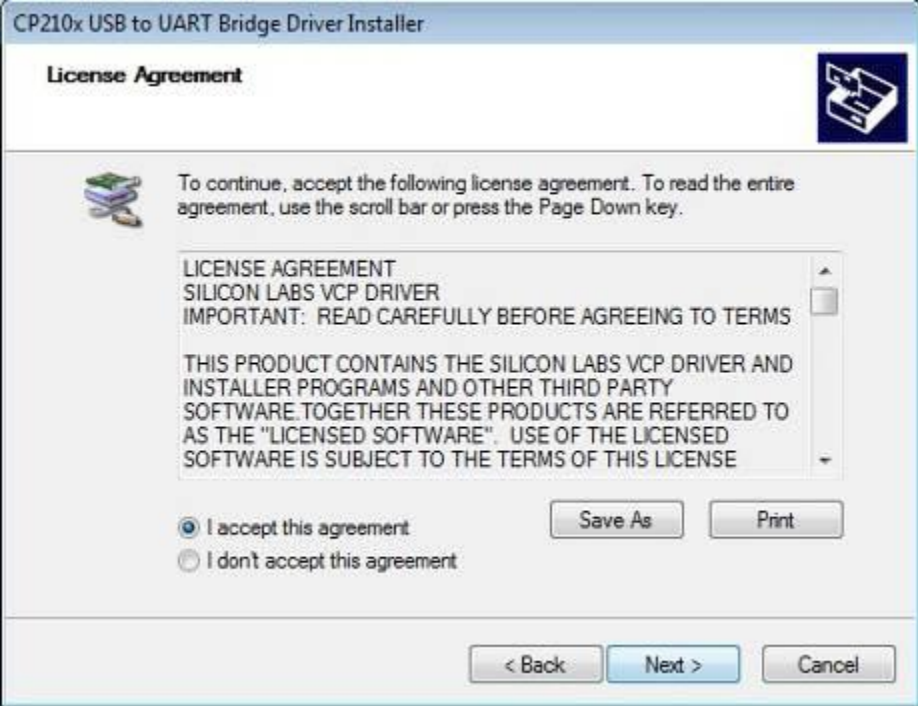

5.When complete the Installation of the CP210x USB to UART Bridge Driver, click *Finish*.

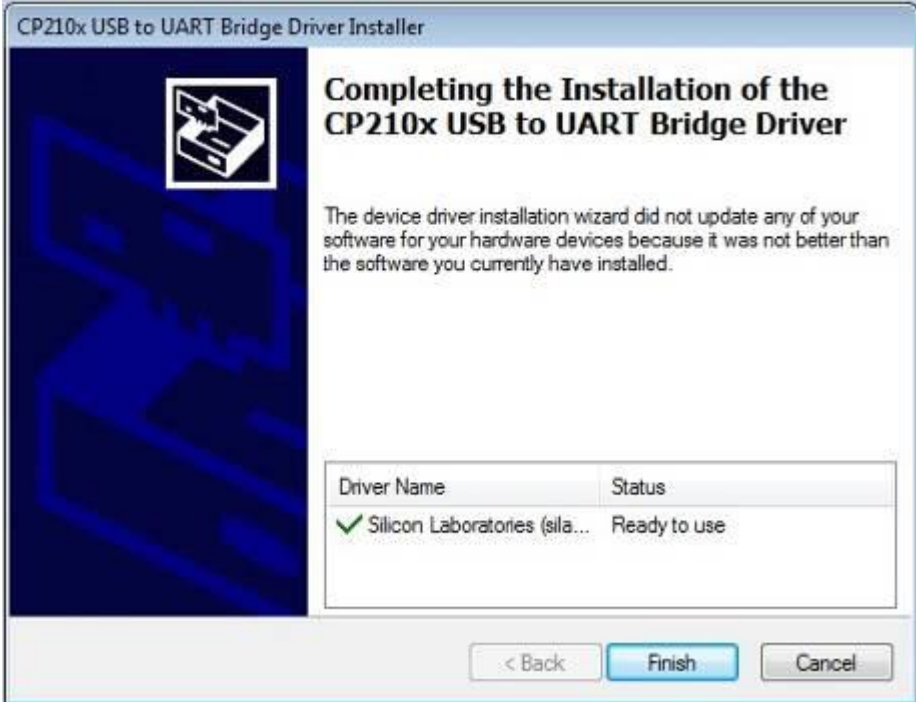

6.Click *SI-60E Installer*.

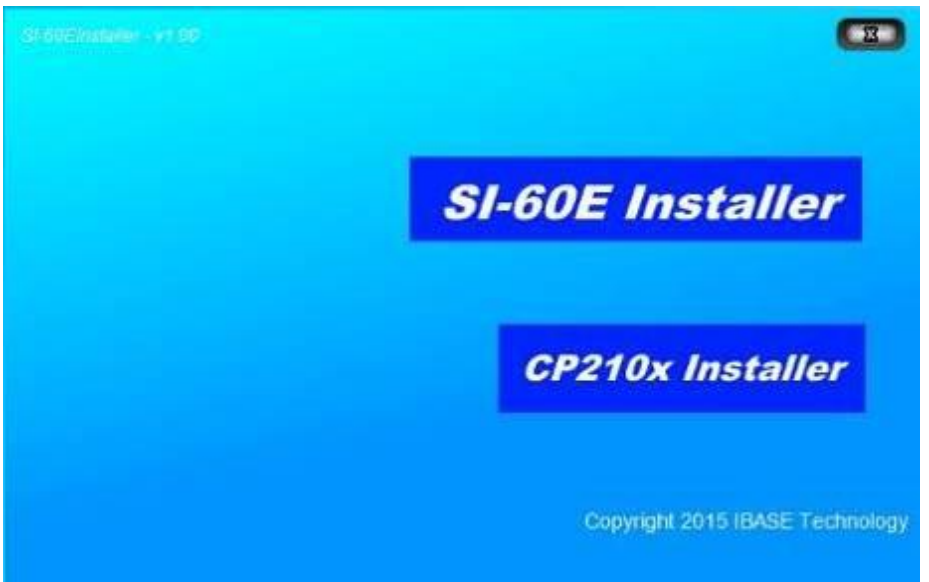

#### 7. In the Welcome screen, click *Next*.

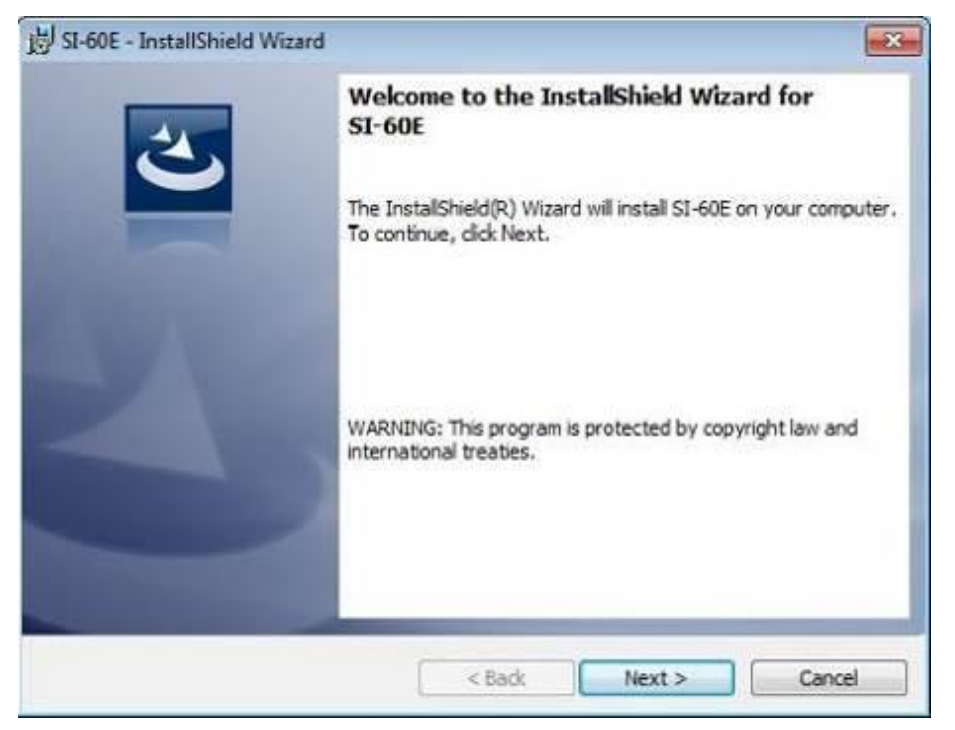

#### 8. When the Destination Folder screen appears, click *Next*.

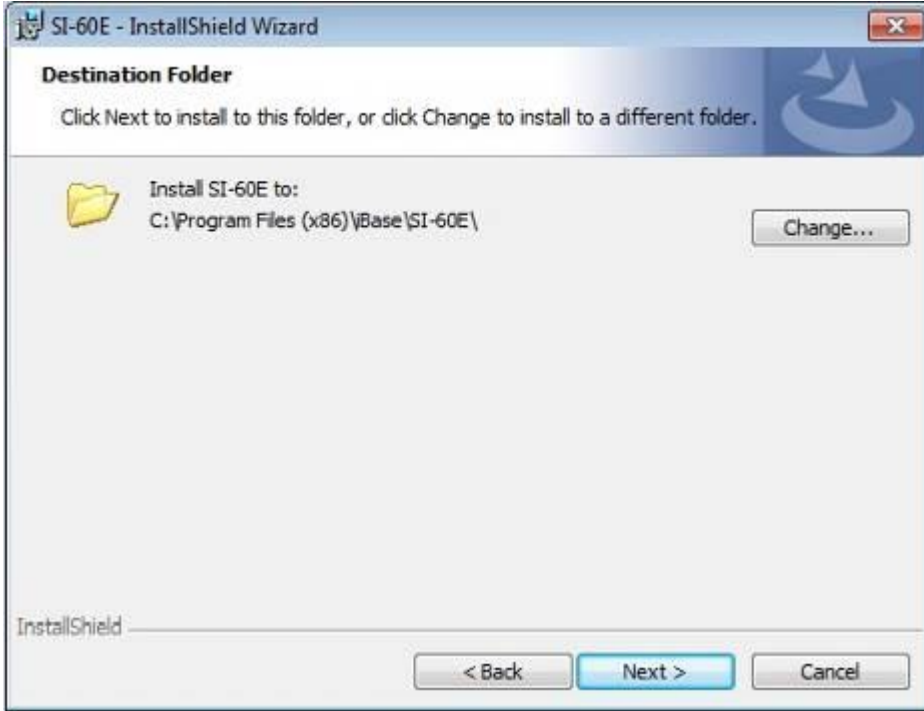

9. When the Ready to Install the Program screen appears, click *Install*.

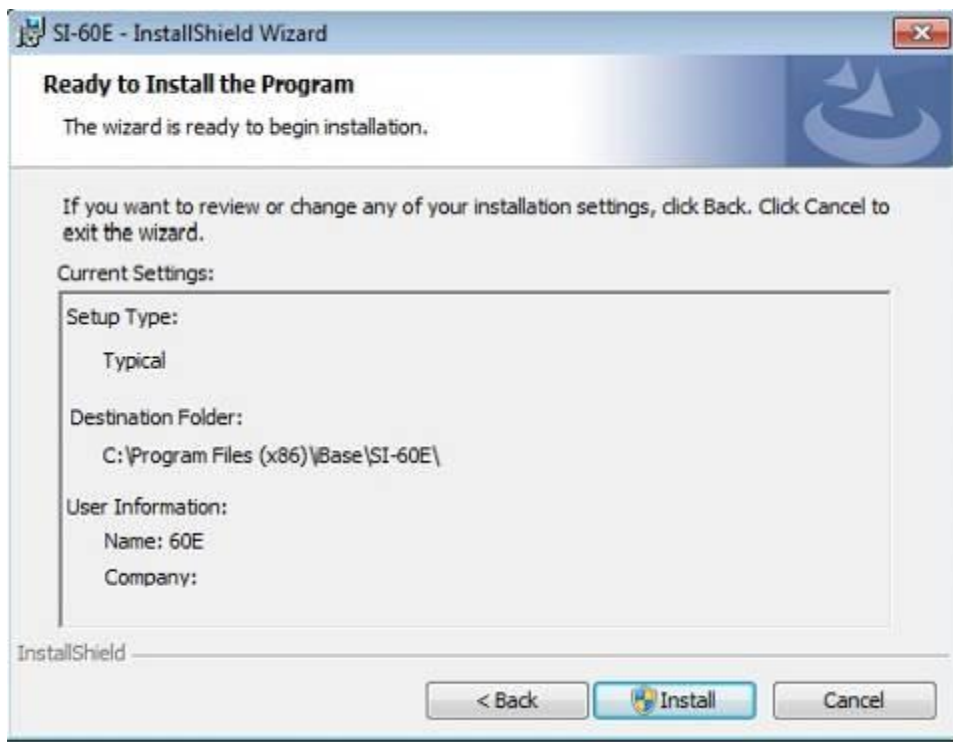

## 10.When InstallShield Wizard Complete, click Finish.

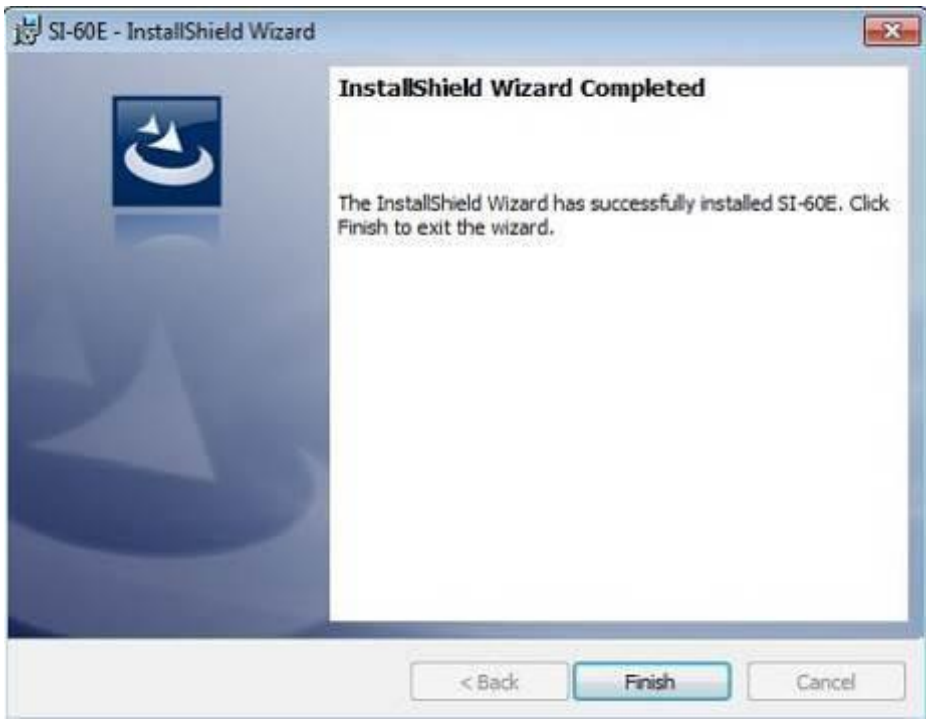

# **Appendix**

### **A. IBASE Display Matrix User Manual**

Software UART Control Application interface

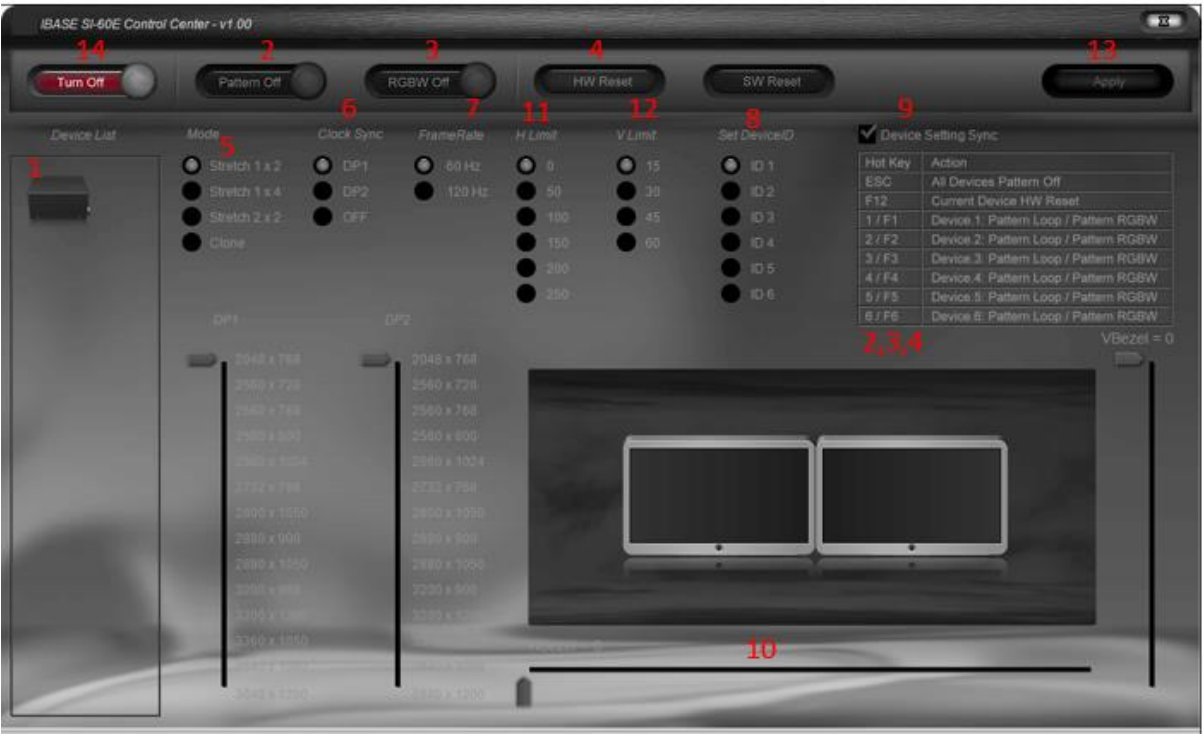

Function Description

- 1. Device List: Max support up to 6 Box
- 2. Auto Loop Pattern (Button/Hot Key)
- 3. RGBW Pattern (Button/Hot Key)
- 4. HW RESET (Button/Hot Key)
- 5. MODE Clone/1x2/1x4/2x2
- 6. Support CLK SYNC
- 7. Support 60Hz/120Hz Modes
- 8. Support Multi-Box ID
- 9. Support Multi-Box Device Setting
- 10. Support H and V Bezel Adjustment
- 11. H Blanking Setting
- 12. V Blanking Setting
- 13. Apply Key
- 14. Program On/Off

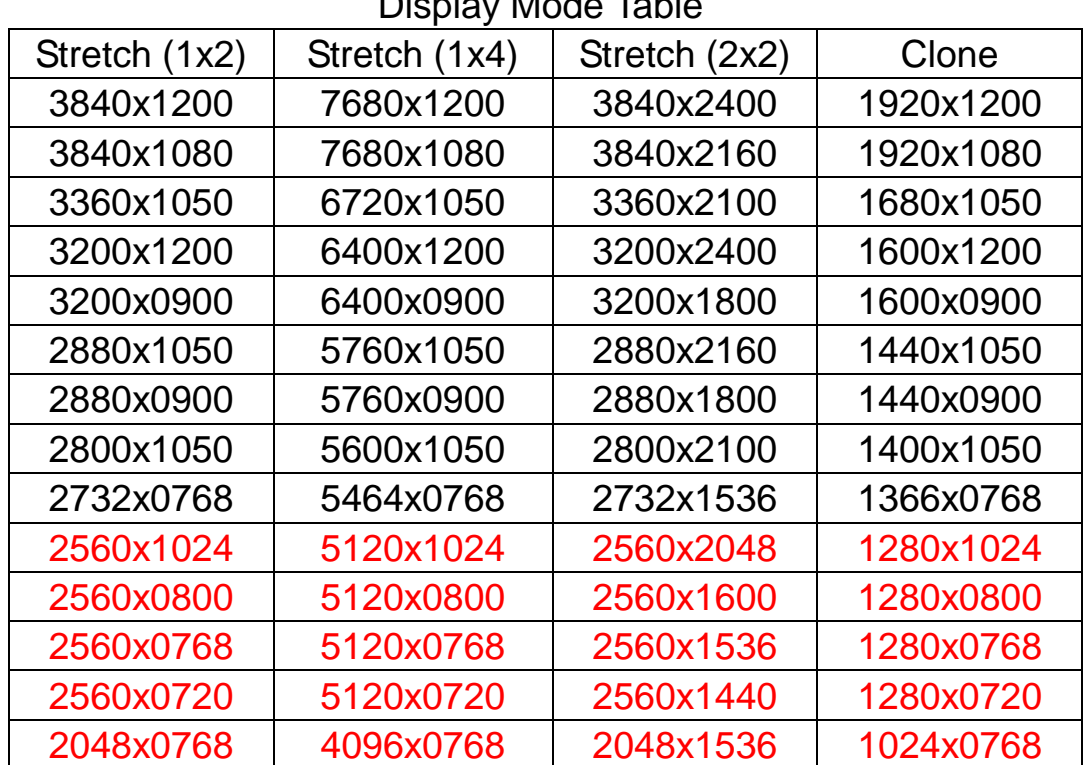

### Display Mode Table

#### Bezel Limit with Blanking Parameter Table

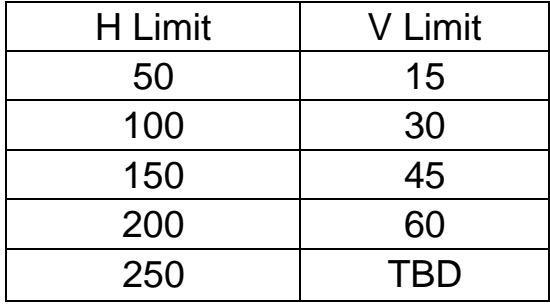

How to Set Clone Display

Step 1: Enter to Display Control Page

Step 2: Go to Mode Status Press Enter

Step 3: Press Up / Down Key Select to Clone

Step 4: Go to UP PORT to select a Display Mode

Step 5: Go to Display Driver Control Page

Step 6: Setting the two Monitor to Duplicate Mode

How to Setting 1x4 Display

Step 1: Enter to Display Control Page

Step 2: Go to Mode Status Press Enter

Step 3: Press Up / Down Key Select to Stretch

Step 4: Go to Display Layout to Select 1x4

Step 5: Go to UP or DOWN Port select a Display Resolution

Step 6: Go to Display Driver Control Page

Step 7: Setting the two Monitor to H Combine Condition

Step 8: Adjustment H Bezel

How to Setting 2x2 Display

Step 1: Enter to Display Control Page

Step 2: Go to Mode Status Press Enter

Step 3: Press Up / Down Key Select to Stretch

Step 4: Go to Display Layout to Select 2x2

Step 5: Go to UP or DOWN Port select a Display Resolution

Step 6: Go to Display Driver Control Page

Step 7: Setting the two Monitor to V Combine Condition

Step 8: Adjustment H Bezel Value

Step 9: Adjustment V Bezel Value

#### **B. IBASE Multiple-Display Matrix Technology Utility for 4 x 3 Video Wall**

#### **Display configuration setting**

#### **1.1 What is ATI Eyefinity Technology?**

ATI Eyefinity Technology from AMD provides advanced multiple monitor technology delivering an incredibly immersive graphic and computing experience with innovative display capabilities, supporting massive desktop workspaces and super-high resolution signage applications. ATI Eyefinity technology with SI-60E 12 X HDMI connectivity enables a single GPU to support up to 12 display outputs simultaneously. For the purposes of this document an "ATI Eyefinity system" means a computer system employing ATI Eyefinity technology and an "ATI Eyefinity resolution" means a resolution achievable using ATI Eyefinity technology.

### **1.2 Product Description**

IBASE offers user-friendly and powerful video solution in the form of SI-60E (Signature Book) with IBASE Multiple-Display Matrix Technology Utility & AMD Eyefinity function. Each IBASE SI-60E (Signature Book) with IBASE Multiple-Display Matrix Technology Utility & Eyefinity function can drive up to 12 displays with different display configuration.

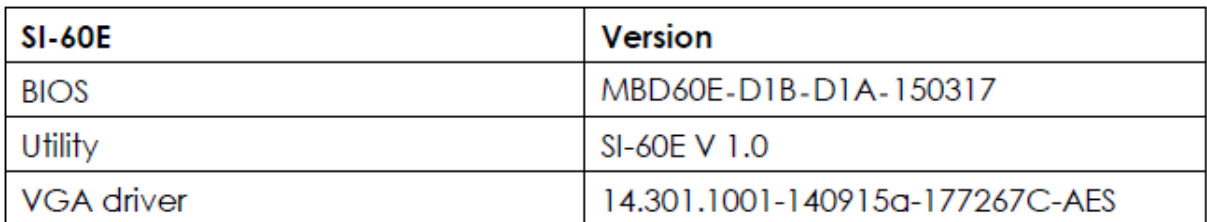

## **1.3 SI-60E HDMI output and Display distribution**

Before you would like to set up the VW display configuration, please plug display HDMI cable with SI-60E as following photo.

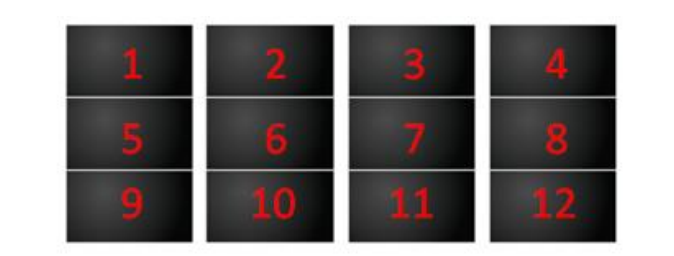

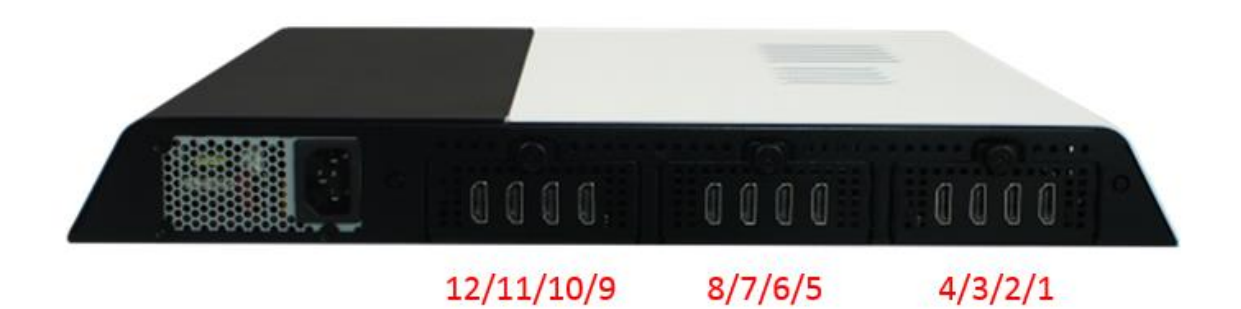

#### **1.4 Driver Installation**

Before using SI-60E (Signature Book)'s IBASE Multiple-Display Matrix Technology Utility & AMD Eyefinity function, the user must install both SI-60E Installer V 1.0 for (CP210xVCPInstaller/ SI-60E ControlCenter) and AMD VGA driver completely.

#### **1.4.1 IBASE Multiple-Display Matrix Technology Utility**

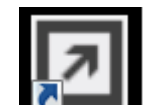

Click SI-60E Icon **C** on the Desktop, to have Software UART Control

Application interface as shown:

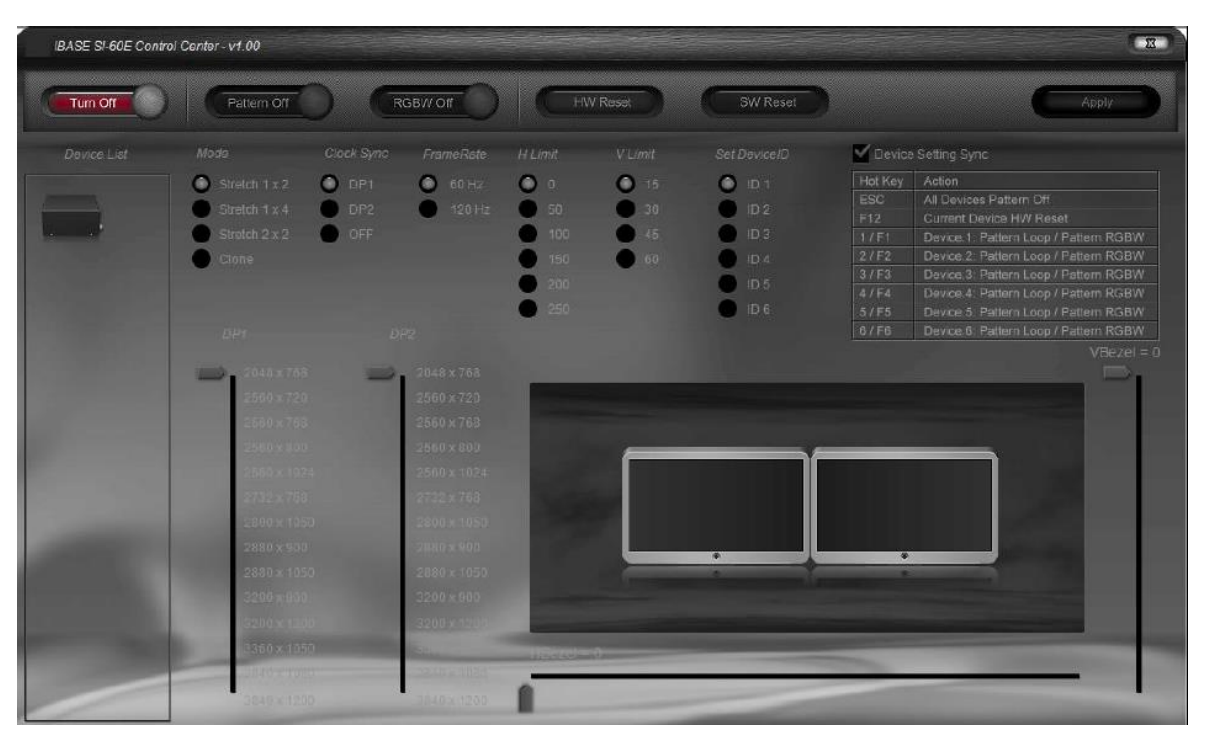

### **"Turn on"** Device List

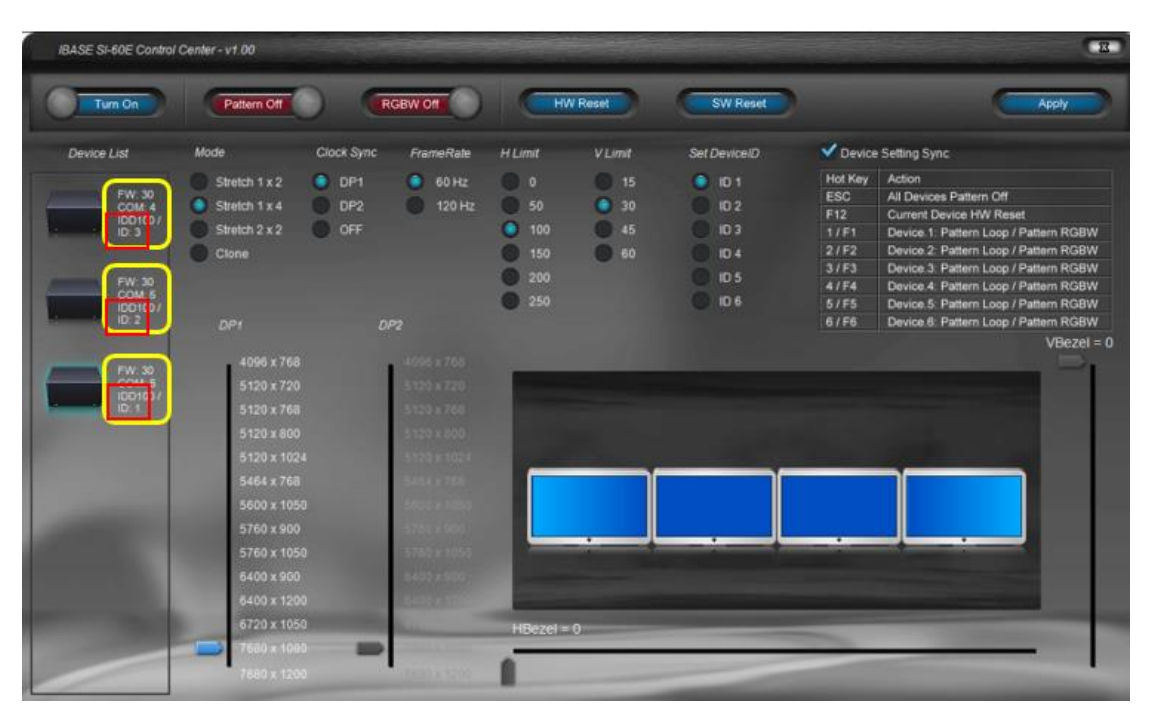

On the above Device List item, please confirm and check each IDD 100 Device with the different ID. If the Device has the same ID (the above two Device with the same ID 2), please Disable "Device Setting Sync" function, then select and click one of the same ID device, then select "**Set DeviceID**" function to change its ID number, and click "**Apply**" to finish the setting.

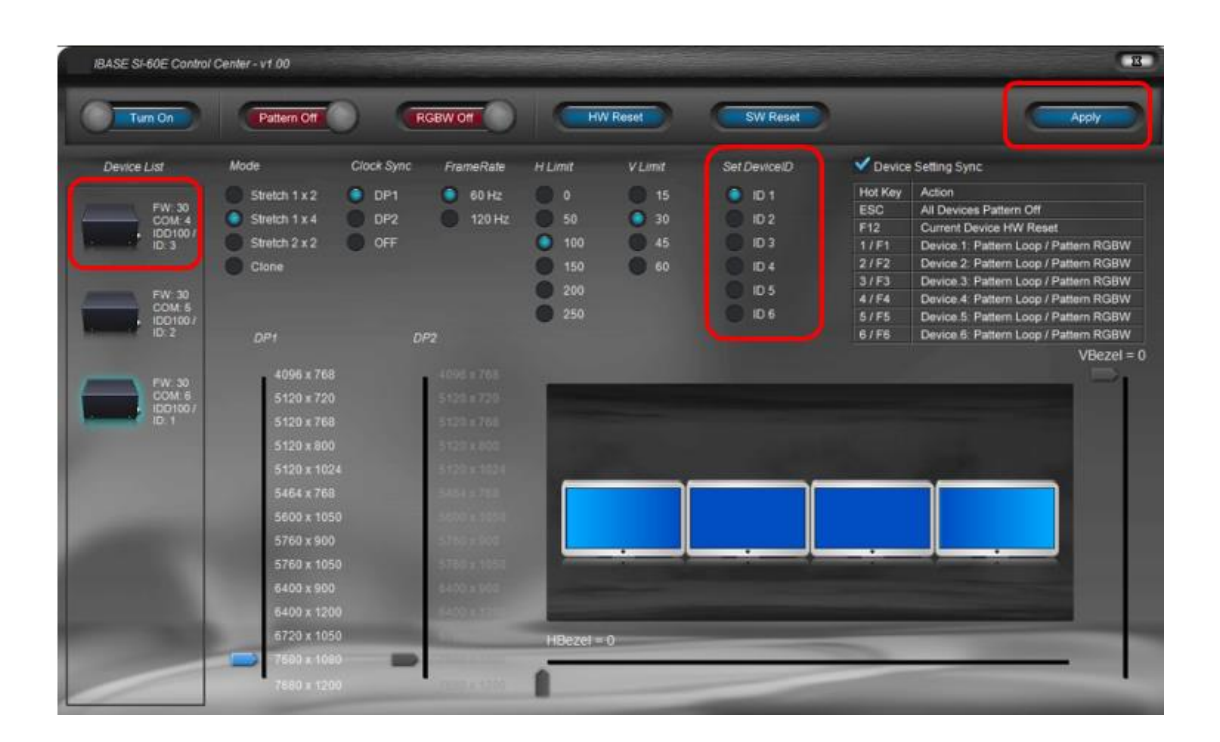

Each IDD100 Device supports 4x HDMI output, and maximum resolution of 1920 X 1200 per HDMI. You have to check the display resolution first, then choose the suitable resolution accordingly.

The following is an example for FHD displays. Choose "**Mode**" as Stretch **1x4**  (IDD100 Device with 4 x HDMI output as **1 x 4** combination mode).

Please choose **"Clock Sync"** as DP1 and enable "**Device Setting Sync**", then click "**Apply**".

3 x IDD100 Device (Each with 4 x HDMI) will have the same setting at the same time.

It is necessary to make DP1 & DP2/DP3 & DP4 / DP5 & DP6 as Stretch **1x4** for 4x3 or 3x3 VW display configuration setting, especially if you want to have the bezel adjustment function.

**Remarks**: Setting **Clock Sync** as DP1 or DP2 can avoid the tearing issue, but you will not be able to use H&V Bezel adjustment. That means if you would like to have H & V Bezel adjustment, then it is necessary to disable DP1 or 2 Clock Sync as "OFF".

The following picture shows how to disable Clock Sync:

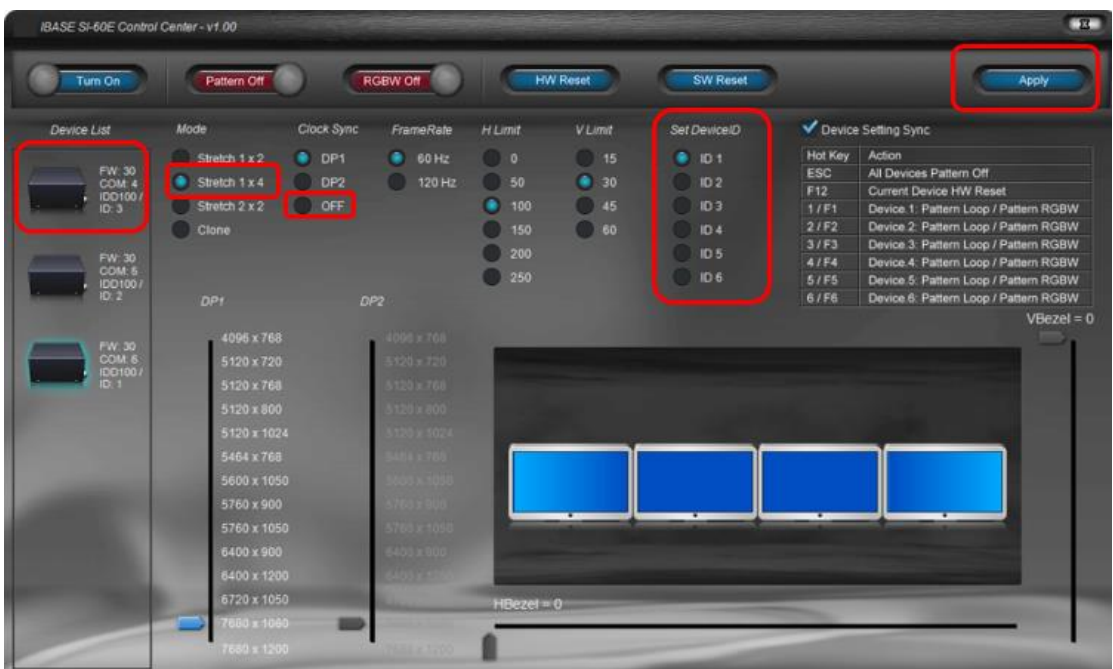

Now you can leave IBASE SI-60E control center V1.0 utility, and start using "**AMD** 

### **Catalyst Control Center**"

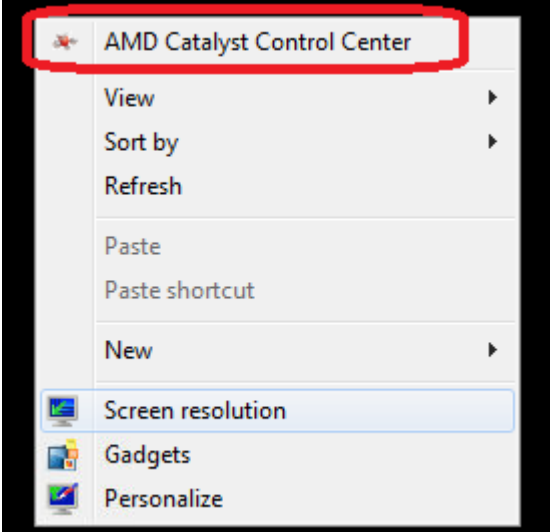

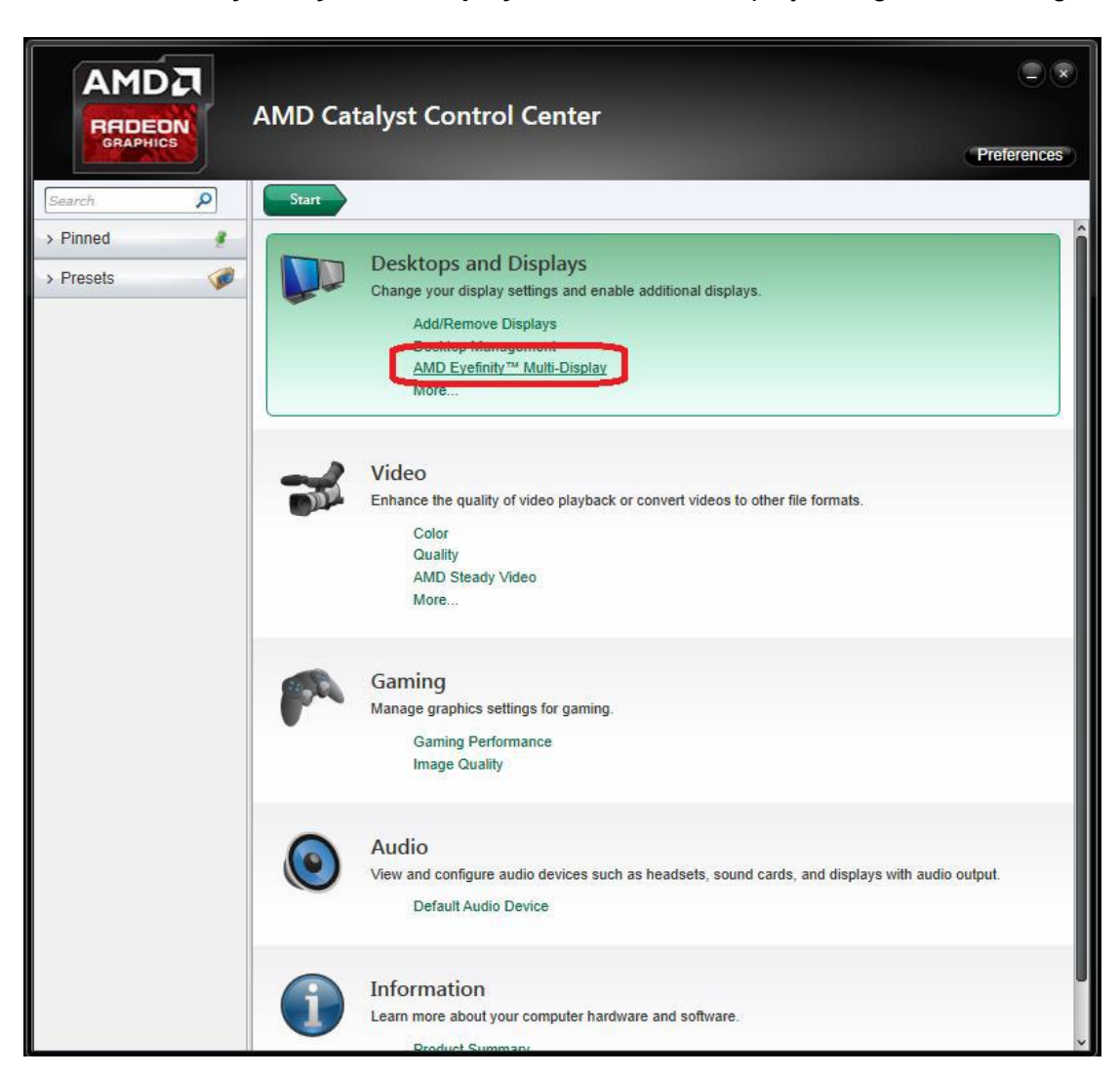

Choose "**AMD Eyefinity Multi-Display**" for Video wall display configuration setting.

#### Select "**Create Eyefinity Display Group**"

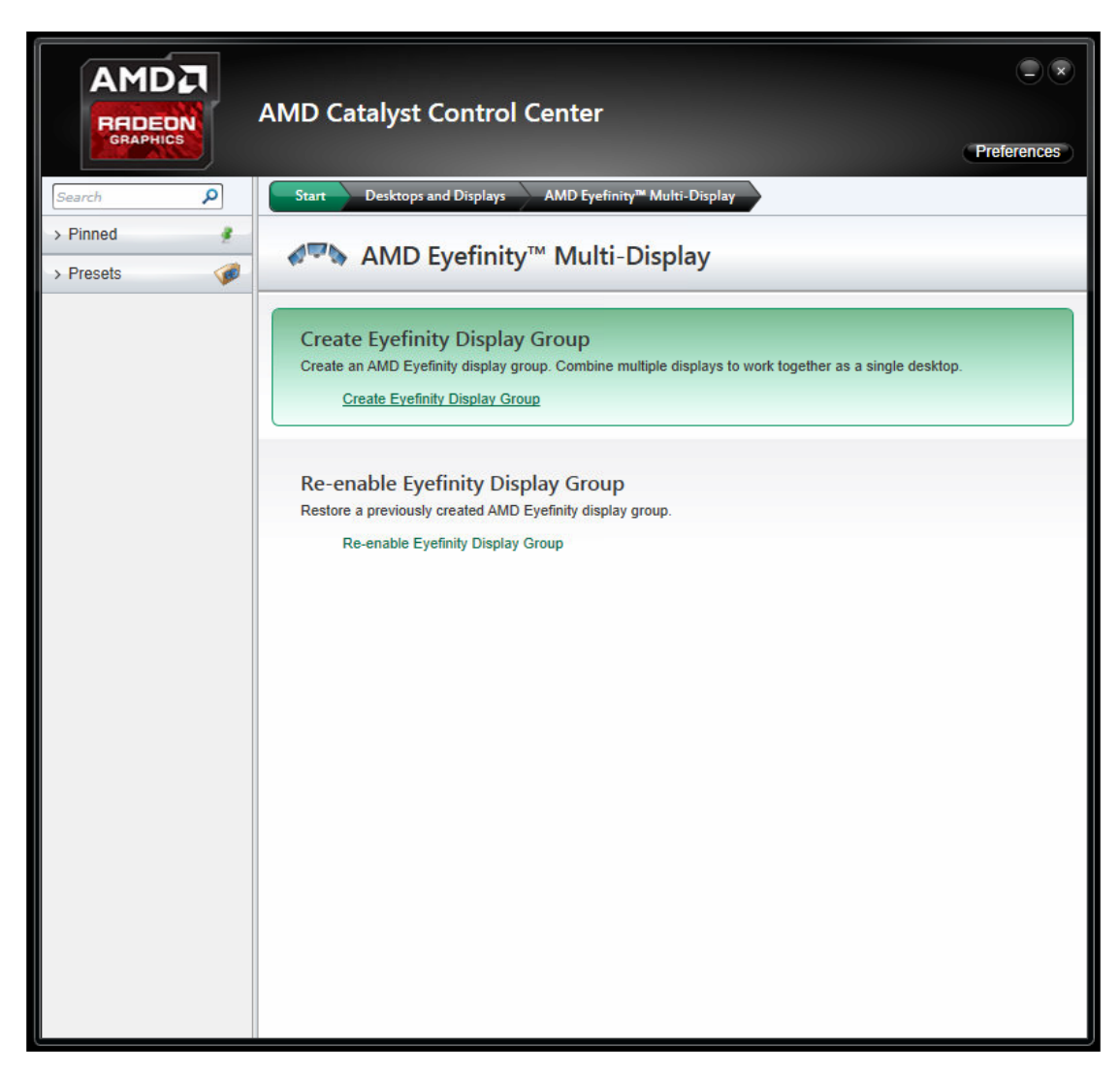

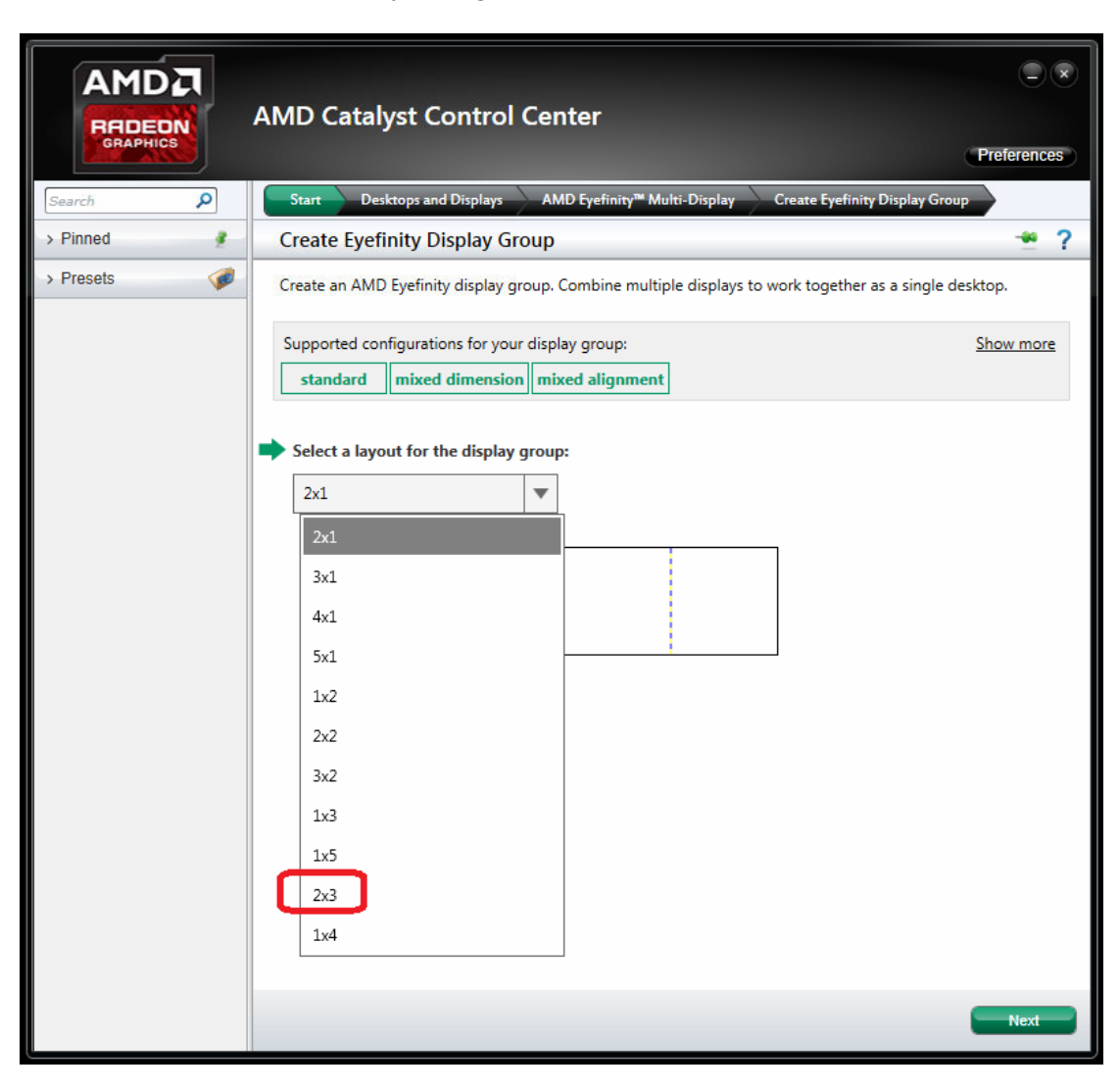

Select "**2 x 3**" for 4 x 3 Display configuration

Make the displays arrangement

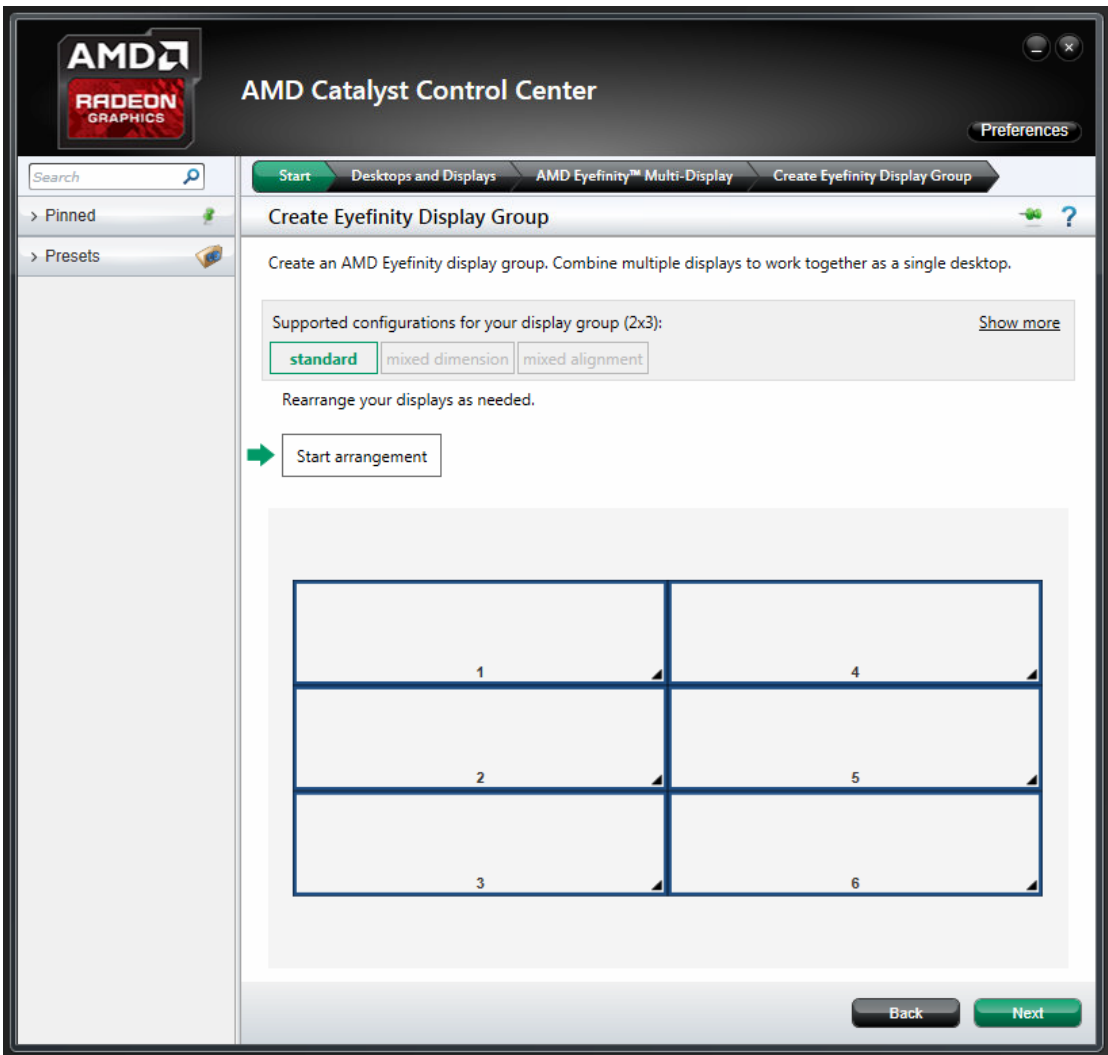

Complete the settings.

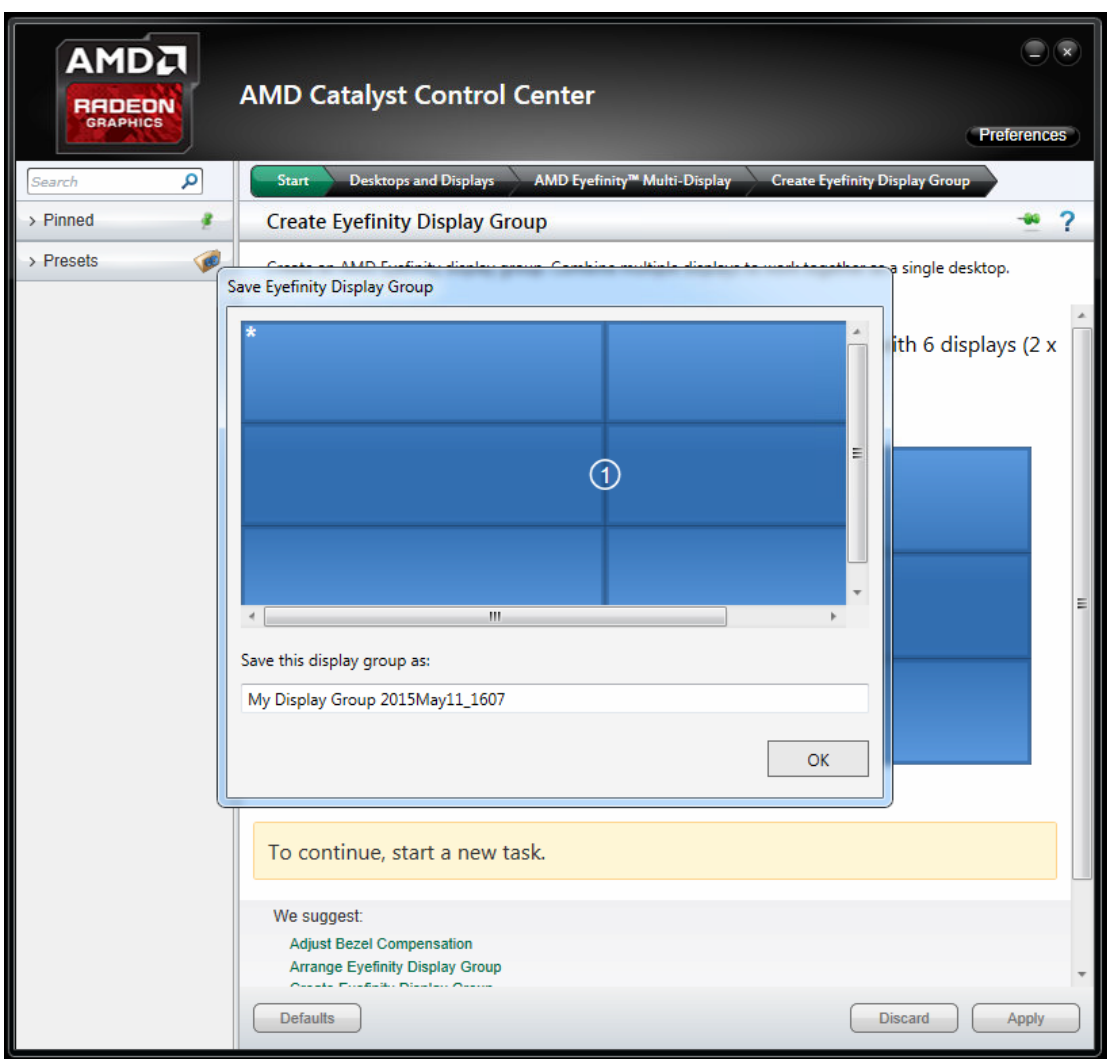

Now, you can use Screen resolution to check your setting.

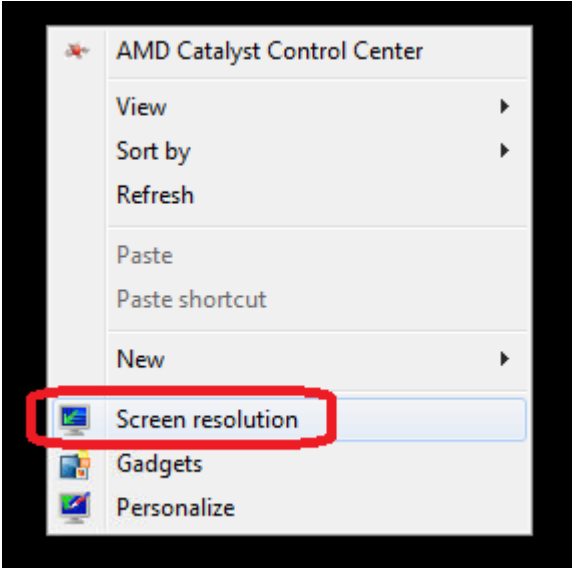

A screen with 7680 X 3240 is the correct setting for 4 x 3 Display configuration with

FHD (1920 X 1080) resolution supported displays.

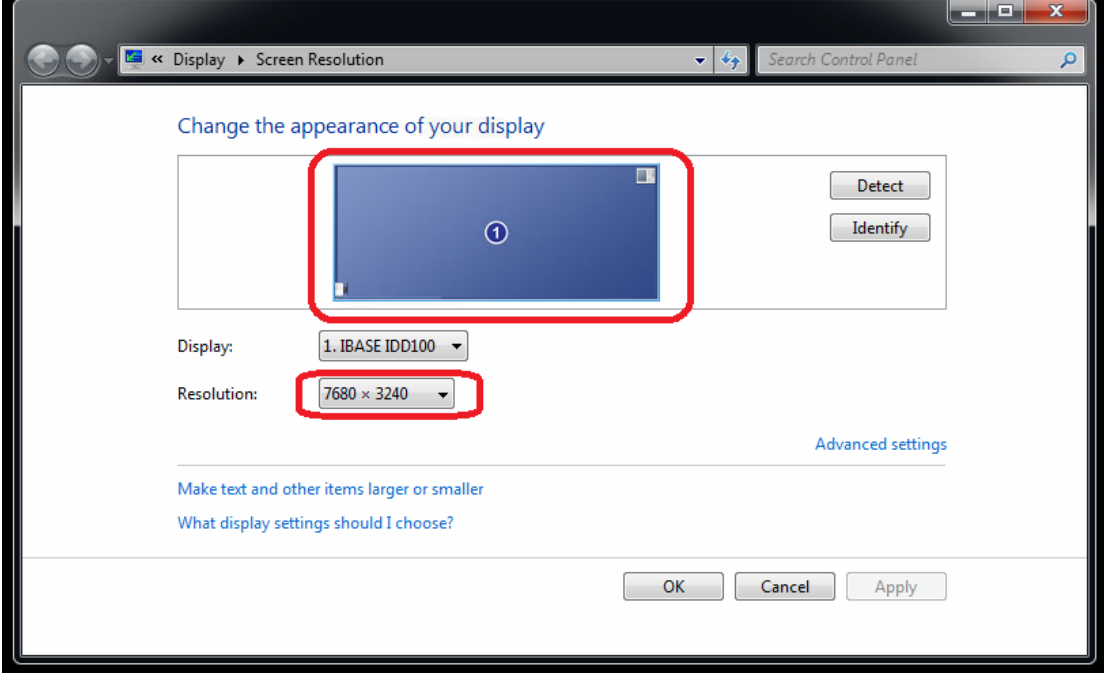

## **1.4.2 8 and 12 display configuration setting**

### **A. 8 x 1 Display configuration**

**(1) Select "1 x 4 Stretch" by control centor utility**

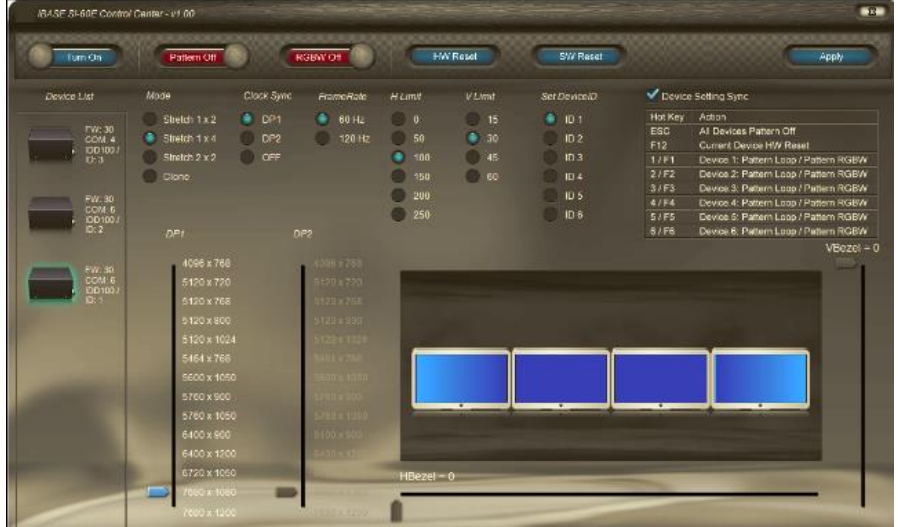

**(2) Create Eyefinity Display Grou p"4 x 1" with AMD Eyefinity**

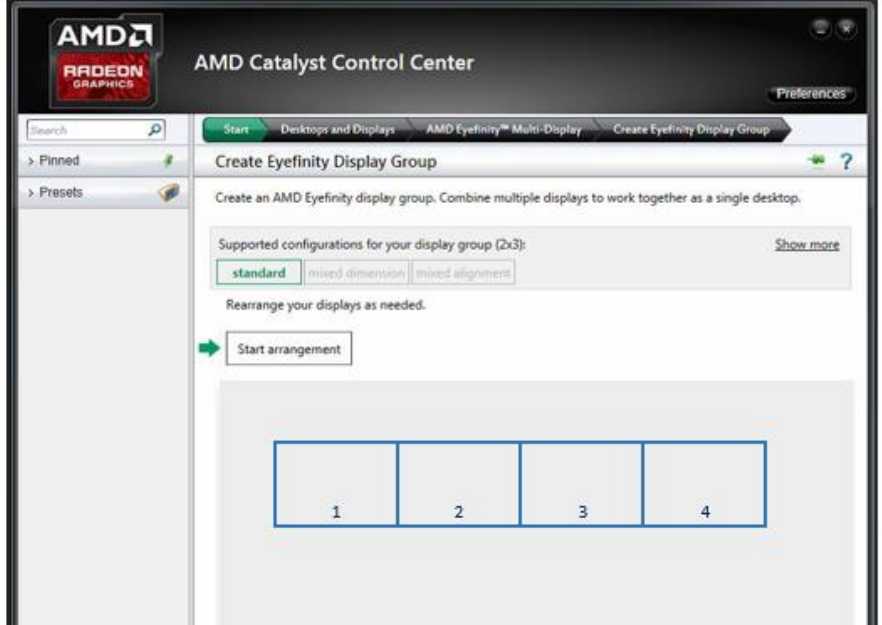

**"4 x1" (Landscape) for 8 x 1 Display configuration with 15360 x 1200 resolution**

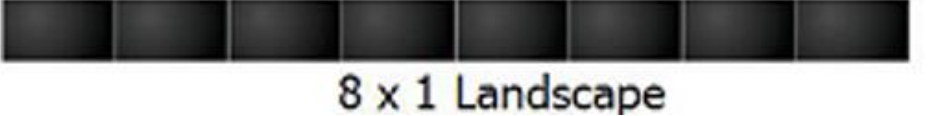

## **B. 4 x 2 Display configuration**

**(1) Select "1 x 4 Stretch" by control centor utility** 

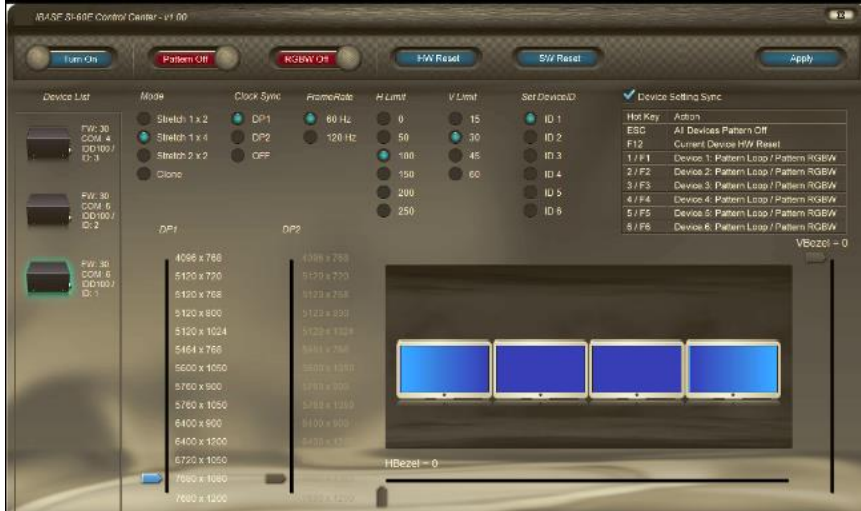

**(2) Create Eyefinity Display Grou p"2 x 2" with AMD Eyefinity**

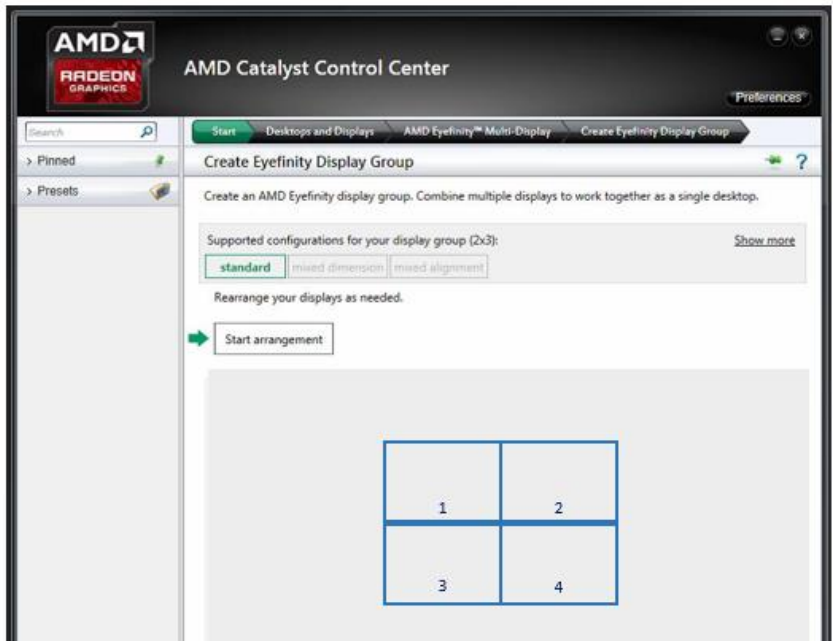

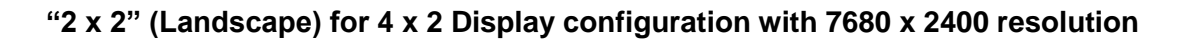

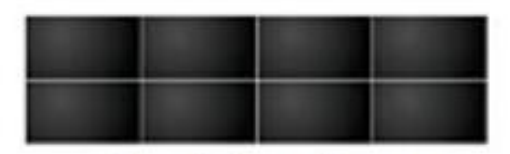

4 x 2 Landscape

### **C. 6 x 2 Display configuration**

#### **(1) Select "2 x 2 Stretch" by control centor utility**

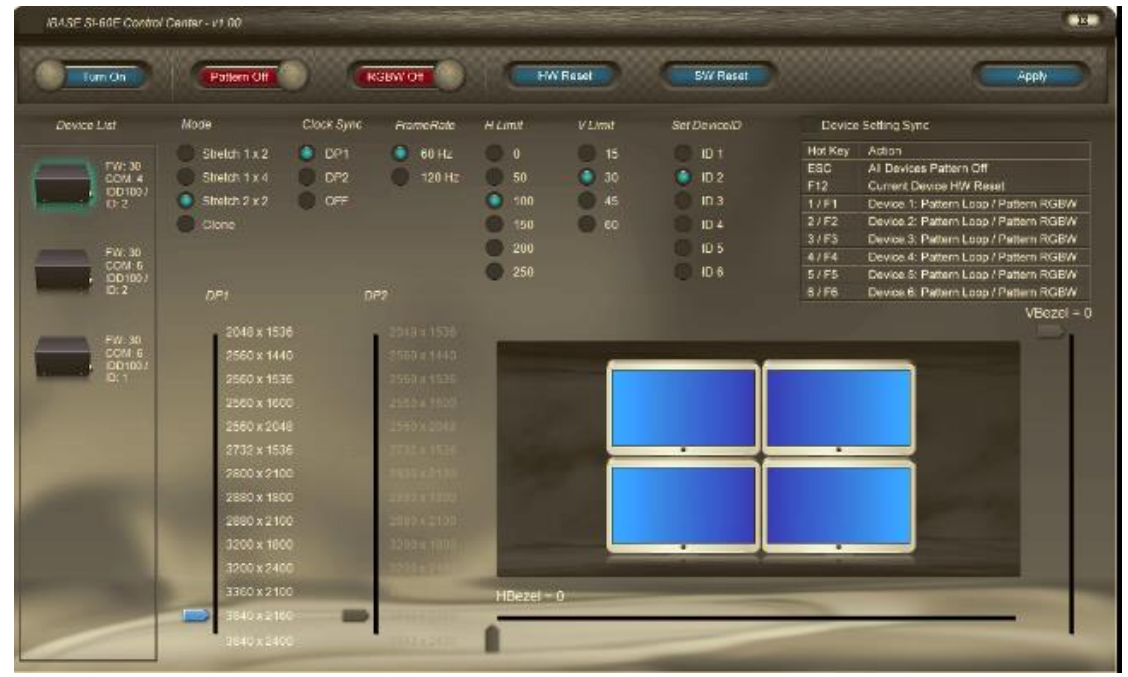

**(2) Create Eyefinity Display Grou p"3 x 2" with AMD Eyefinity**

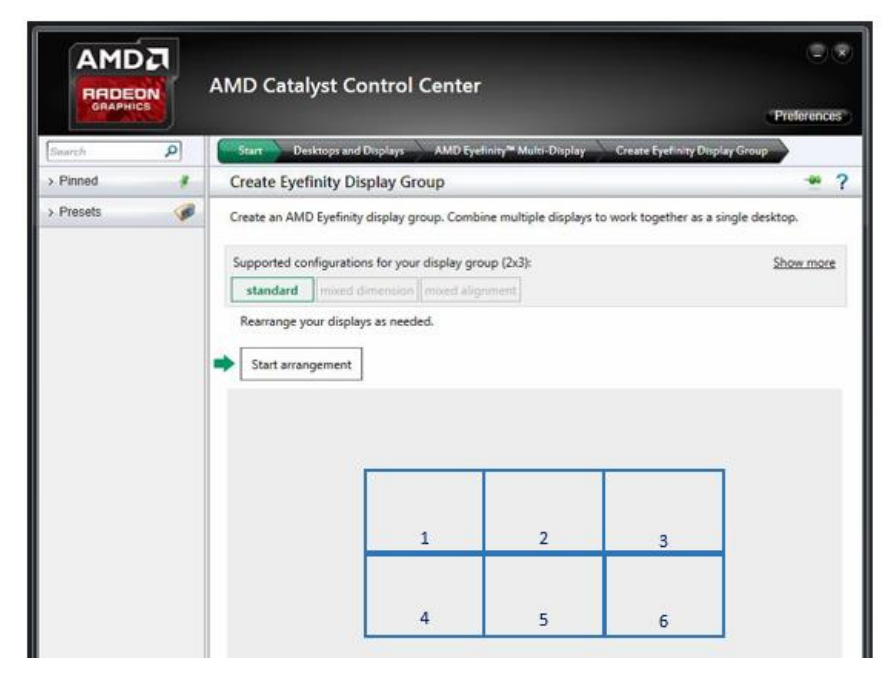

**"3 x 2" (Landscape) for 6 x 2 Display configuration with 11520 x 2400 resolution**

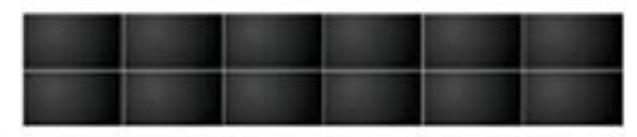

6 x 2 Landscape

## **D. 2 x 4 Display configuration**

### **(1) Select "2 x 2 Stretch" by control centor utility**

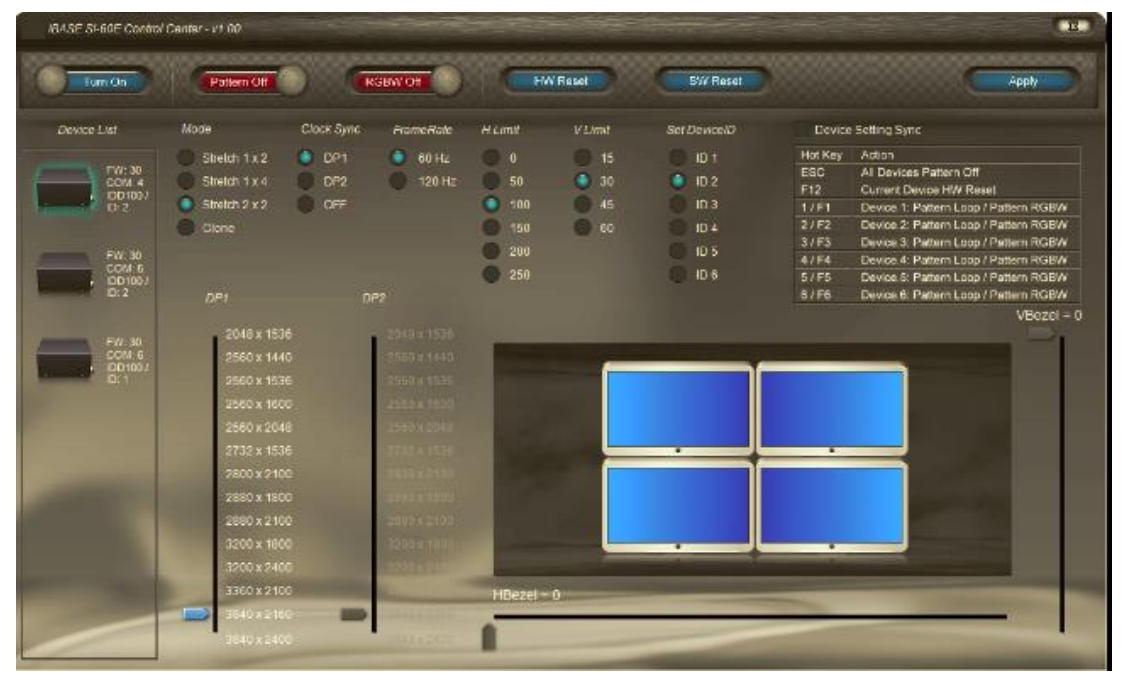

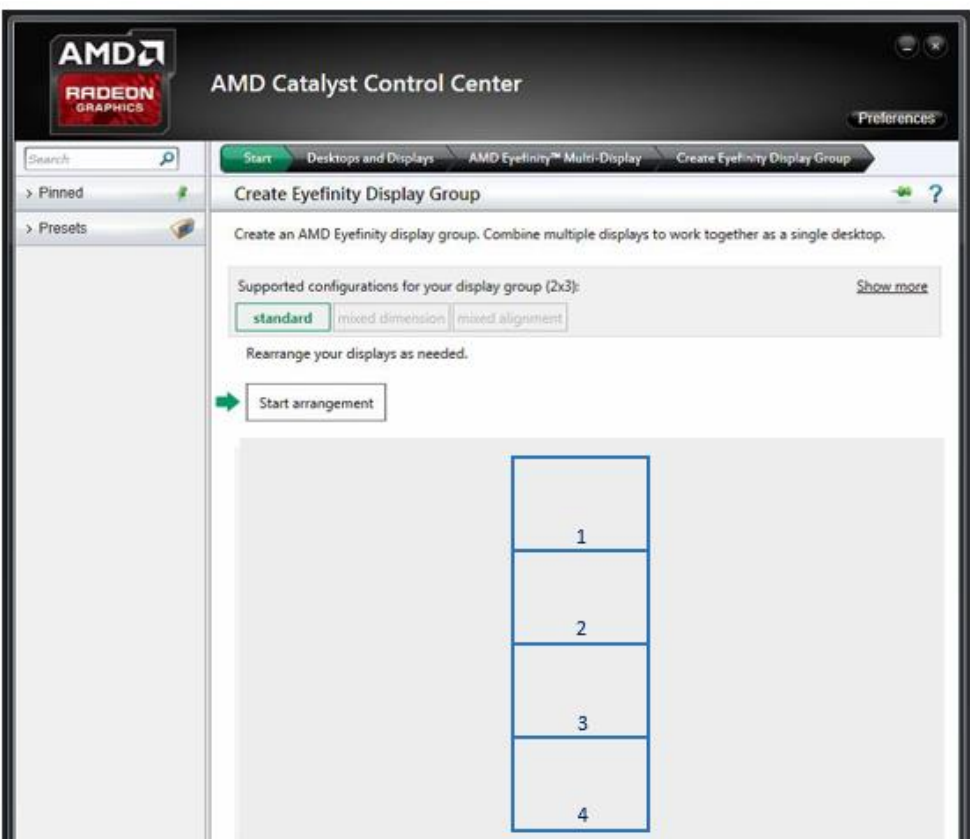

## **(2) Create Eyefinity Display Grou p"1 x 4" with AMD Eyefinity**

**"1 x 4" (Landscape) for 2 x 4 Display configuration with 3840 x 4800 resolution**

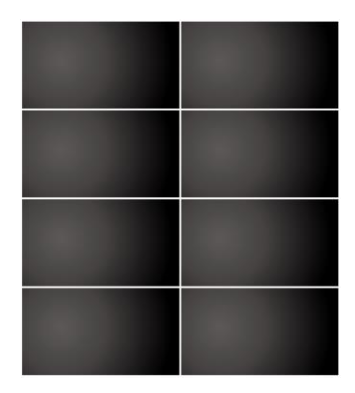

### **2 x 4 Landscape**

### **1.5 SI-60E Bezel adjustment for 4 x 3 Display configuration**

First, please do check and confirm your DP output is correct; also set SI-60E control center "**Clock Sync**" as "**off**".

Then you can start to use Bezel adjustment function.

Please use AMD Eyefinity Arrangement to re-arrange the DP output, then start to do the Bezel adjustment in each DP first. (Red line area)

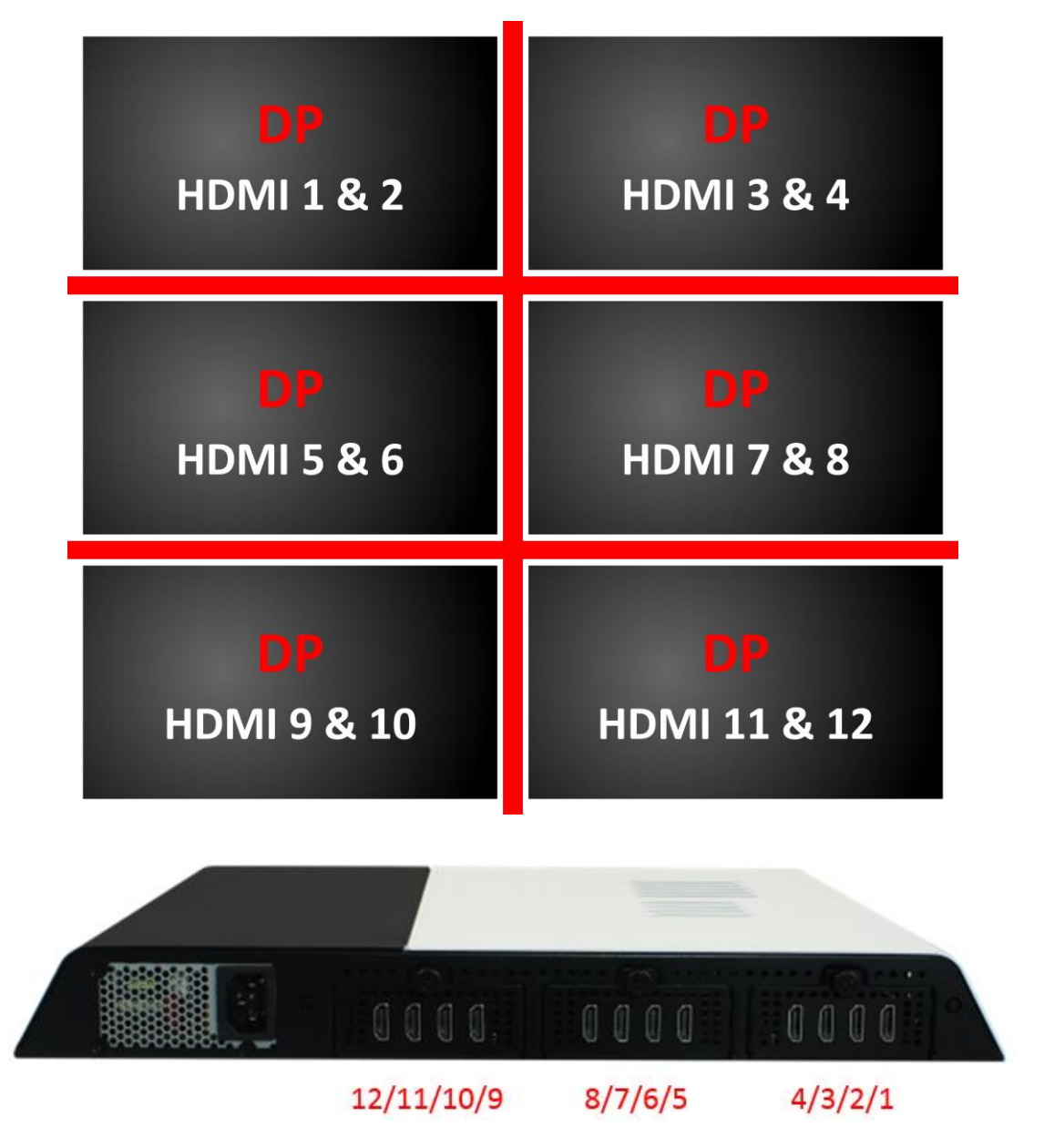

After you have finished the red line area bezel adjustment, you can start to use SI-60E Control panel to do the Bezel Adjustment with "H bezel" (**Yellow Line**) as shown below.

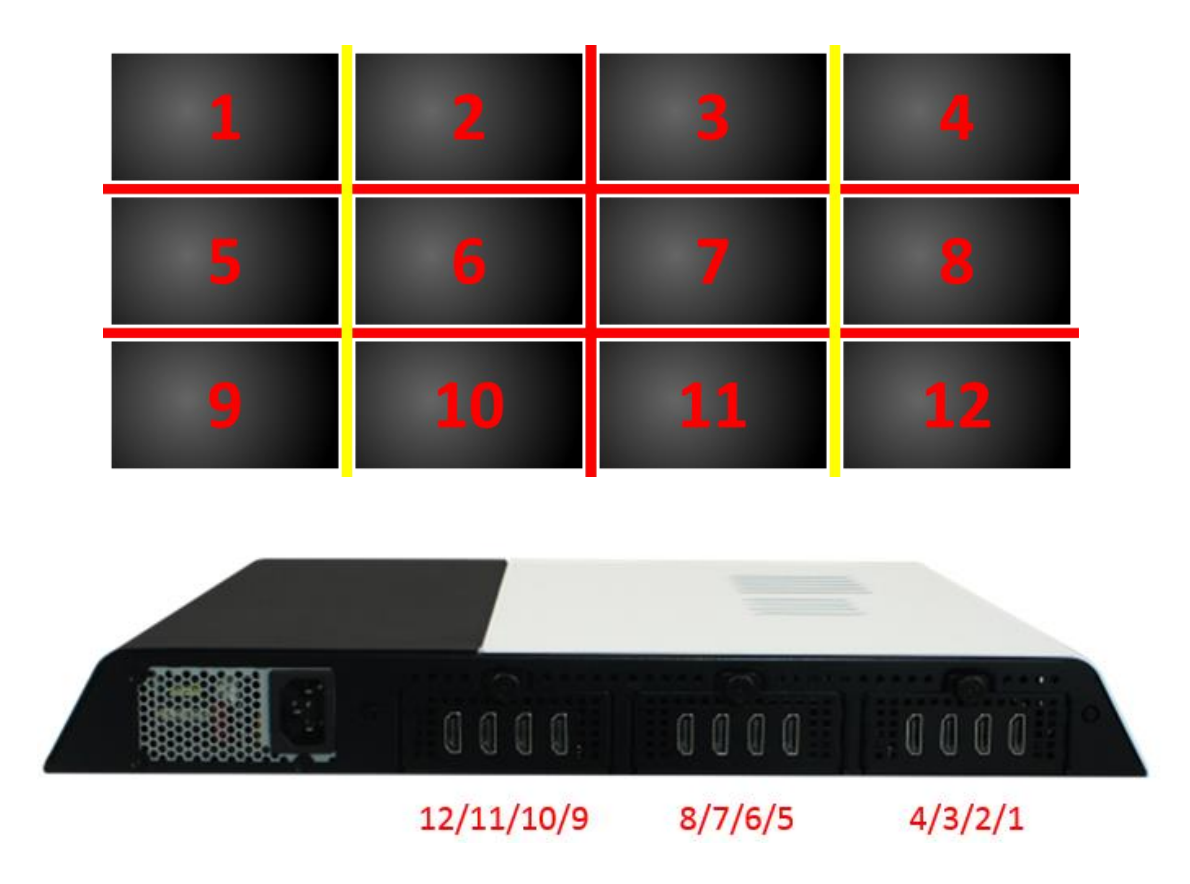

### **C. IDD100 LED Indicator Description**

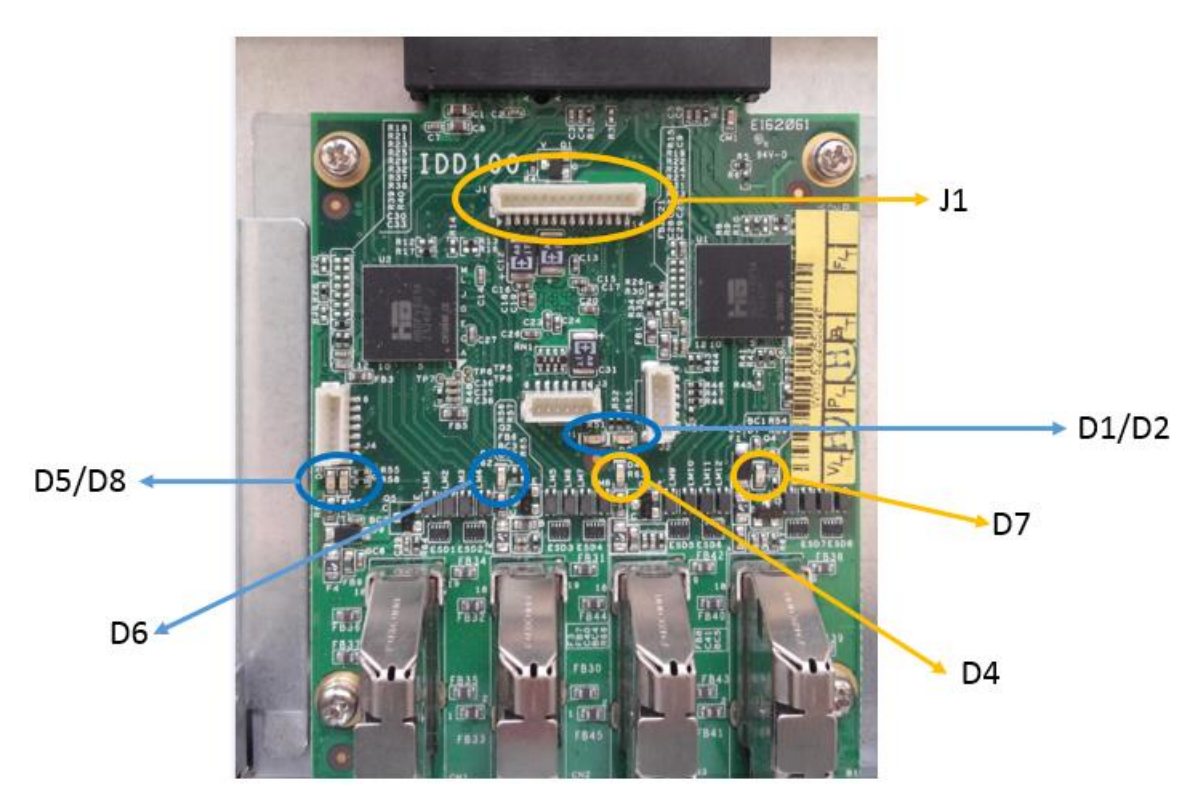

- D1: Power Done
- D7/D6: Video ASIC FW Ready
- D4/D5: HDMI Port Program Ready
- D2/D8: DP Port 1/2 Ready, LED Flash: DP handshake fail.
- J1 OLED Display: FPGA Code Ready

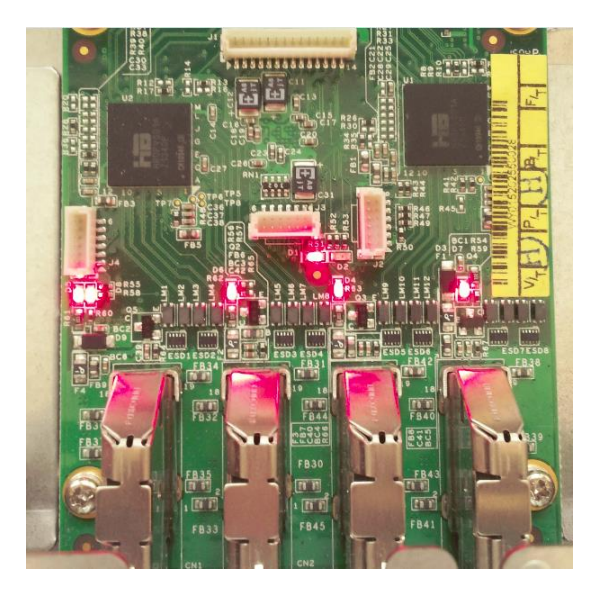

## **D. I/O Port Address Map**

Each peripheral device in the system is assigned a set of I/O port addresses which also becomes the identity of the device. The following table lists the I/O port addresses used.

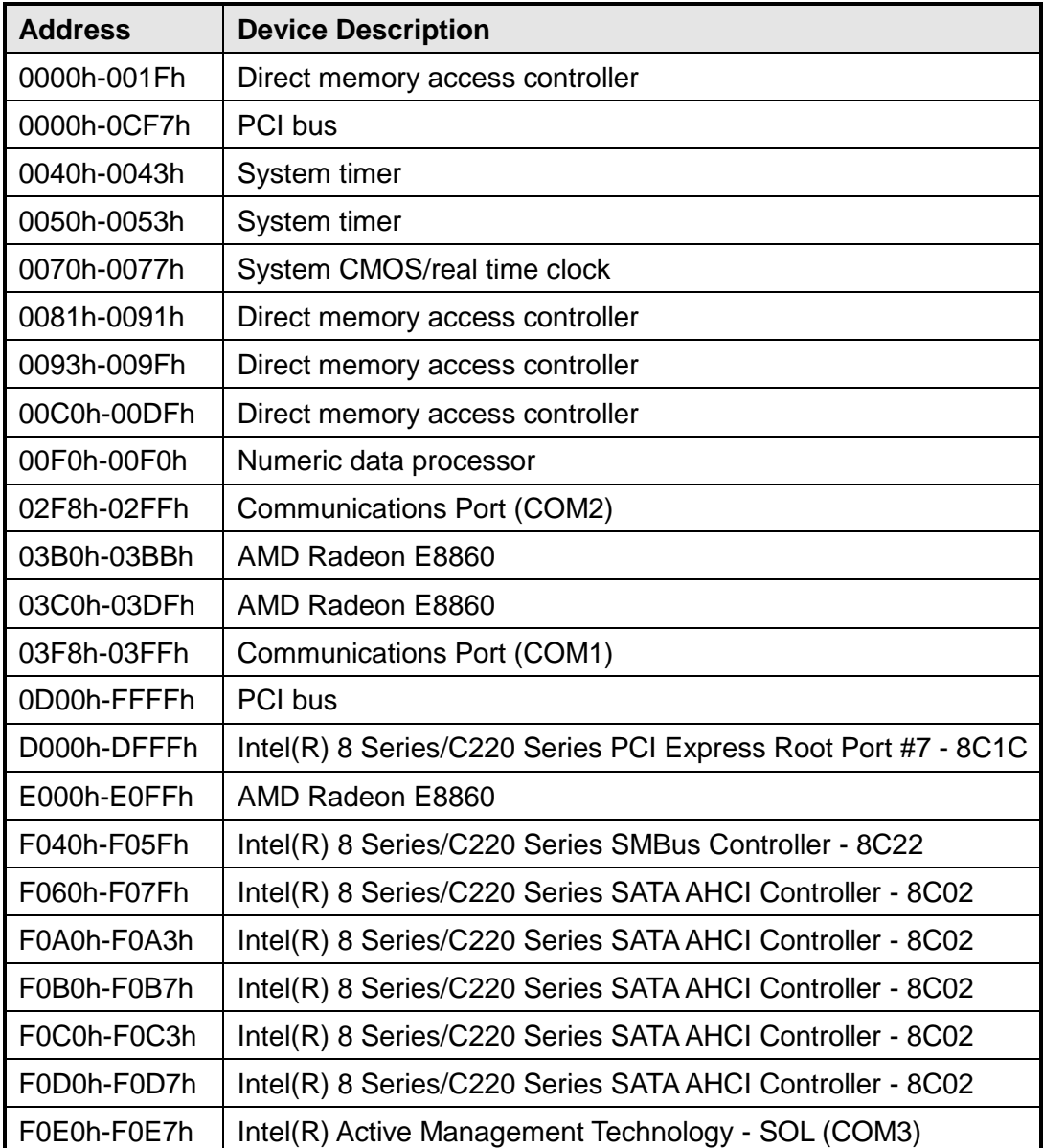

## **E. Interrupt Request Lines (IRQ)**

Peripheral devices use interrupt request lines to notify CPU for the service required. The following table shows the IRQ used by the devices on board.

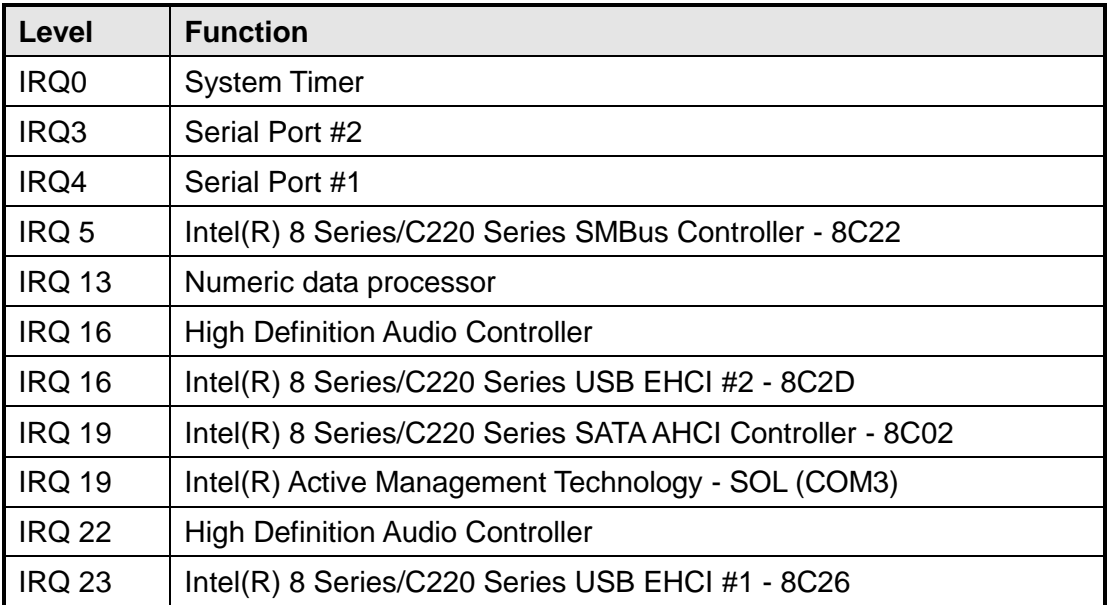

### **F. Watchdog Timer Configuration**

The WDT is used to generate a variety of output signals after a user programmable count. The WDT is suitable for use in the prevention of system lock-up, such as when software becomes trapped in a deadlock. Under these sorts of circumstances, the timer will count to zero and the selected outputs will be driven. Under normal circumstance, the user will restart the WDT at regular intervals before the timer counts to zero.

SAMPLE CODE:

```
//---------------------------------------------------------------------------
```
//

//

```
// THIS CODE AND INFORMATION IS PROVIDED "AS IS" WITHOUT WARRANTY OF ANY
// KIND, EITHER EXPRESSED OR IMPLIED, INCLUDING BUT NOT LIMITED TO THE
// IMPLIED WARRANTIES OF MERCHANTABILITY AND/OR FITNESS FOR A PARTICULAR
// PURPOSE.
```

```
//---------------------------------------------------------------------------
#include <dos.h>
#include <conio.h>
#include <stdio.h>
#include <stdlib.h>
#include "F81846.H"
//---------------------------------------------------------------------------
int main (int argc, char *argv[]);
void EnableWDT(int);
void DisableWDT(void);
//---------------------------------------------------------------------------
int main (int argc, char *argv[])
{
 unsigned char bBuf;
 unsigned char bTime;
 char **endptr;
 char SIO;
 printf("Fintek 81866 watch dog program\n");
 SIO = Init_F81846();
if (SIO == 0){
printf("Can not detect Fintek 81866, program abort.\n");
return(1);
```

```
\frac{1}{i} (SIO == 0)
```

```
if (argc != 2)
{
printf(" Parameter incorrect!!\n");
return (1);
}
```
bTime = strtol (argv[1], endptr, 10); printf("System will reset after %d seconds\n", bTime);

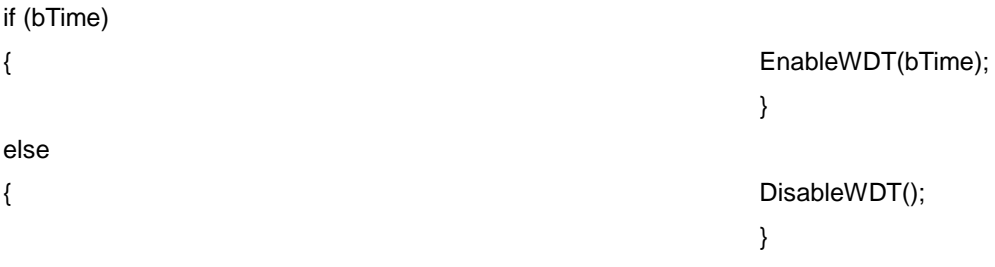

return 0;

} //---------------------------------------------------------------------------

void EnableWDT(int interval) { unsigned char bBuf;

bBuf = Get\_F81846\_Reg(0x2B); bBuf  $&= (-0x20);$ Set\_F81846\_Reg(0x2B, bBuf);

//Enable WDTO

Set\_F81846\_LD(0x07);

Set\_F81846\_Reg(0x30, 0x01);

bBuf = Get\_F81846\_Reg(0xF5); bBuf &=  $(-0x0F)$ ; bBuf  $|= 0x52;$ Set\_F81846\_Reg(0xF5, bBuf);

Set\_F81846\_Reg(0xF6, interval);

bBuf = Get\_F81846\_Reg(0xFA);  $b$ Buf  $|= 0x01$ ;

//switch to logic device 7

//enable timer

//count mode is second

//set timer
Set\_F81846\_Reg(0xFA, bBuf);

//enable WDTO output

bBuf = Get\_F81846\_Reg(0xF5); bBuf  $|= 0x20;$ Set\_F81846\_Reg(0xF5, bBuf);

//start counting

} //-------------------------------------------------------------------------- void DisableWDT(void)

{ unsigned char bBuf;

Set\_F81846\_LD(0x07);

//switch to logic device 7

bBuf = Get\_F81846\_Reg(0xFA);  $b$ Buf &=  $\sim$ 0x01; Set\_F81846\_Reg(0xFA, bBuf);

//disable WDTO output

//disable WDT

bBuf = Get\_F81846\_Reg(0xF5);  $b$ Buf &=  $\sim$ 0x20; bBuf  $|= 0x40;$ Set\_F81846\_Reg(0xF5, bBuf);

} //---------------------------------------------------------------------------

//--------------------------------------------------------------------------- // // THIS CODE AND INFORMATION IS PROVIDED "AS IS" WITHOUT WARRANTY OF ANY // KIND, EITHER EXPRESSED OR IMPLIED, INCLUDING BUT NOT LIMITED TO THE // IMPLIED WARRANTIES OF MERCHANTABILITY AND/OR FITNESS FOR A PARTICULAR // PURPOSE. // //--------------------------------------------------------------------------- #include "F81846.H" #include <dos.h> //-------------------------------------------------------------------------- unsigned int F81846\_BASE; void Unlock\_F81846 (void); void Lock\_F81846 (void); //-------------------------------------------------------------------------- unsigned int Init\_F81846(void) { unsigned int result; unsigned char ucDid;  $F81846$  BASE = 0x4E; result = F81846\_BASE; ucDid = Get\_F81846\_Reg(0x20); if (ucDid  $== 0x07$ ) //Fintek 81866 { goto Init\_Finish; }  $F81846$  BASE = 0x2E; result = F81846\_BASE;

ucDid = Get\_F81846\_Reg(0x20); if  $(ucDid == 0x07)$ 

//Fintek 81866 { goto Init\_Finish; }

F81846\_BASE = 0x00; result = F81846\_BASE;

Init\_Finish: return (result); }

//-------------------------------------------------------------------------- void Unlock\_F81846 (void)

{ outportb(F81846\_INDEX\_PORT, F81846\_UNLOCK); outportb(F81846\_INDEX\_PORT, F81846\_UNLOCK); }

//---------------------------------------------------------------------------

void Lock\_F81846 (void) {

outportb(F81846\_INDEX\_PORT, F81846\_LOCK); }

//-------------------------------------------------------------------------- void Set\_F81846\_LD( unsigned char LD) { Unlock\_F81846(); outportb(F81846\_INDEX\_PORT, F81846\_REG\_LD); outportb(F81846\_DATA\_PORT, LD); Lock\_F81846(); }<br>//--//-------------------------------------------------------------------------- void Set\_F81846\_Reg( unsigned char REG, unsigned char DATA) { Unlock\_F81846(); outportb(F81846\_INDEX\_PORT, REG); outportb(F81846\_DATA\_PORT, DATA); Lock\_F81846(); }<br>//--//-------------------------------------------------------------------------- unsigned char Get\_F81846\_Reg(unsigned char REG) { unsigned char Result; Unlock\_F81846(); outportb(F81846\_INDEX\_PORT, REG); Result = inportb(F81846\_DATA\_PORT); Lock\_F81846(); return Result; }<br>//---//---------------------------------------------------------------------------

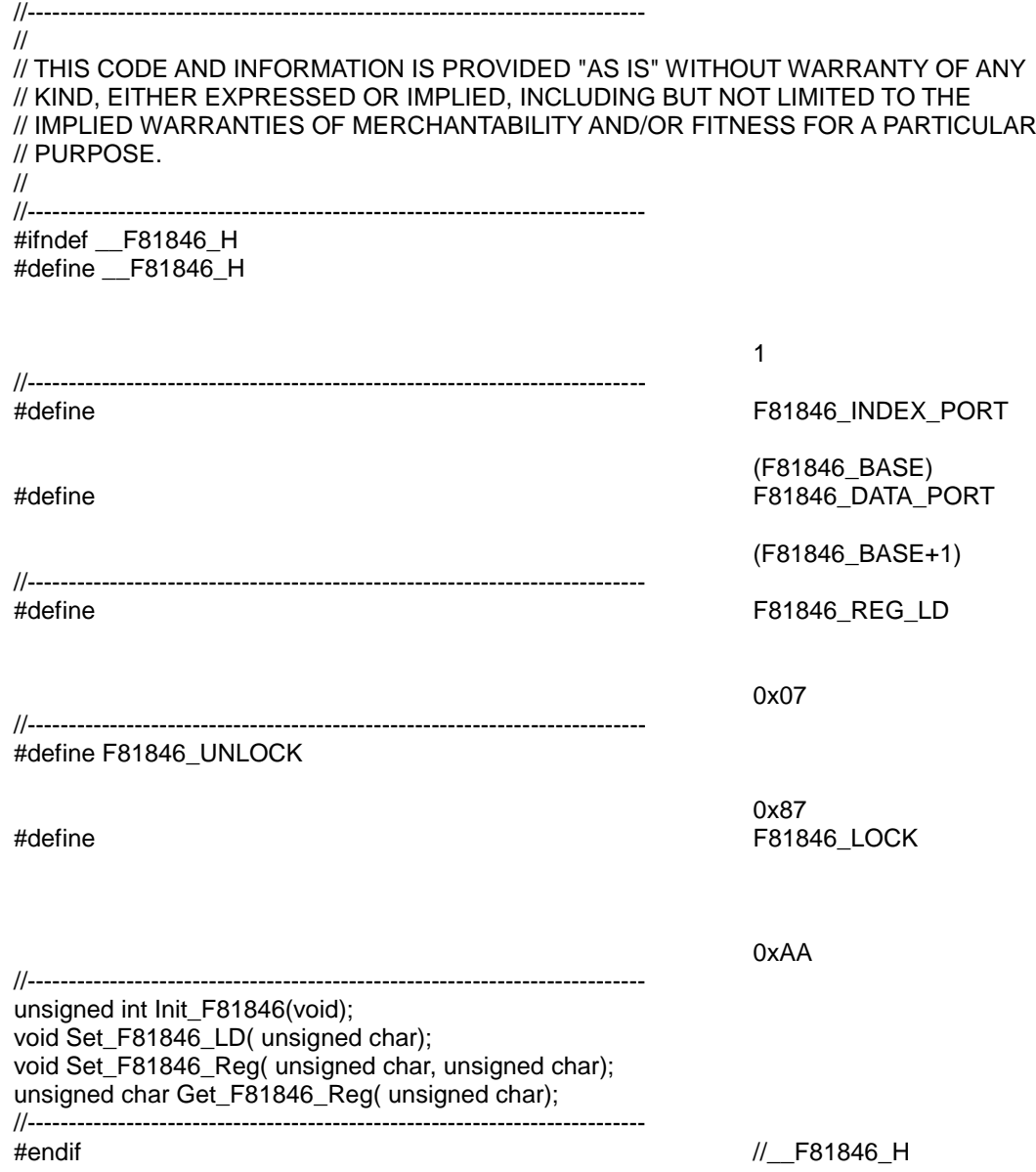